### **Yahoo!広告**

## **【設定手順書】 検索連動型ショッピング広告**

#### **検索広告**

2024 / 3

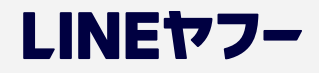

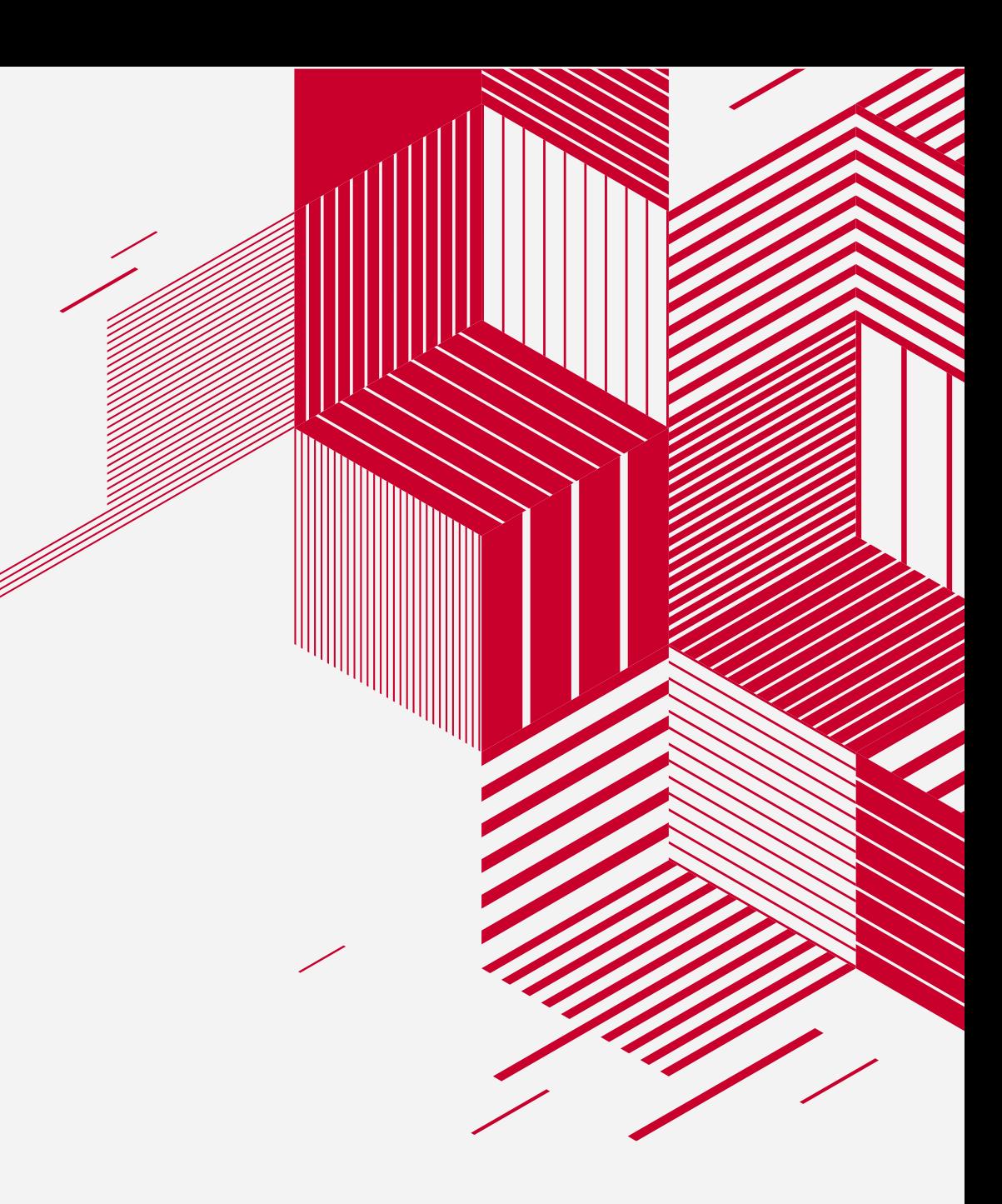

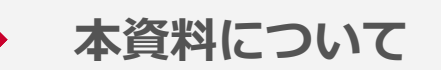

- ✓ 本資料は、2024年3月時点の内容です
- ✔ 資料内の画像はイメージとなります
- ✓ 資料に記載されている仕様などは、今後変更される場合がありますのであらかじめご了承ください

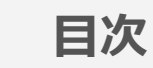

#### **01** | **リリース概要 P.4~**

- リリース概要
- 配信の仕組み
- ご利用メリット
- 表示イメージ など

#### **02** | **提供対象・販売制限など P.13~**

- 提供対象
- 販売制限

#### **05** | **パフォーマンスレポート・注文実績確認 P.65~**

- パフォーマンスレポート
- 注文実績確認
- 注文取り消し申請方法

#### **06** | **運用のポイント P.72~**

- SSAおよび商品情報掲載の注意点
- 広告のトラッキングについて
- 設定推奨商品フィード項目

#### **03** | **ご利用ステップ P.17~**

• ステップ全体図

#### **04** | **各ご利用ステップ詳細 P.20~**

- 各アカウント作成方法
- Line Merchant System概要・開設手順
- アカウント連携申請手順
- 商品情報掲載の詳細説明
- SSAのエンティティ構成
- SSAキャンペーン設定手順 など

#### **07** | **参考資料 P.76~**

- よくあるご質問
- スペック比較表
- LMSユーザーガイド・商品フィード仕様書
- 各種利用規約・資料一覧
- 商品フィード項目(全61項目)

# *01*

**リリース概要**

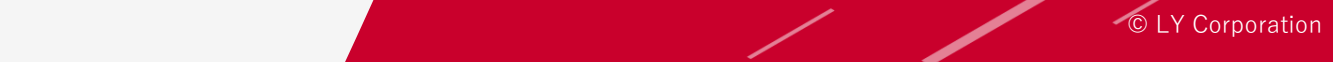

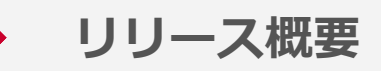

#### **コマース検索モジュールの最上部に新たに広告商品をリリースします**

■SP表示イメージ ※1

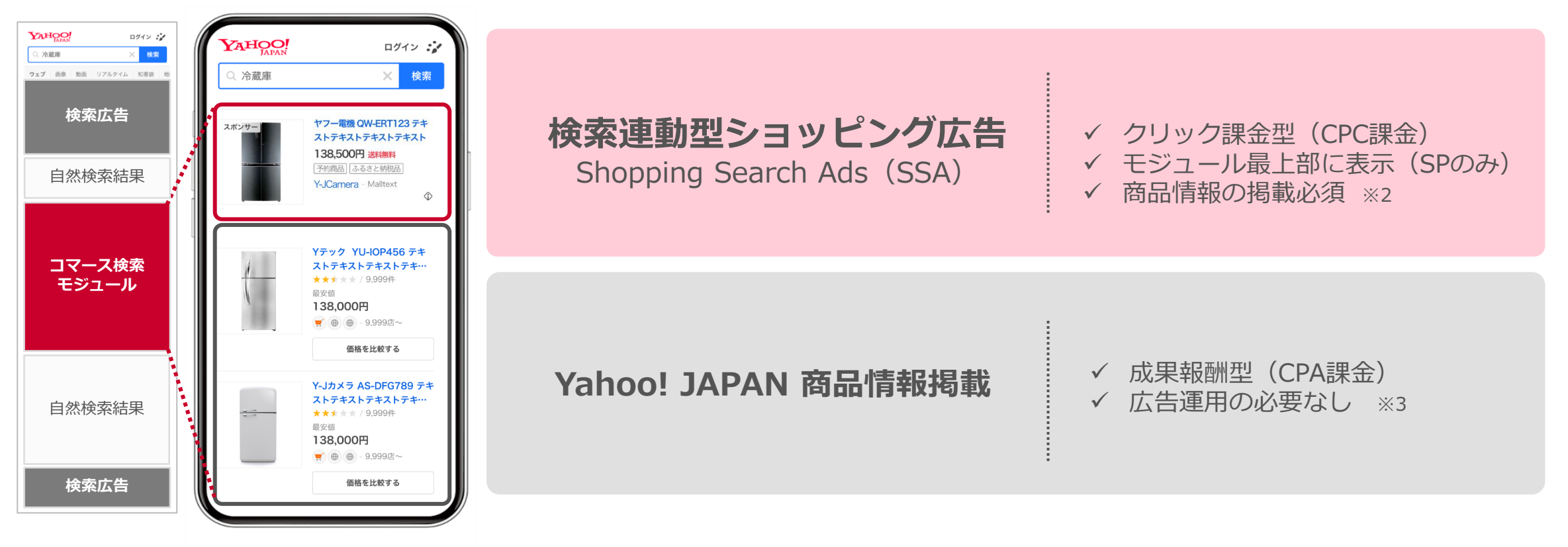

© LY Corporation  $5$ ※1:コマース検索モジュール (SSA含む) の仕様変更等により、モジュール自体の掲載位置、および検索結果面下部に掲載されるYSAの掲載位置が変動する場合があります ※2:「SSA」掲載にあたっては成果報酬型の「商品情報掲載」に参画いただく必要があります ※3:当社独自のアルゴリズムに従った掲載となるため、掲載を保証するものではございません ※4:以降のページでは、「SSA」「商品情報掲載」の略称にてご説明します

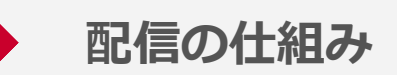

**広告の管理・運用はYahoo!広告の広告管理ツールを利用し、 商品フィードの受信・管理はLINE Merchant Systemを利用します**

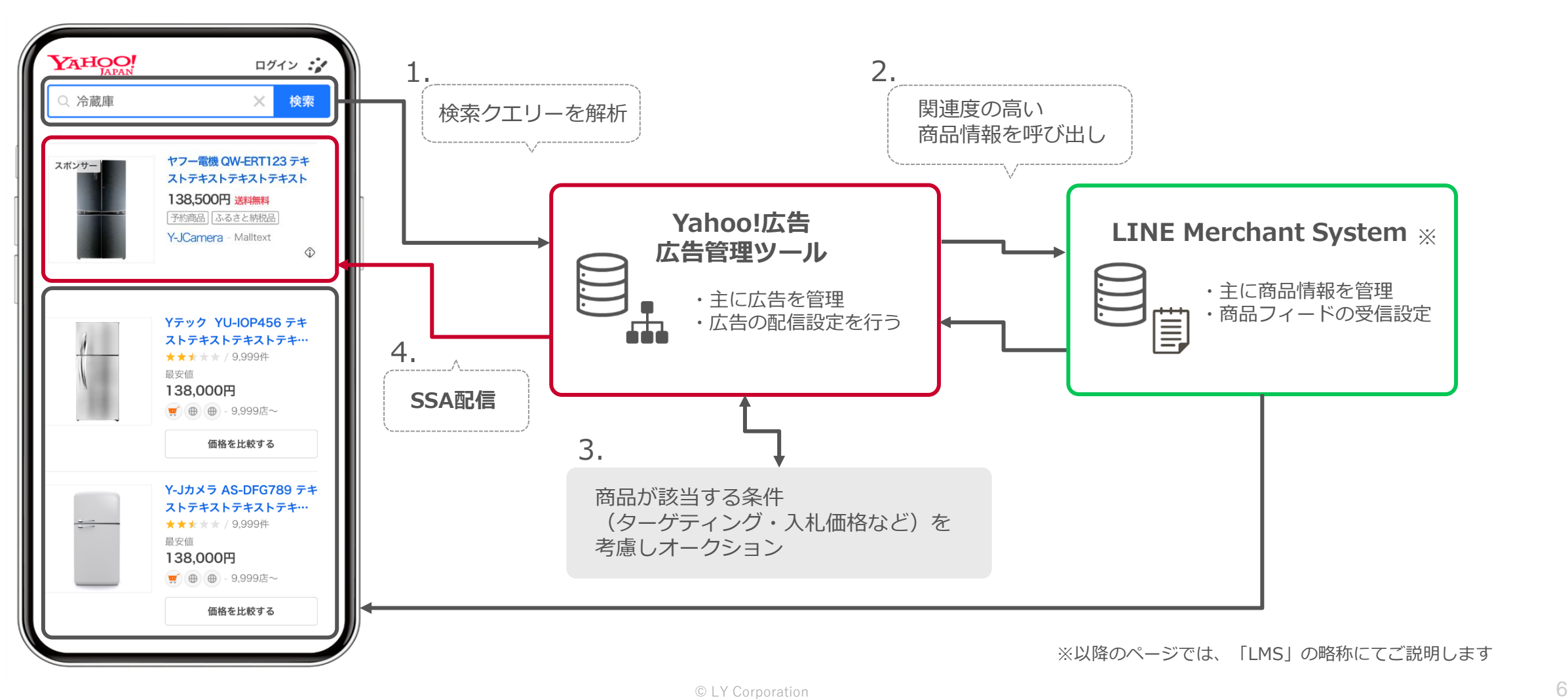

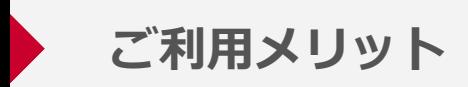

#### **ユーザーと広告主にとって、親和性の高い広告表現が可能です**

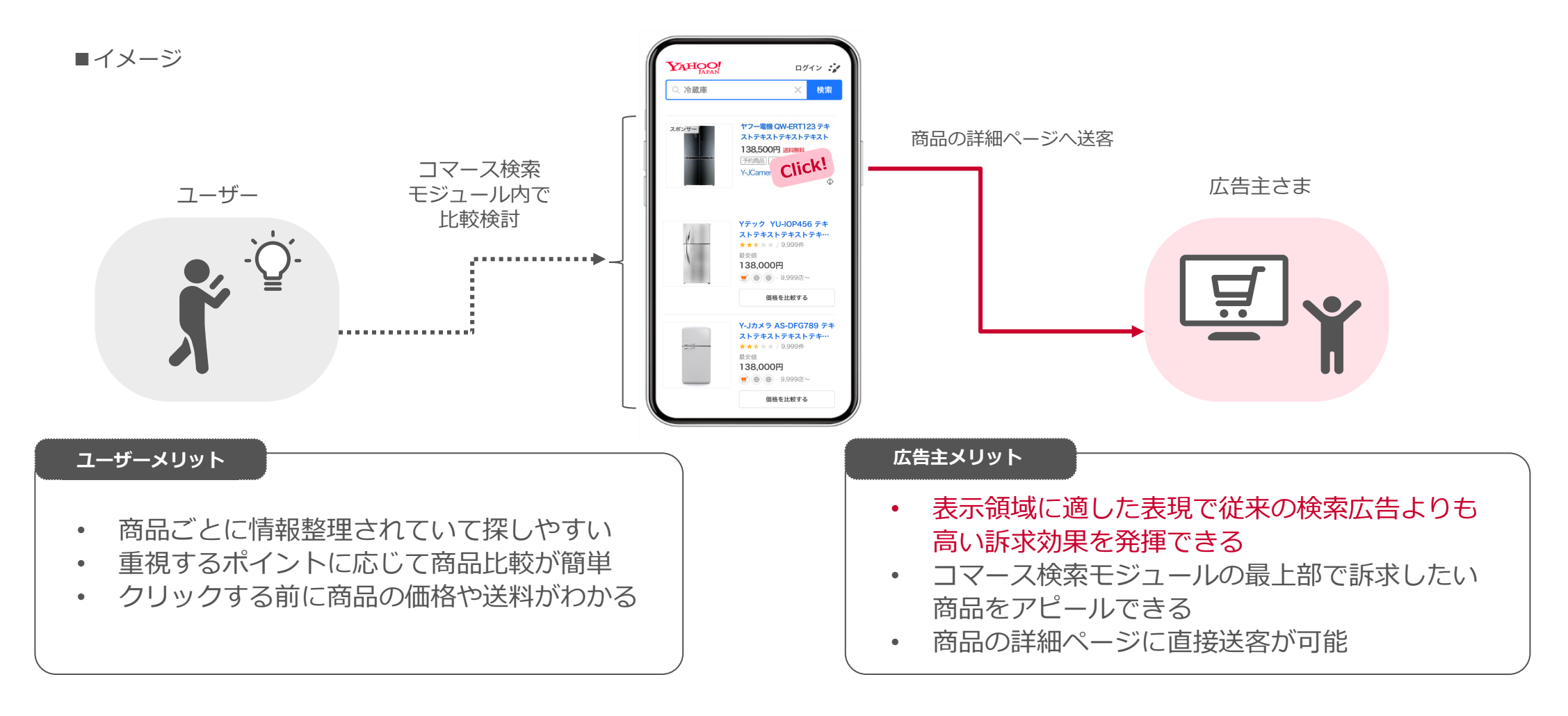

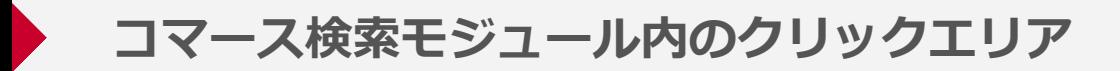

■検索結果表示イメージ

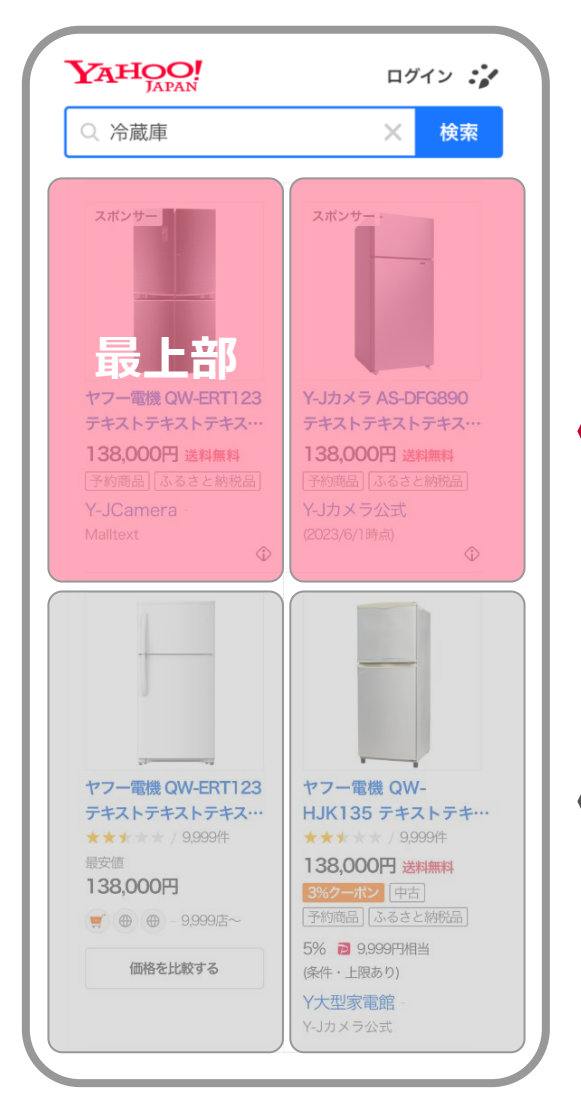

**コマース検索モジュール内のクリックは、 最上部または2本目に集中しています 商品情報掲載に加えて、SSAに掲載することが重要です**

**約61%** 最上部または2本目のクリック比率

**約39%** 上記以外のクリック比率

※調査概要:弊社内の配信テスト結果、リスト・グリッドの表示形式を問わず、スマートフォンで表示されたコマース 検索モジュール内の掲載位置ごとのクリックを集計

**表示階層イメージ**

#### ■表示イメージ

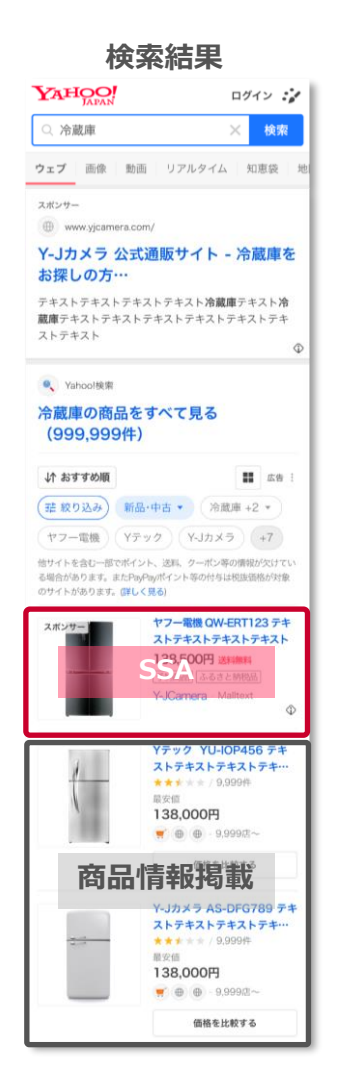

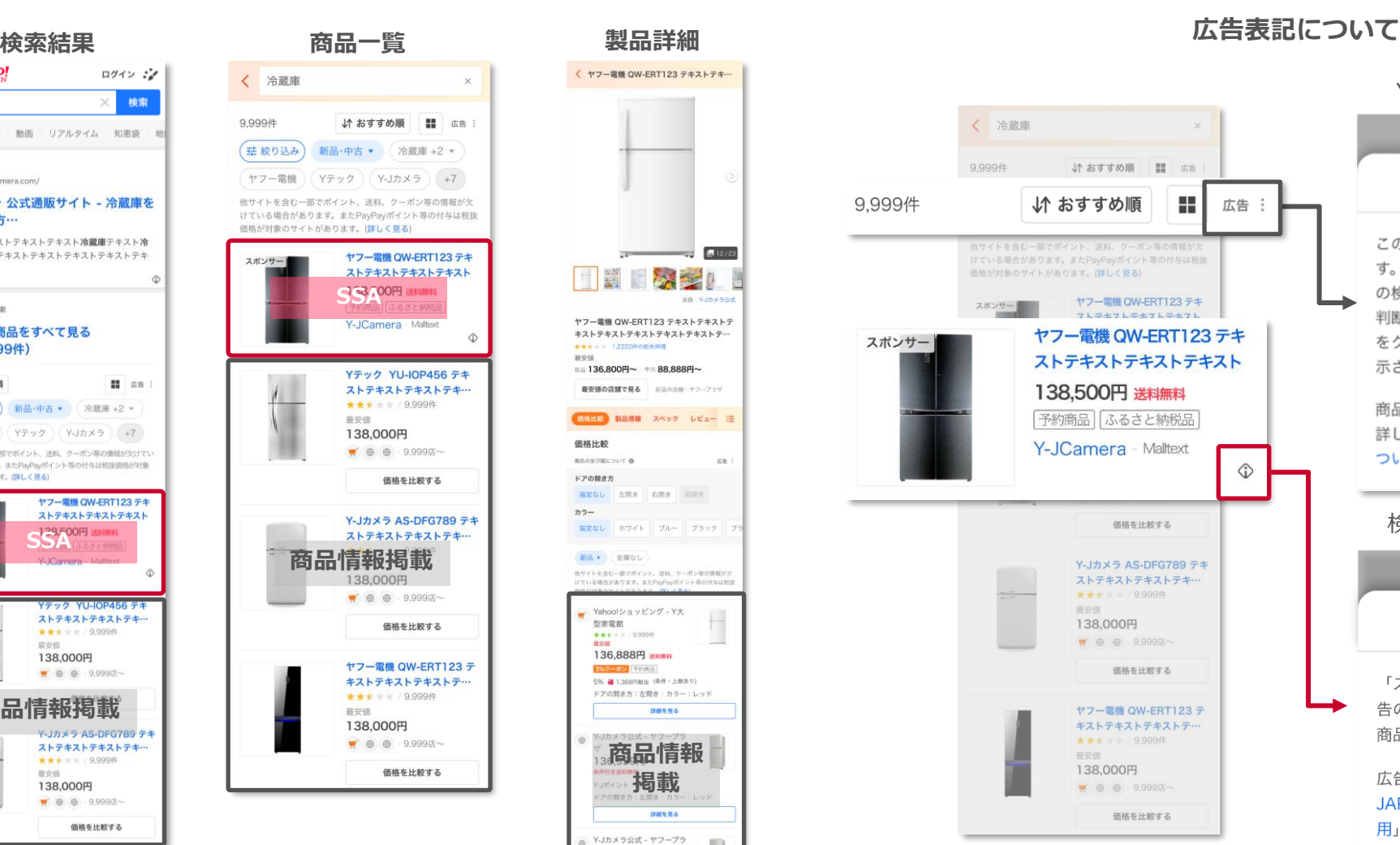

#### **製品詳細** < ヤフー電機 QW-ERT123 テキストテキ…  $12/23$ ヤフー電機 QW-ERT123 テキストテキストテ キストテキストテキストテキストテキストテ…  $+ + + - 122228409888$ **MADIA**  $= 136.800 \text{m} \sim 88.888 \text{m} \sim$ 最安価の店舗で見る おはのはは:ヤフープラザ (新規比較 製品情報 スペック レビュー IE 価格比較 美品の支び組について ● 收集 ドアの関き方 描定なし 左開き 右開き 同開き カラー 描定なし ホワイト プルー ブラック 新品 → 在庫なし 他サイトを含む一部でポイント、送料、ケーポン等の情報が次 Yahoo!ショッピング - Y大 型家電館  $\bigstar\bigstar\bigstar=\pm\big>9.999\%$ 136,888円 週期 3%クーポン 予約所定 5% 日 1,368円相当 (条件·上限あり) ドアの開き方:左開き / カラー:レッド **HEERS 商品情報 掲載** mens Y-Jカメラ公式 - ヤフープラ 136,890円 出版 Y-Jポイント: 9,999 ドアの開き方:左開き / カラー:レッド 詳細を見る

セフー高口

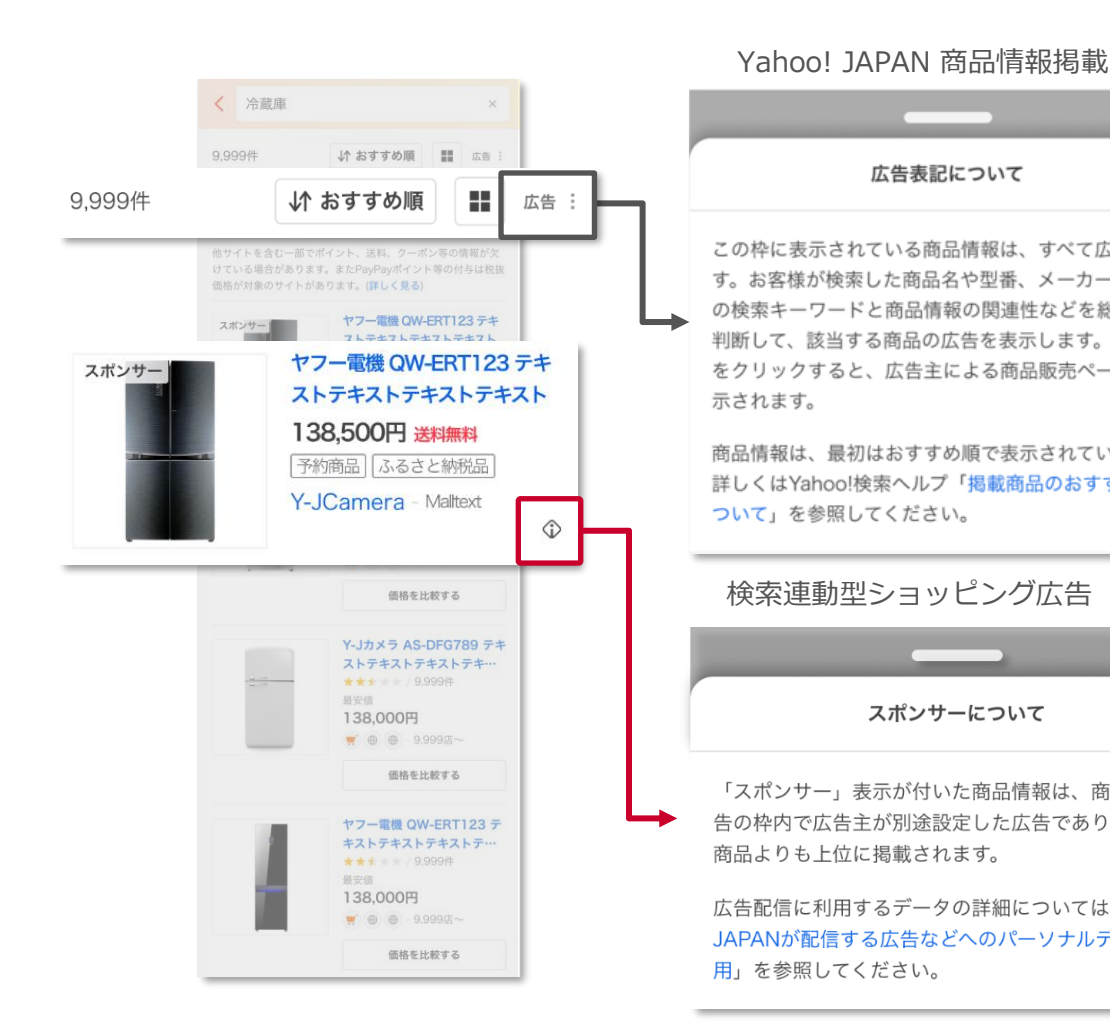

#### ※製品詳細ページには、SSAは表示されません

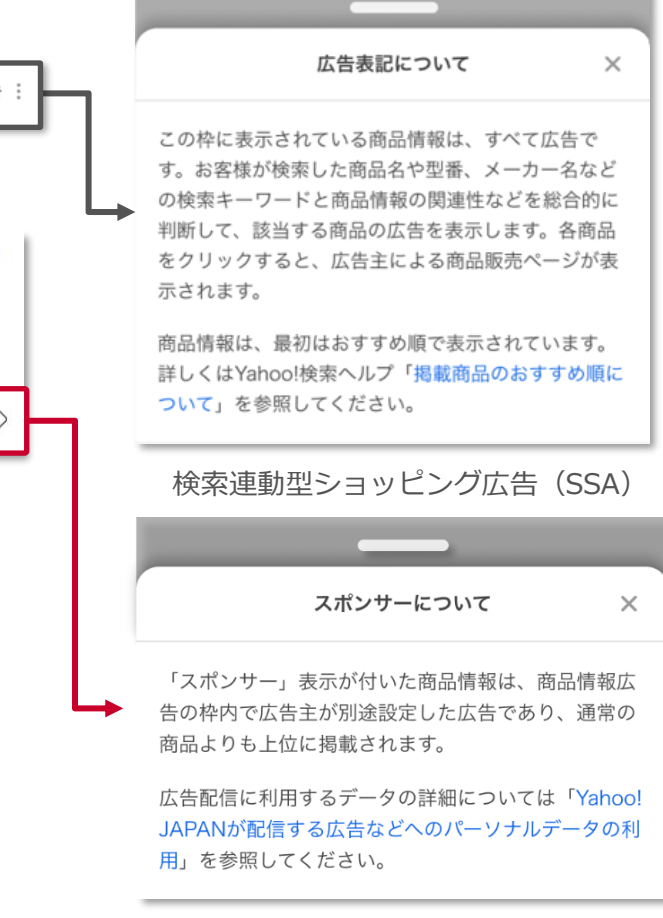

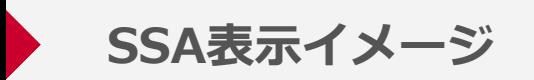

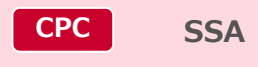

#### **SSAの表示イメージは以下のとおりです**

#### ■ SSA表示イメージ ※1

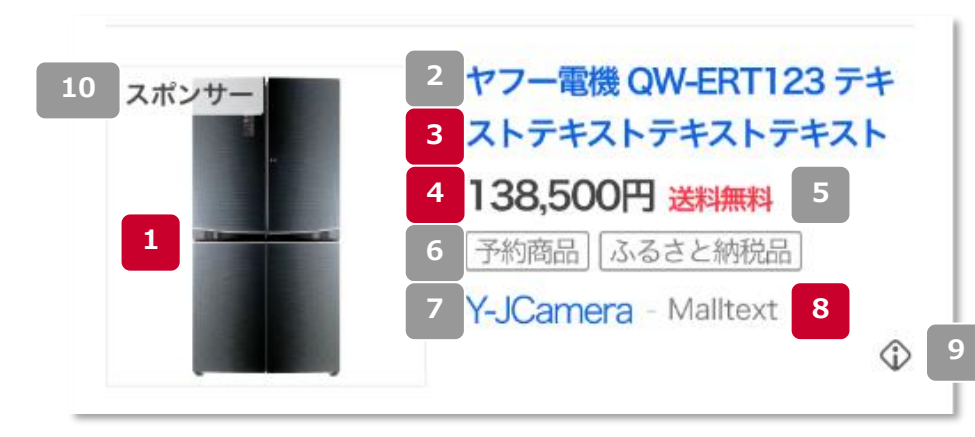

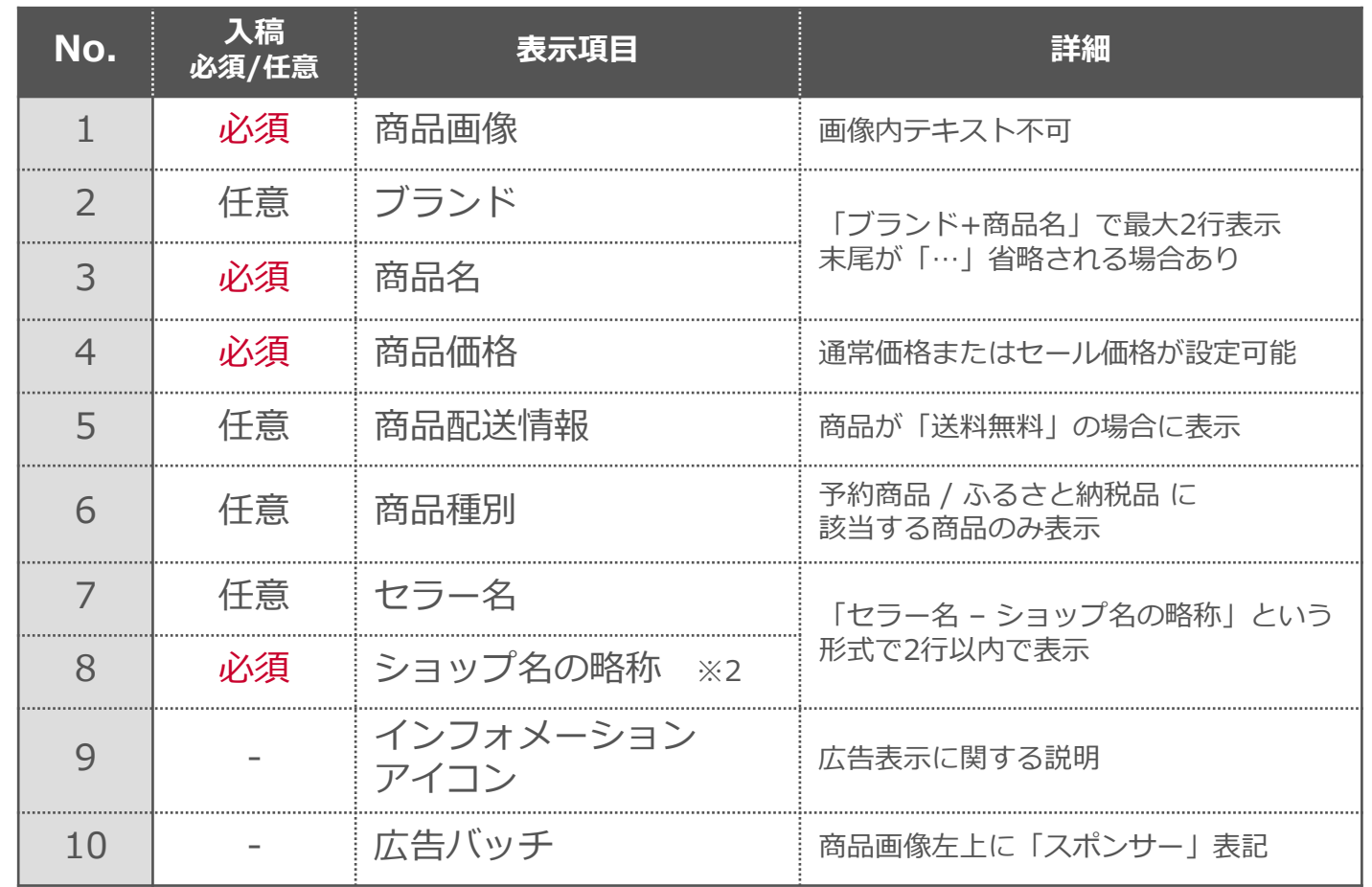

※1:当ページは2023年12月時点のイメージです。表示内容については今後適宜変更や改善を予定しております

※2:No.8「ショップ名の略称」は、LINE Merchant Systemの登録内容を反映します。その他項目は商品フィードで登録いただいた内容が反映されます

**SSA表示位置について(1/2)**

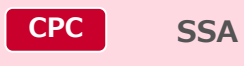

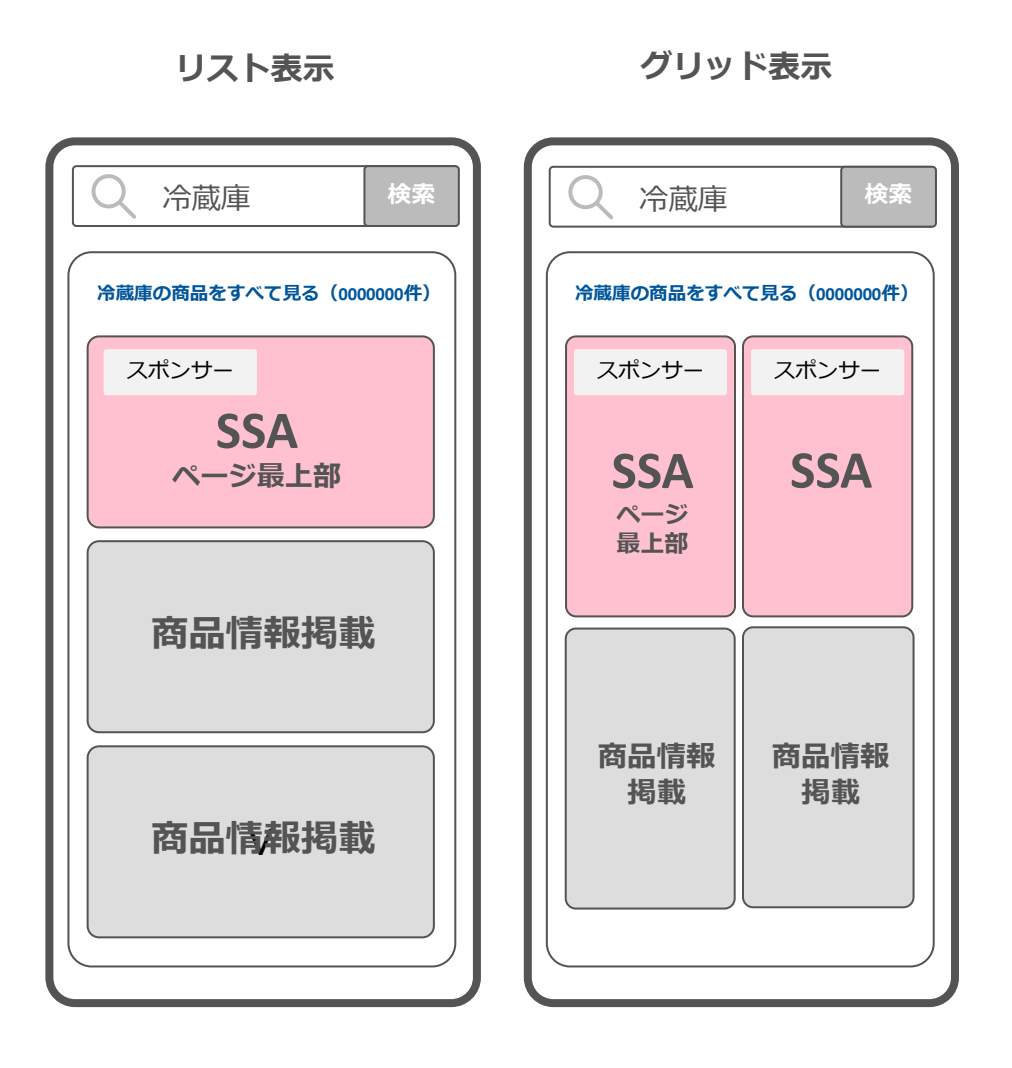

#### **第1階層:検索結果**

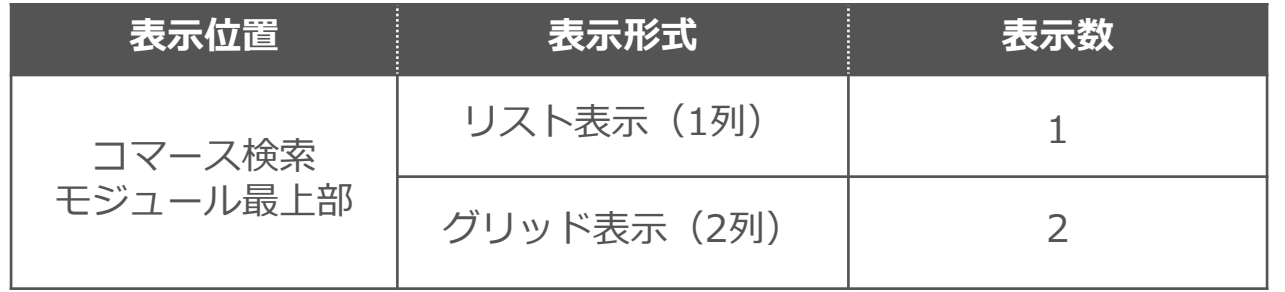

- グリッド表示の場合、左から掲載順位が高いものが表示されます
- パフォーマンスレポートで表示位置を確認できるのは、 「ページ最上部」に掲載された商品のみです

※当ページは2023年12月時点のイメージです。表示内容については今後適宜変更や改善を予定しております

**SSA表示位置について(2/2)**

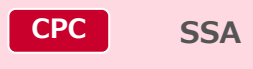

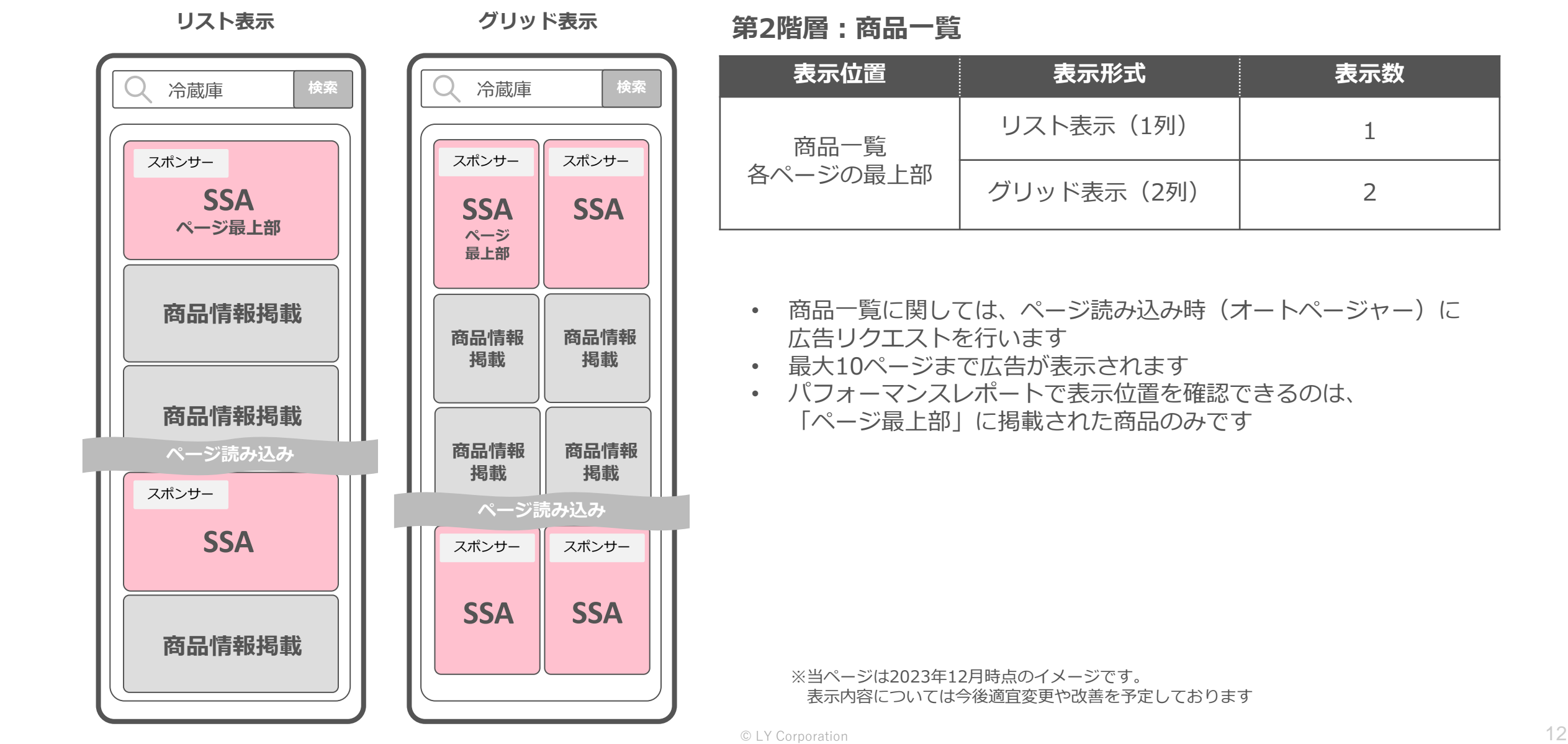

*02*

## **提供対象・販売制限など**

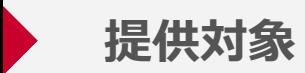

#### **初期リリース時点での提供対象は、 「売掛取引」(後払い方式)で出稿可能な広告主さまとなります**

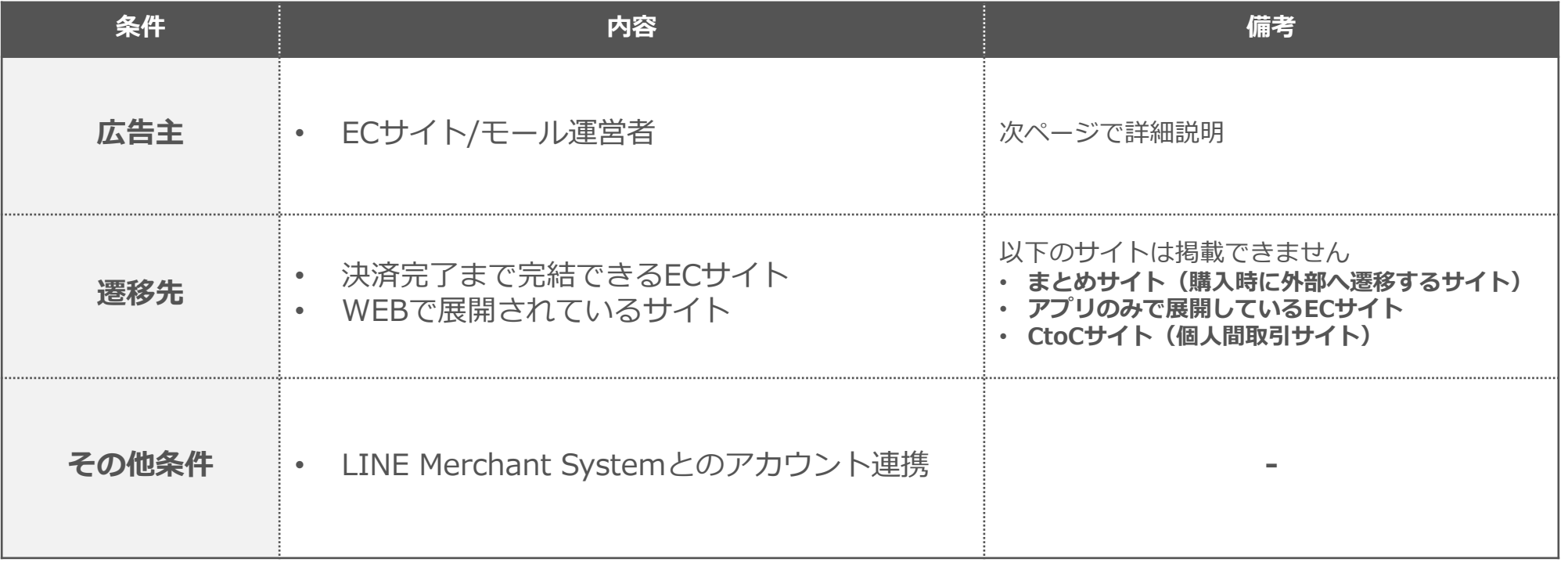

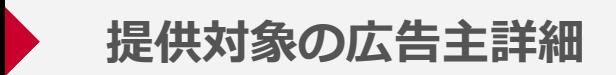

#### **自社でECサイトを運営している広告主さまのみ対象とし、 ECモールのセラー(店子)に関しては提供対象外です**

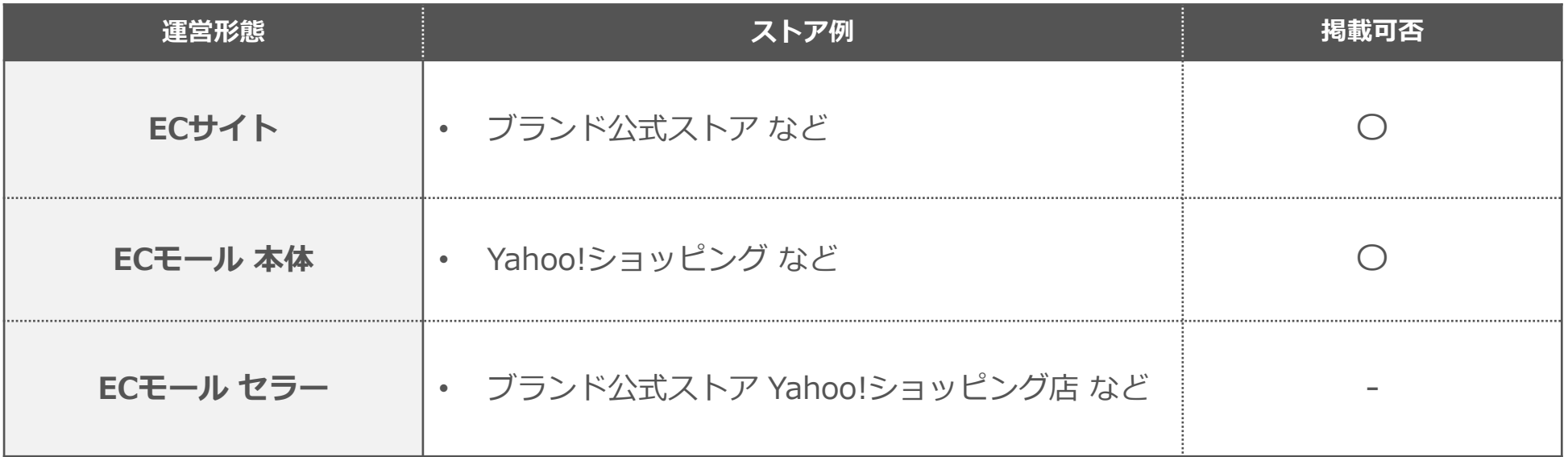

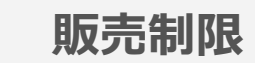

#### **販売制限は以下のとおりです**

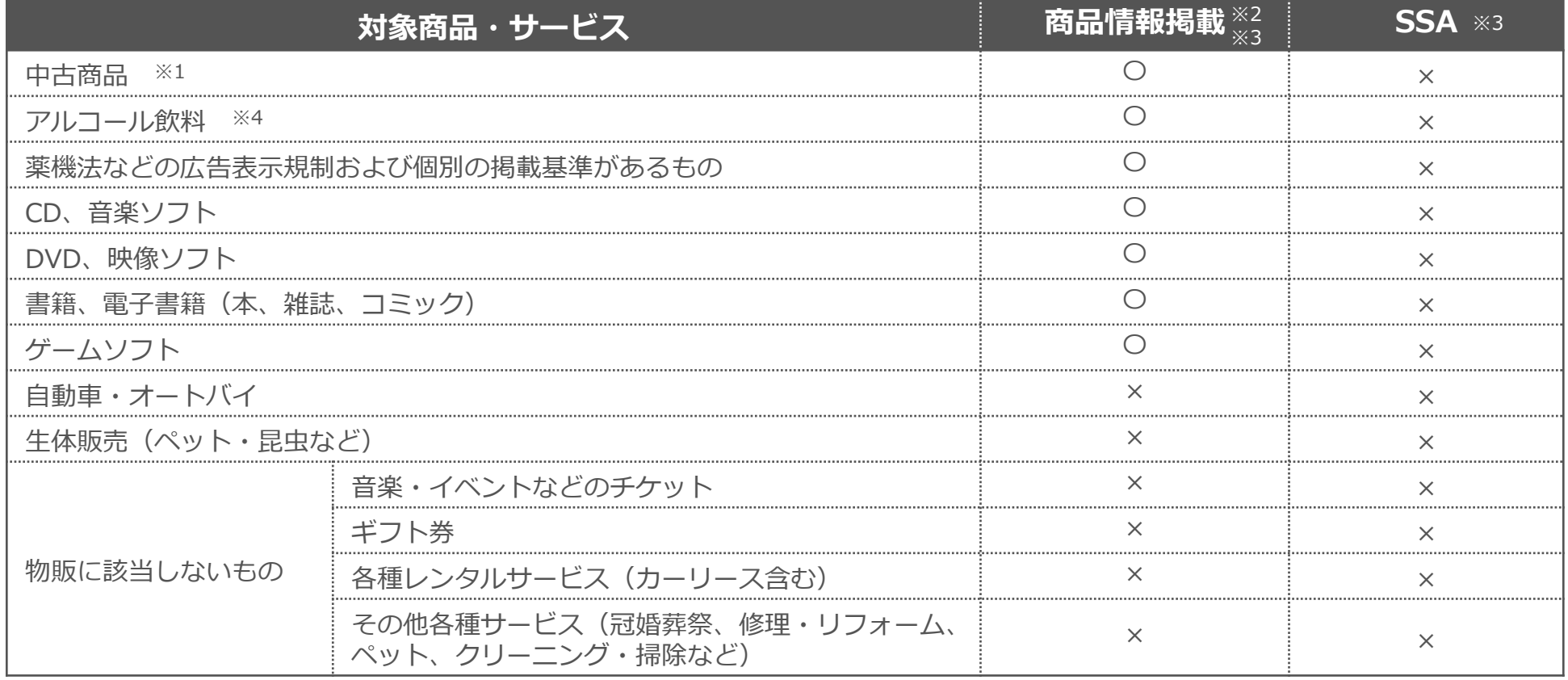

※1:中古商品については、法人販売の場合のみ商品情報掲載に掲載できますが、SSAでは掲載はできません

※2:掲載可「〇」となっている商品・サービスにおいても、法令違反または違反の恐れがあるものは掲載不可です

※3:広告掲載基準を遵守していたとしても、上記表で「×」となっている商品やサービスは掲載できません

広告掲載基準: <https://ads-help.yahoo-net.jp/s/guideline-editorial?language=ja>

 $\circ$  LY Corporation  $16$ ※4:商品情報のリンク先のサイトに「お酒、飲酒は20歳になってから」等の文言を明記してください 掲載開始後に新たにアルコール飲料の取扱いを開始する場合は、事前に申請が必要となります。詳細はLINEヤフー営業担当にお問い合わせください

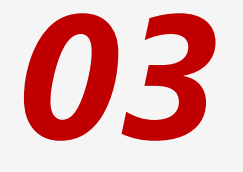

## **ご利用ステップ**

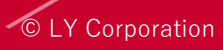

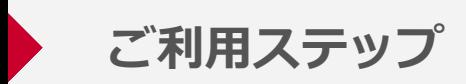

### **ご利用には、以下の4ステップを予定しています**

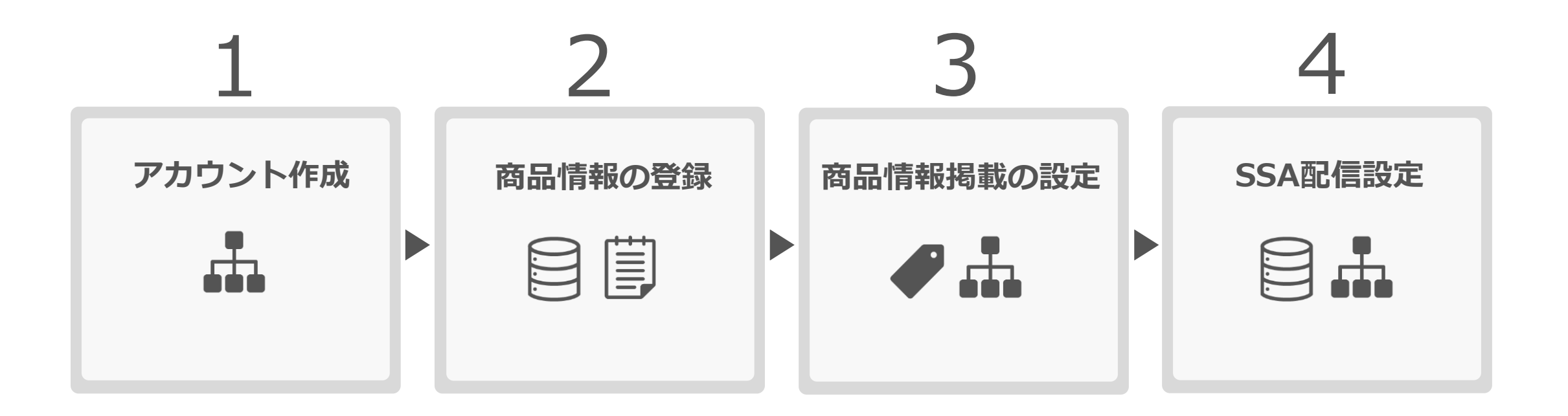

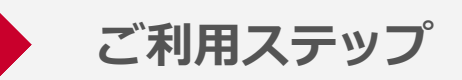

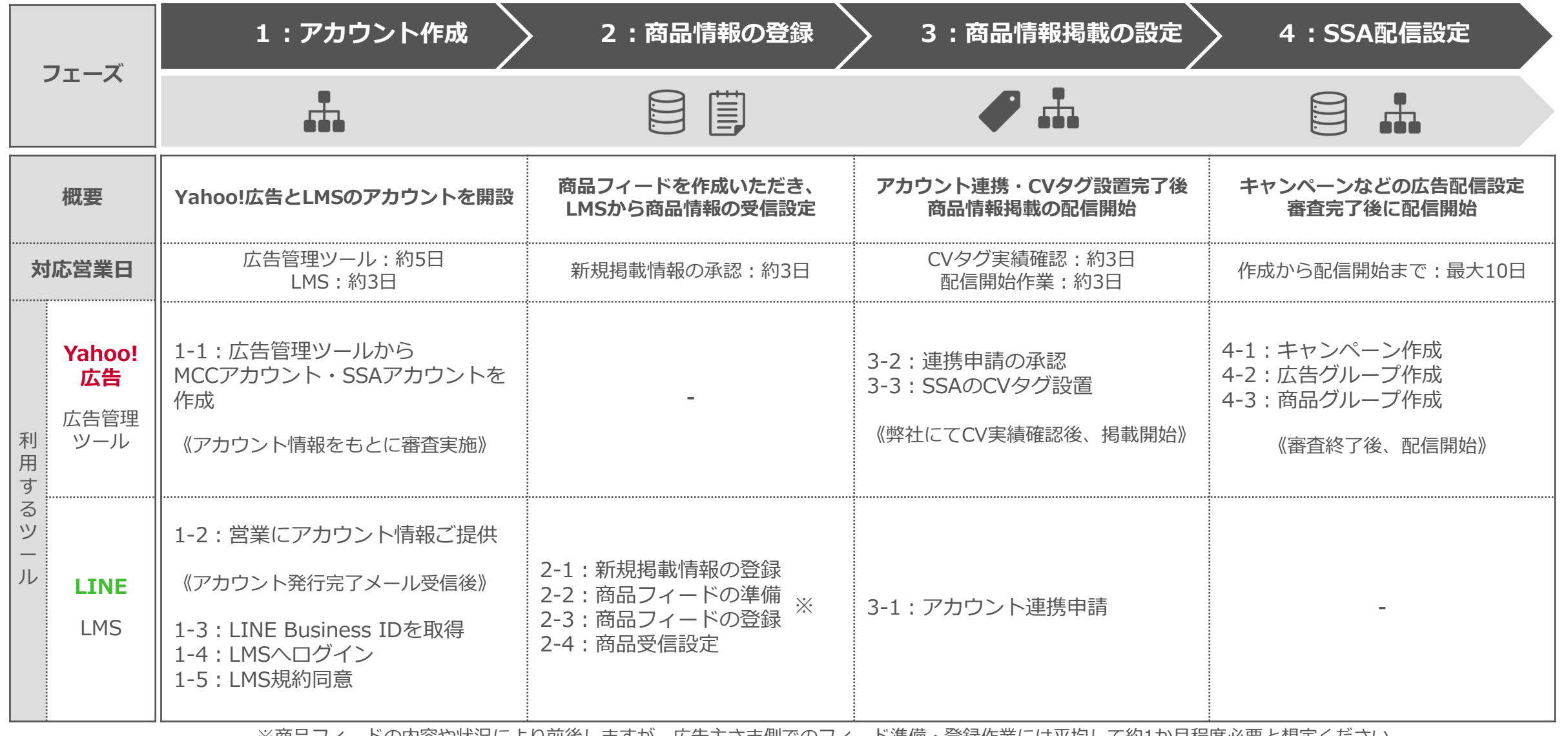

CONSIGNATION TO THE MANUSCRIPT OF CASISTIC PRODUCT OF A SERVICE OF THE MANUSCRIPT OF THE MANUSCRIPT OF THE MANUSCRIPT OF THE MANUSCRIPT OF THE MANUSCRIPT OF THE MANUSCRIPT OF THE MANUSCRIPT OF THE MANUSCRIPT OF THE MANUSCR ※商品フィードの内容や状況により前後しますが、広告主さま側でのフィード準備・登録作業には平均して約1か月程度必要と想定ください

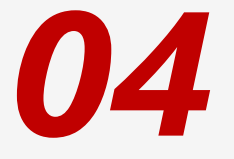

## **各ご利用ステップ詳細**

**フェーズ1**

## **SSAアカウント作成**

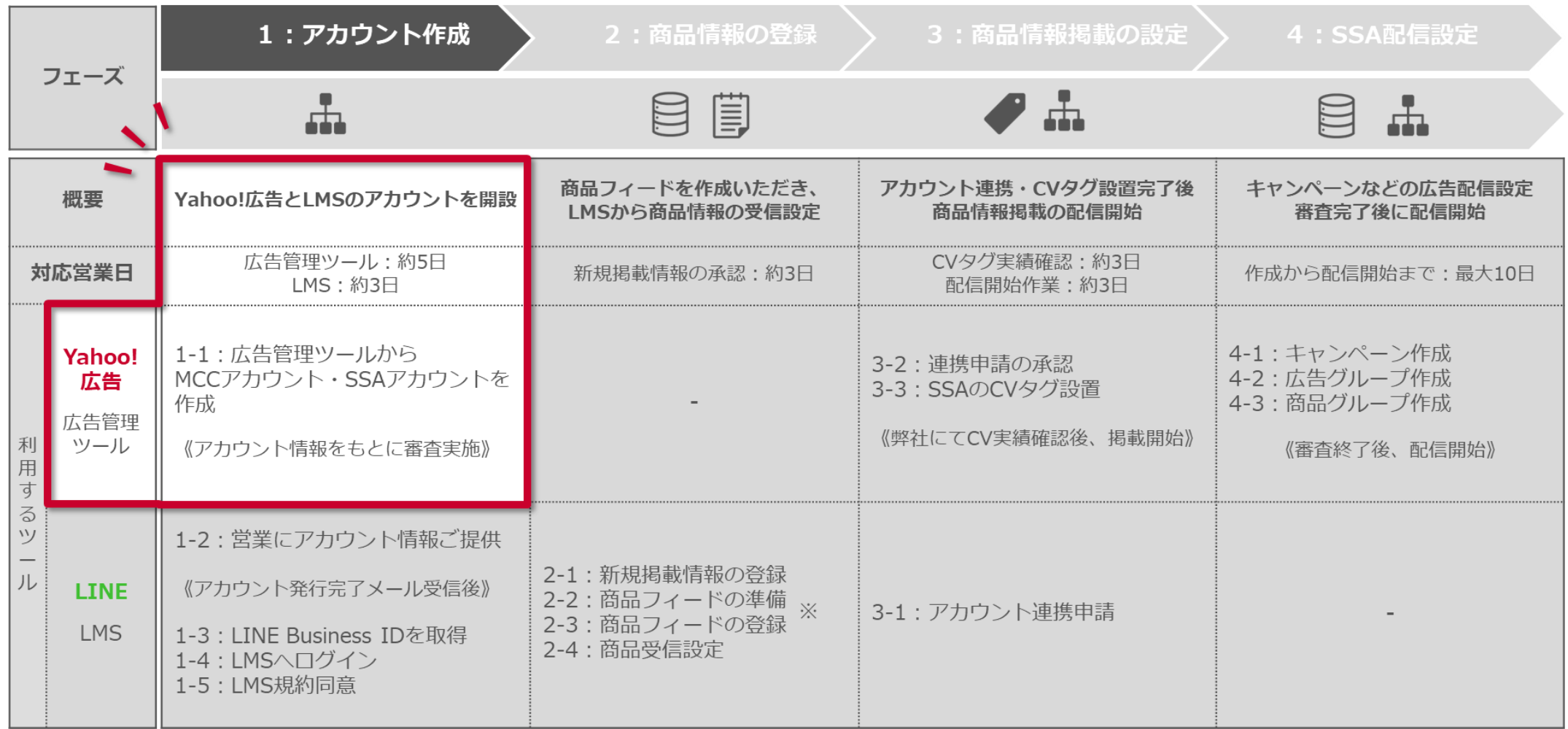

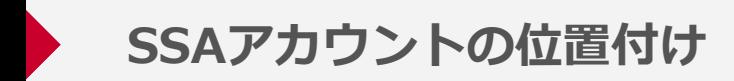

#### **SSAのアカウントは検索広告の配下に作成されます**

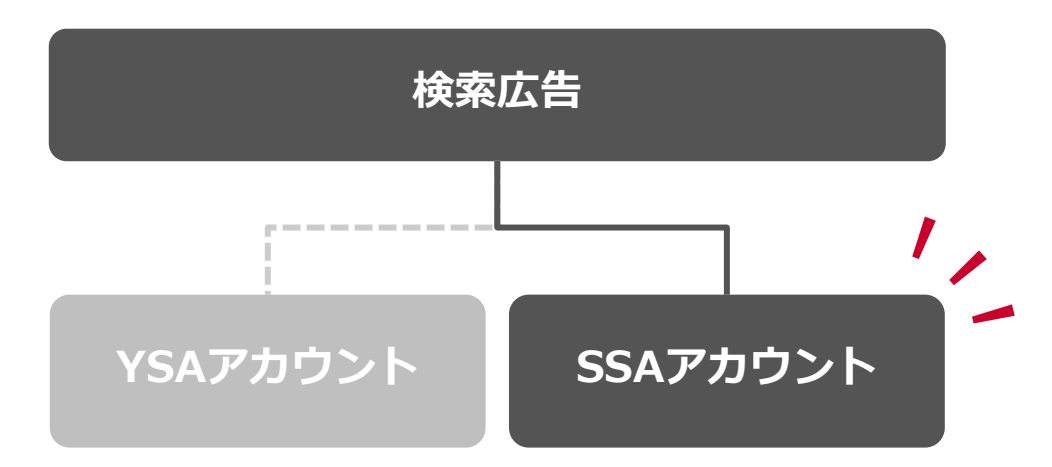

- アカウント作成時に「検索広告(ショッピング)」を選択
- アカウント一覧の検索広告タブ配下にアカウントが表示されます
- 利用にあたってYSAの配信実績は必要ありません
- リリース初期は売掛け取引(後払い方式)の方のみ提供対象です

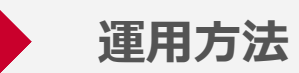

#### **1つのSSAアカウント内でSSAと商品情報掲載が利用可能です**

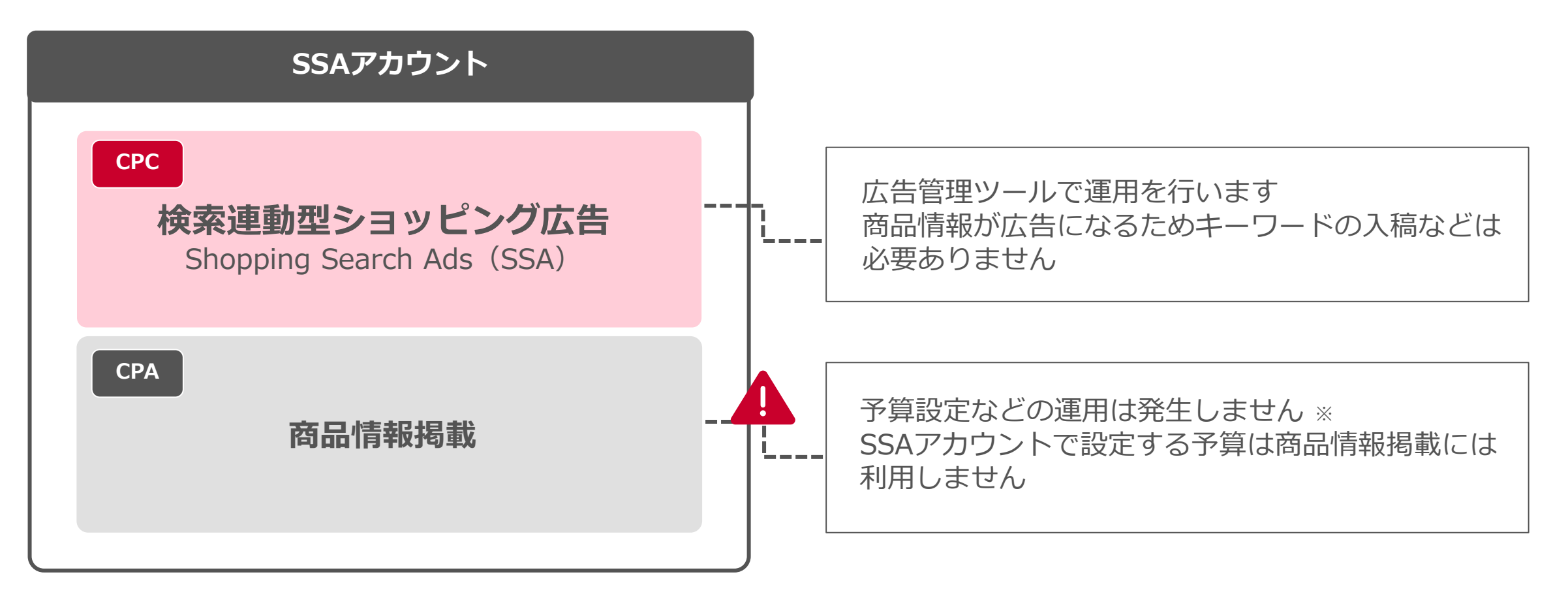

※商品情報掲載の予算上限等を設定する機能について現時点では提供しておりません

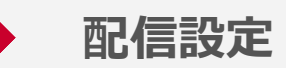

#### **SSAは検索広告(YSA)と同様に広告管理ツール上で配信設定が可能です**

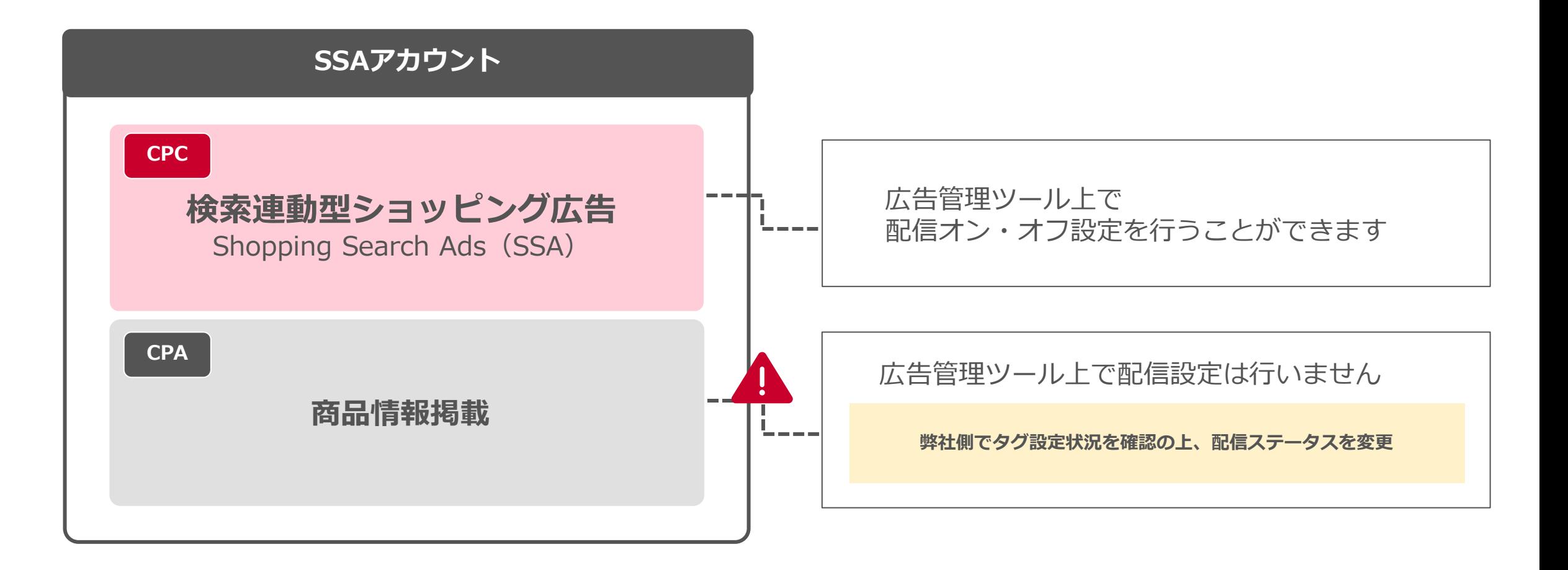

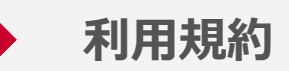

### **利用には各利用規約をご確認の上、同意が必要です アカウント開設時にツール上で規約に応諾ください**

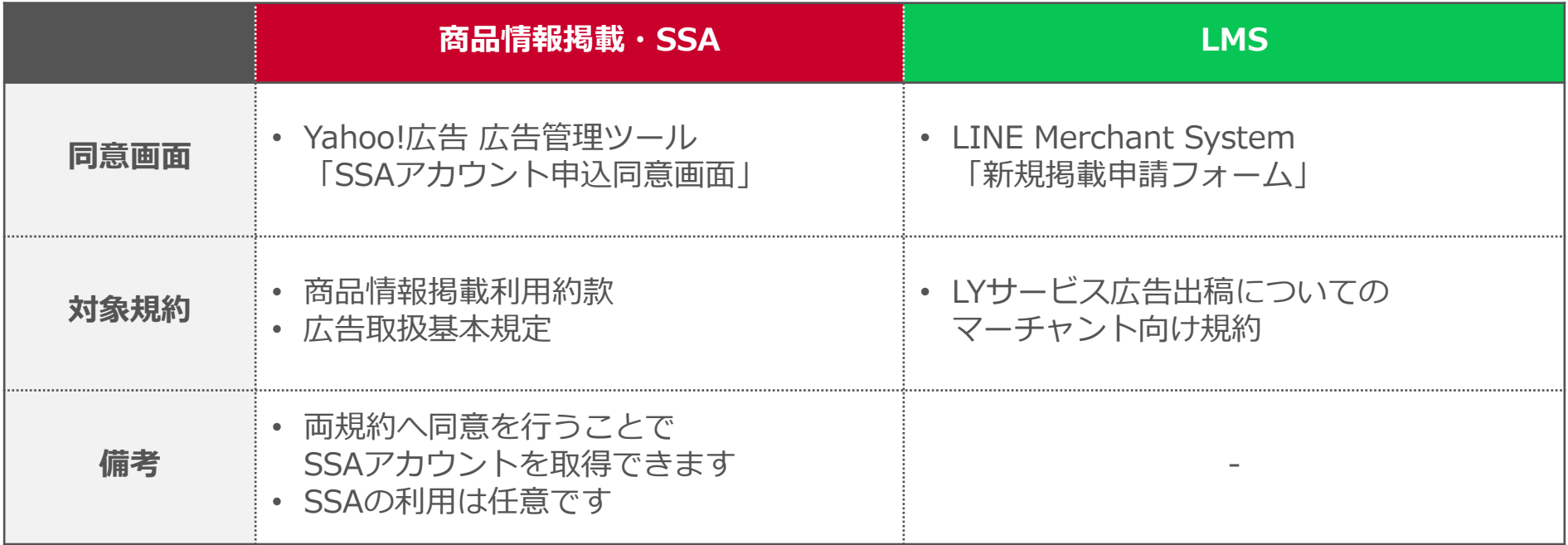

商品情報掲載利用約款: [https://www.lycbiz.com/sites/default/files/media/jp/terms-and-policies/pdf/yahoo/yahoo\\_product\\_showcase.pdf](https://www.lycbiz.com/sites/default/files/media/jp/terms-and-policies/pdf/yahoo/yahoo_product_showcase.pdf) 広告取扱基本規定: <https://www.lycbiz.com/jp/terms-and-policies/yahoo/terms/> LYサービス広告出稿についてのマーチャント向け規約:[https://terms.line.me/line\\_merchant\\_system\\_terms?lang=ja](https://terms.line.me/line_merchant_system_terms?lang=ja)

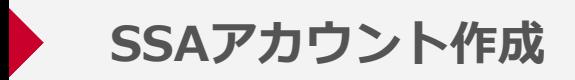

#### **新規広告アカウント申し込み画面から、アカウント情報を入力します アカウントの種類は検索広告(ショッピング)を選択してください**

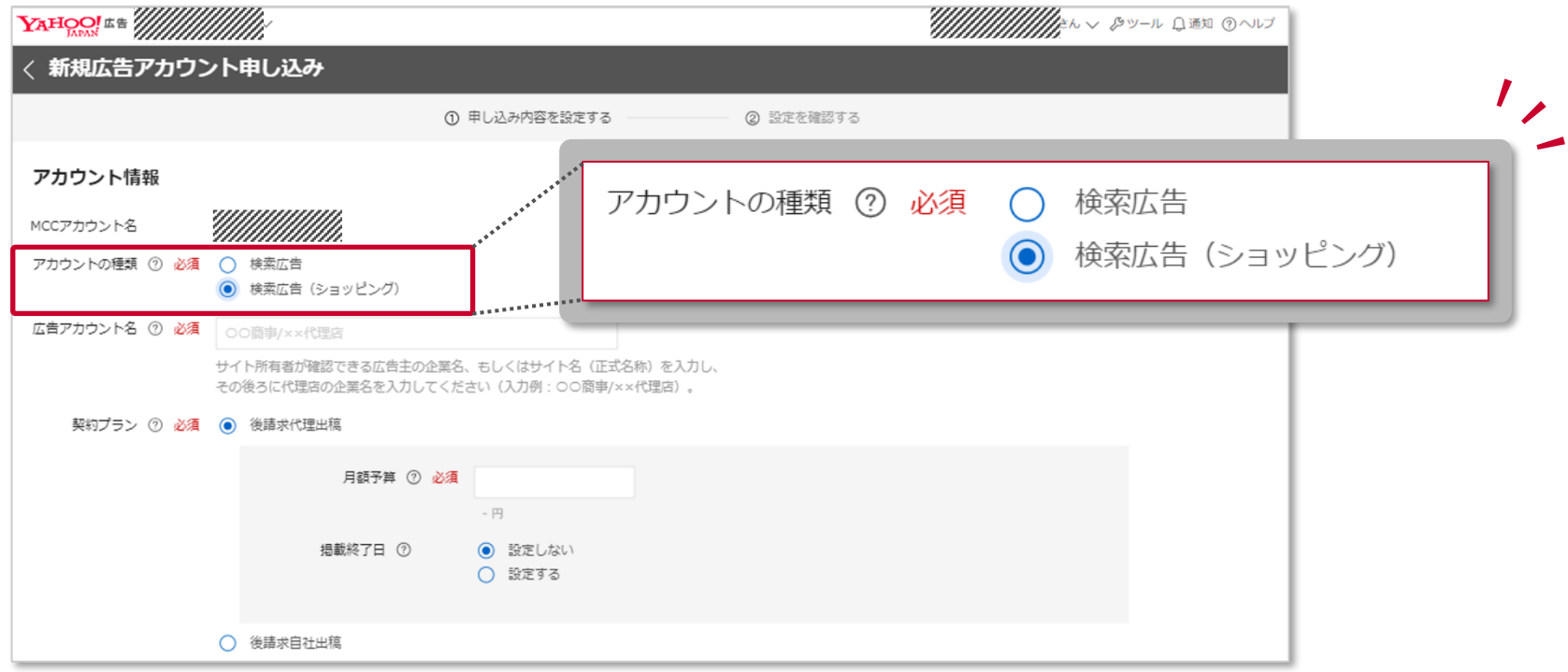

#### **以下画面に沿ってアカウント情報を入力しアカウントを作成**

Yahoo!広告ヘルプ「MCCアカウントを作成する」: <https://ads-help.yahoo-net.jp/s/article/H000044351?language=ja> Yahoo!広告ヘルプ「広告アカウントを作成する」:<https://ads-help.yahoo-net.jp/s/article/H000044258?language=ja#c02>

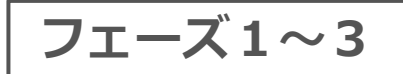

## **LINE Merchant System(LMS)**

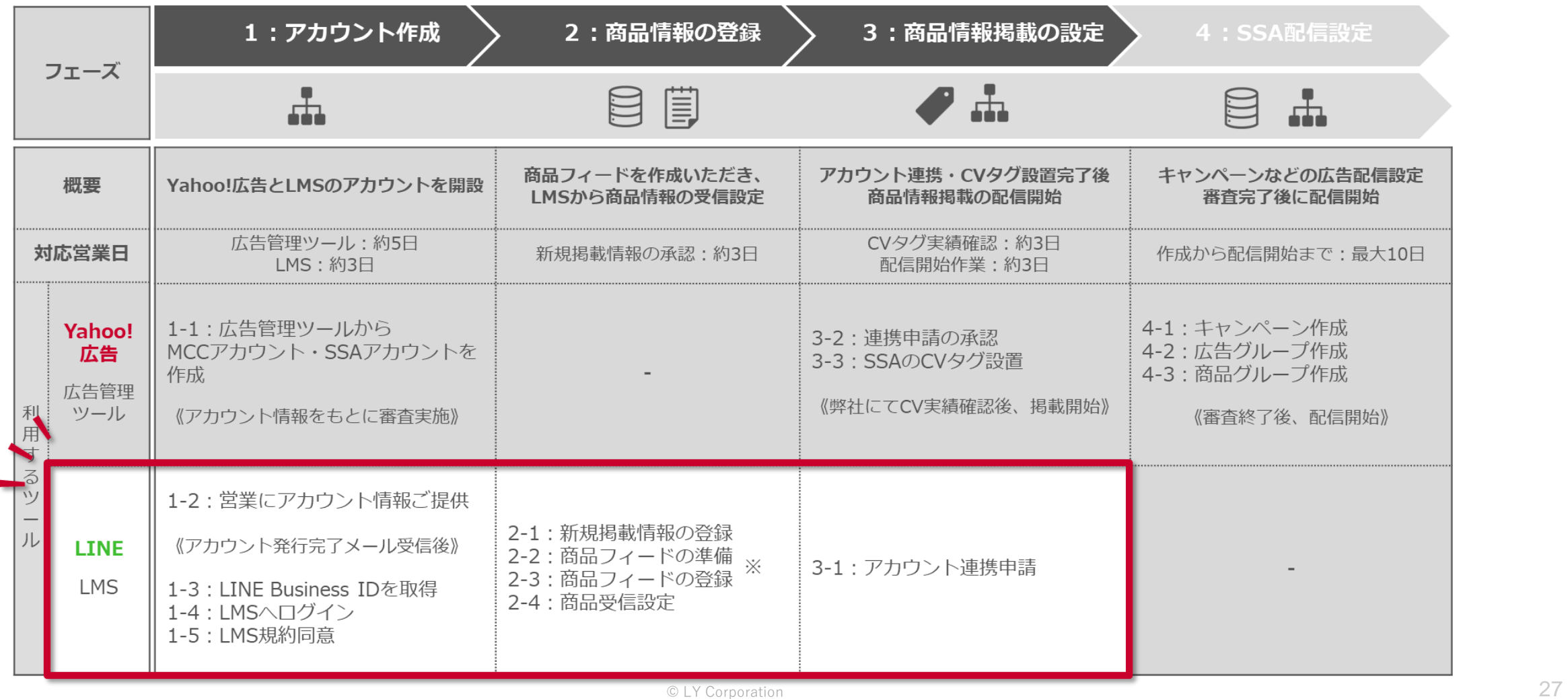

■ログイン後のホーム画面

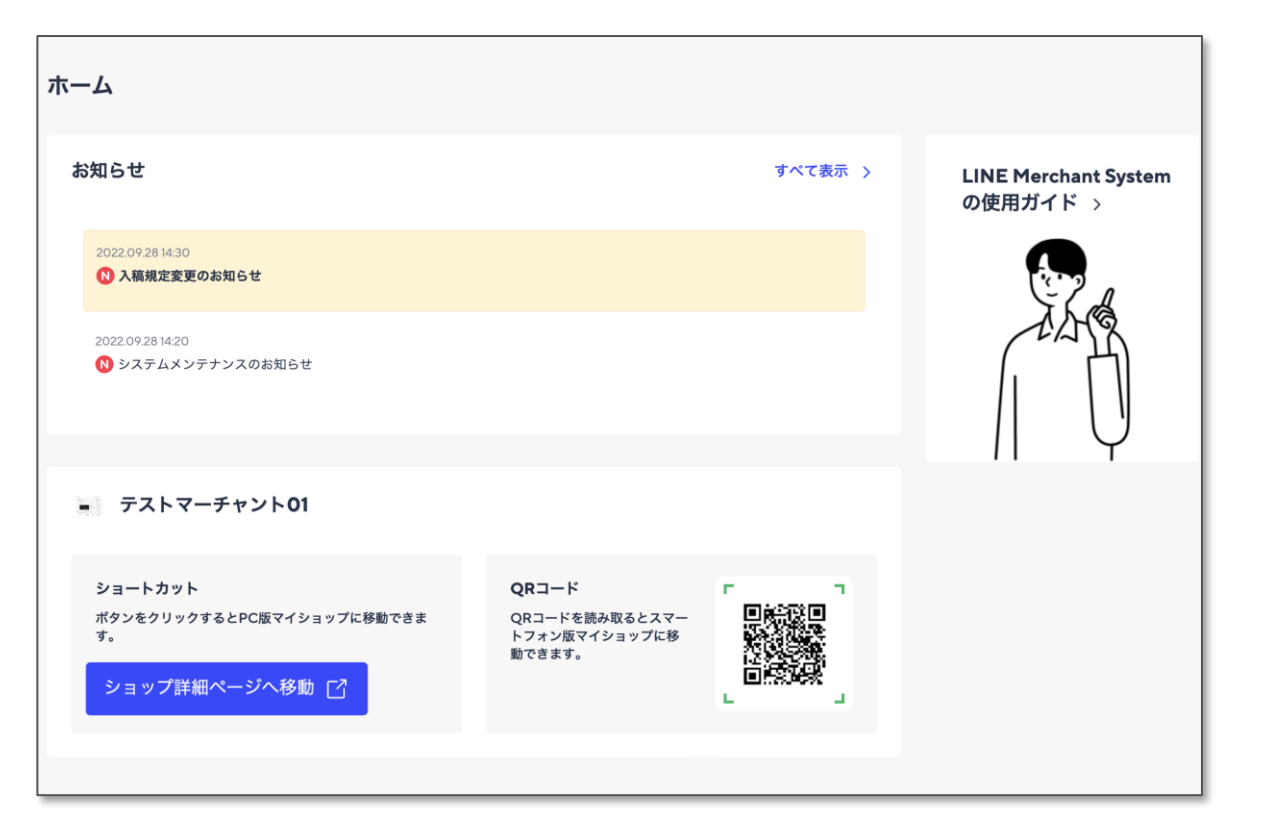

- **SSA掲載に必要な情報を登録・修正可能です**
- **LINEショッピングへの入店の際も同システムを 利用しております**

<主な提供機能>

- ショップ情報の登録、変更
- 商品フィード連携情報設定
- SSA掲載のためのアカウント連携機能

#### <その他>

- ログインにはLINE Business IDが必要です
- アカウント発行手続きはLINEヤフーにて行います

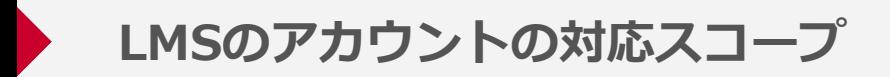

#### **LINE Merchant Systemの対応スコープは以下のとおりです**

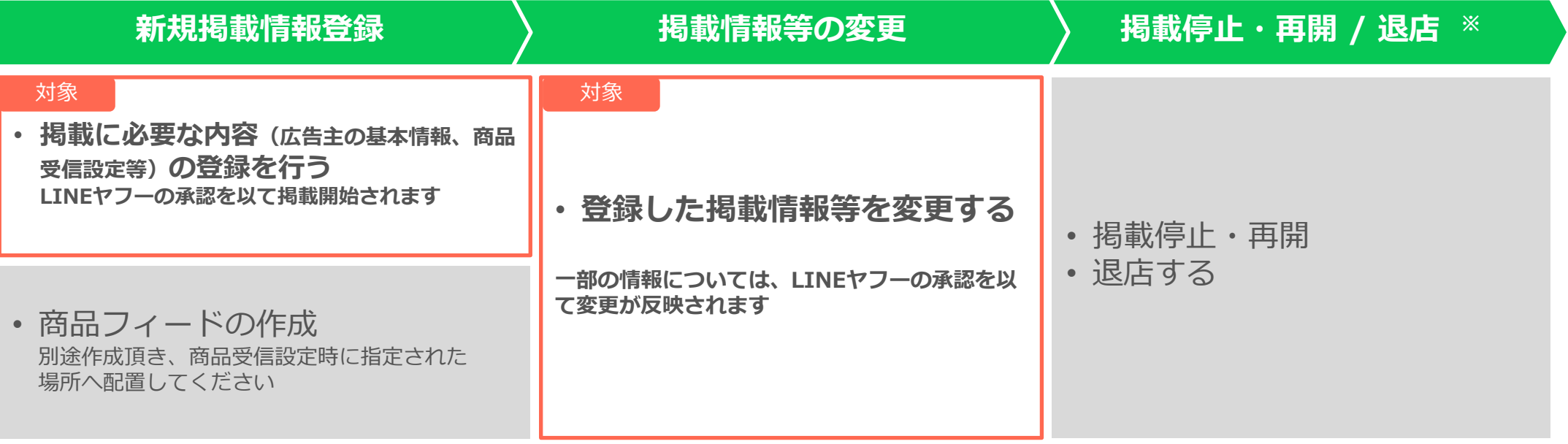

※商品情報掲載の掲載停止・再開/退店は広告主側で実施することはできませんので、営業までお問合せください

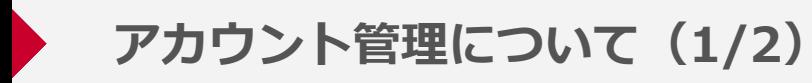

#### LMSを操作するアカウントや、LINEヤフーの承認メールなどの通知先の設定は、 アカウント管理にて変更できます

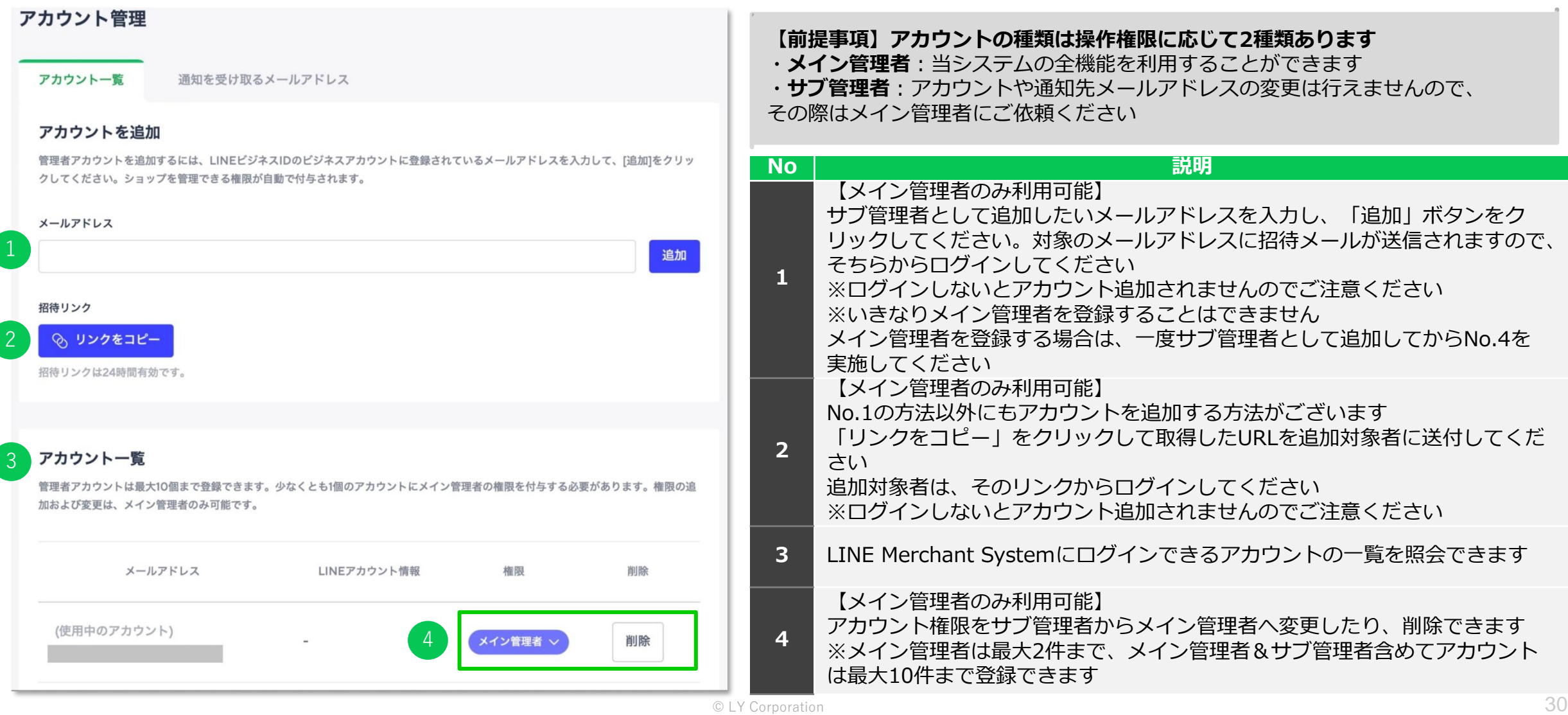

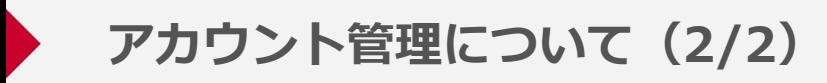

#### LMSを操作するアカウントや、LINEヤフーの承認メールなどの通知先の設定は、 アカウント管理にて変更できます

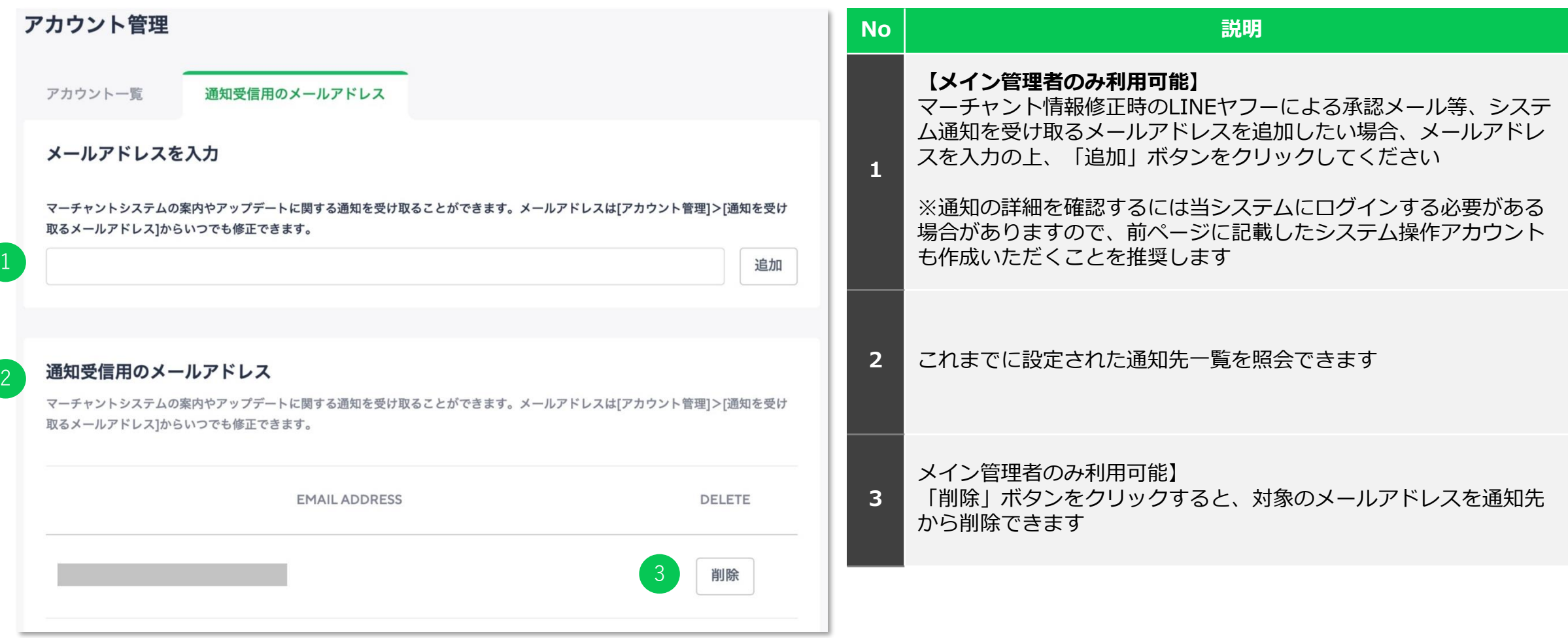

#### 商品管理およびアカウント管理権限の変更など、 アカウント開設後の利用詳細については、以下のユーザーガイドよりご確認ください

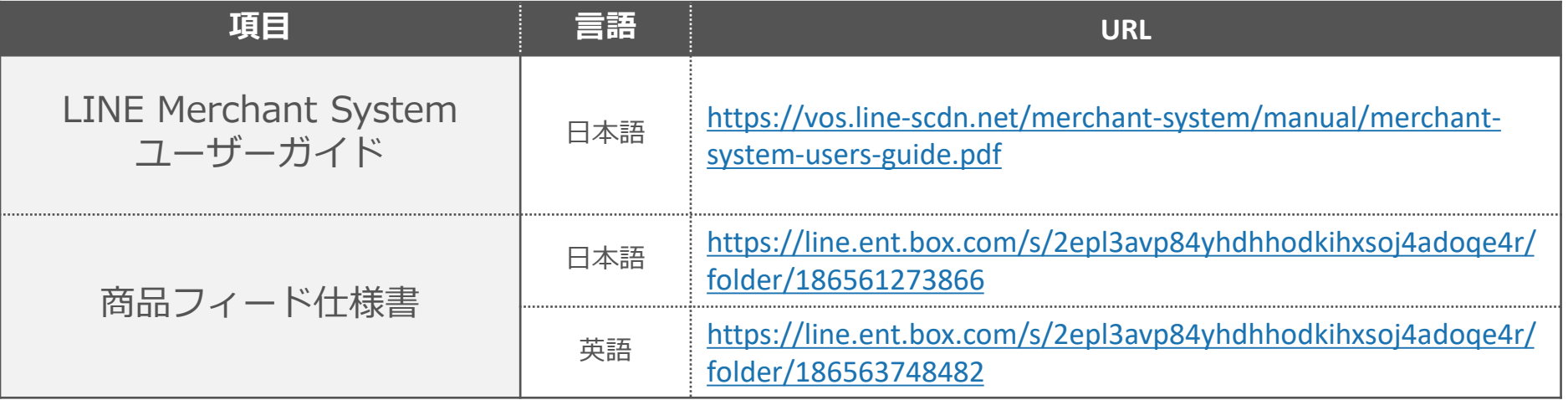

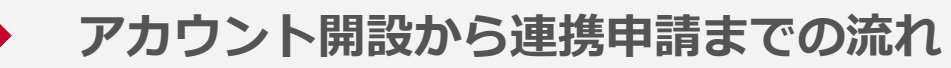

#### **アカウント開設から連携申請の手順は以下のとおりです**

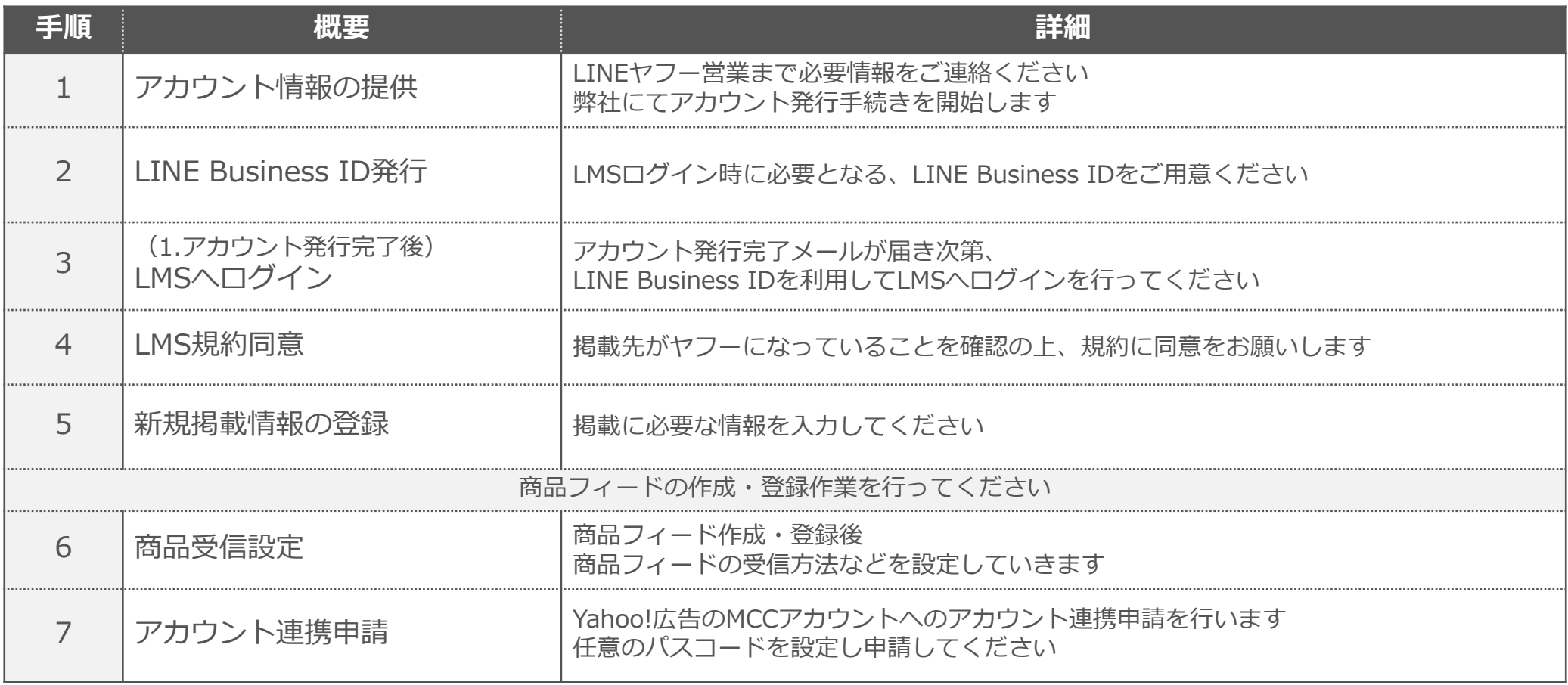

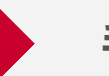

#### **SSAの掲載に伴い、広告主さま情報を営業までお知らせください**

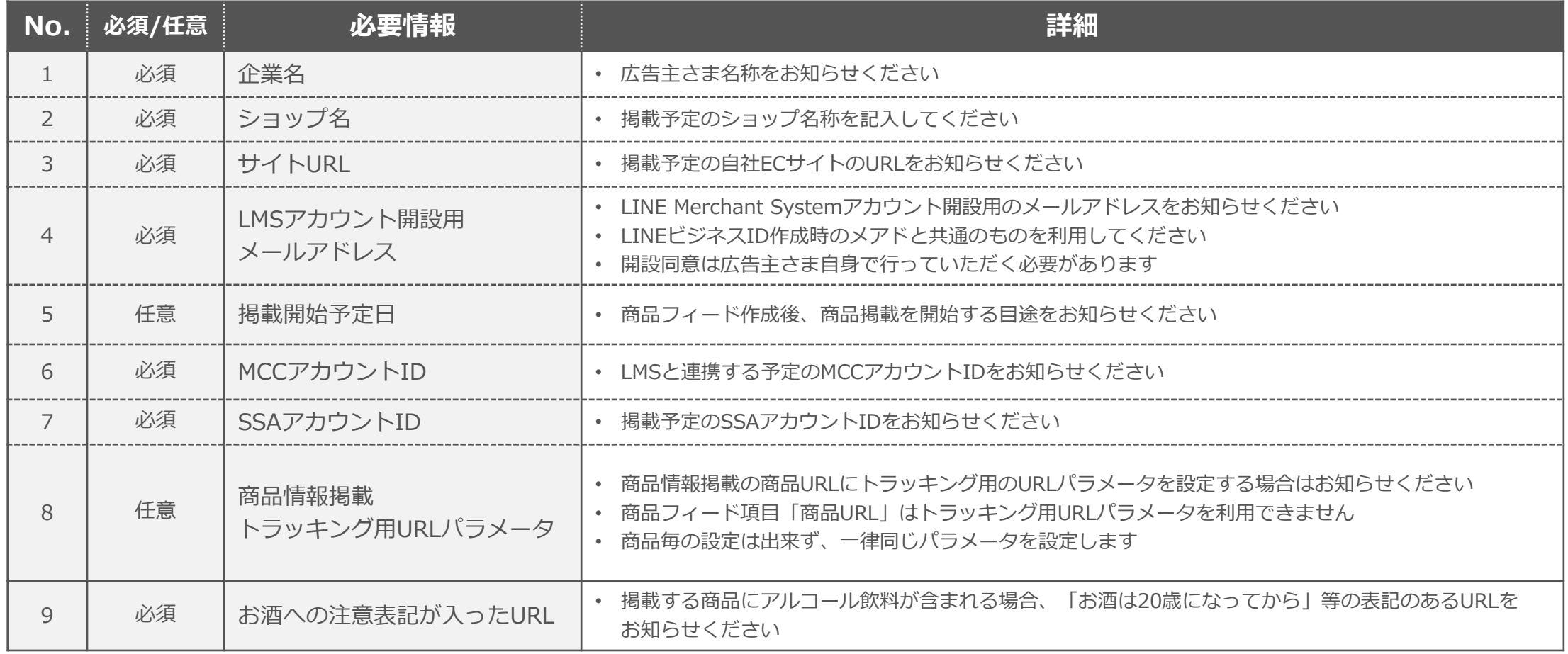

**※その他、過去LINEショッピングへの出店実績の有無などを確認させて頂く場合があります**

**手順2:LINE Business IDの発行**

**LINE Business IDのご登録をお願いします すでにIDをお持ちの場合は再発行の必要はありません 登録用リンクをメールにてお送りしますので、登録画面に進んでください**

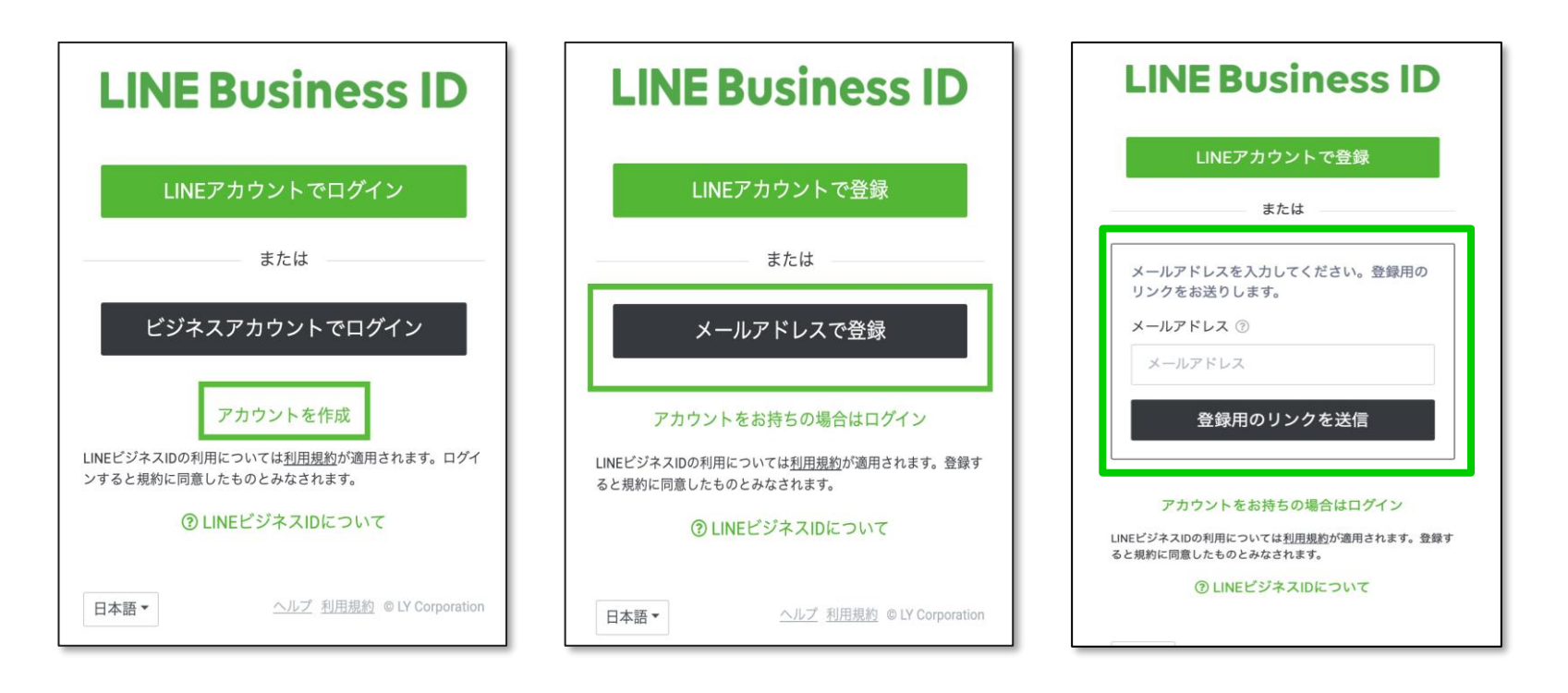

**LINE Business ID発行:**<https://account.line.biz/login?redirectUri=https://merchant-system.line.biz/&scope=&layout=default>

**※アカウント発行に用いるメールアドレスはマーチャント自身の会社のメンバーのものを設定ください マーチャント自身で当該システムを用いた運用は行わず代理店に委託する場合は、「アカウント管理機能」を用いて代理店向けのアカウント追加をしてください**

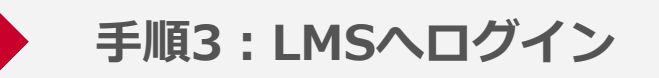

#### **LINE Business IDを用いてLINE Merchant Systemへログインすることができます**

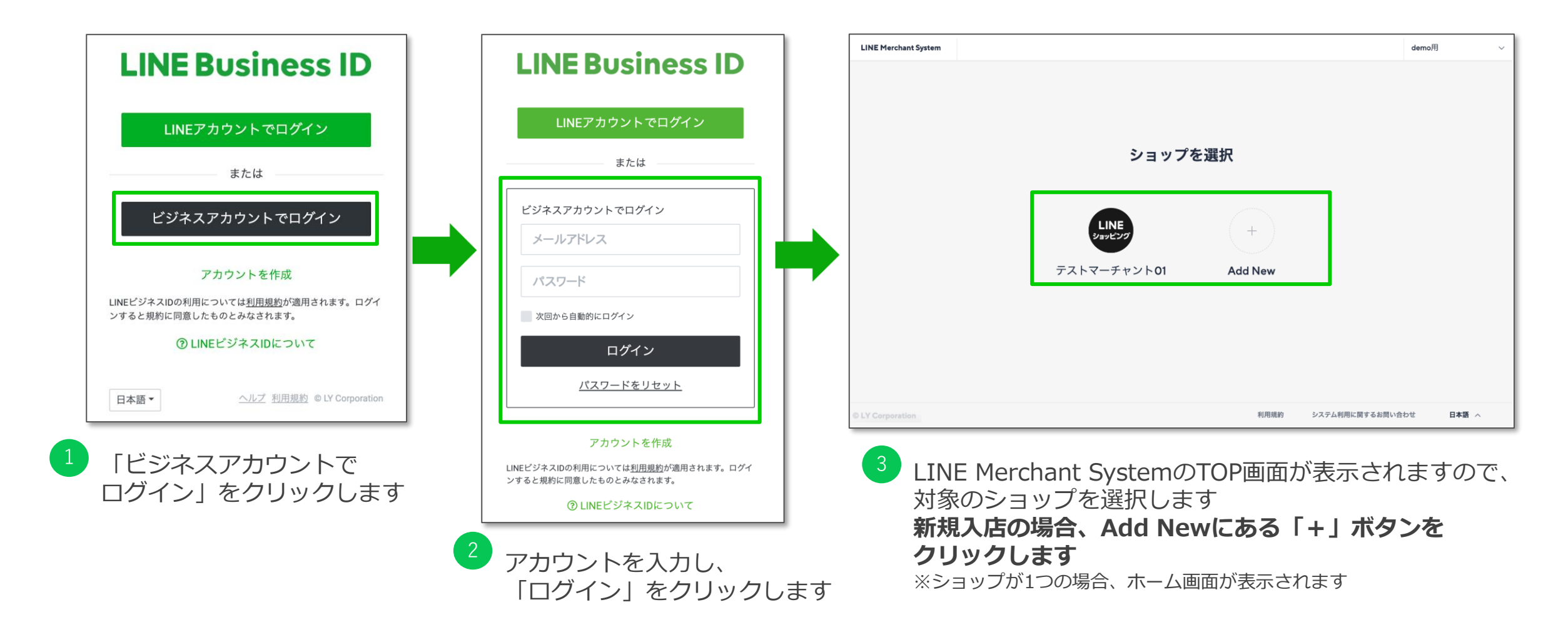
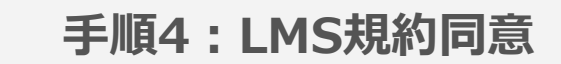

## **LMSの利用にあたって、規約への同意をお願いします**

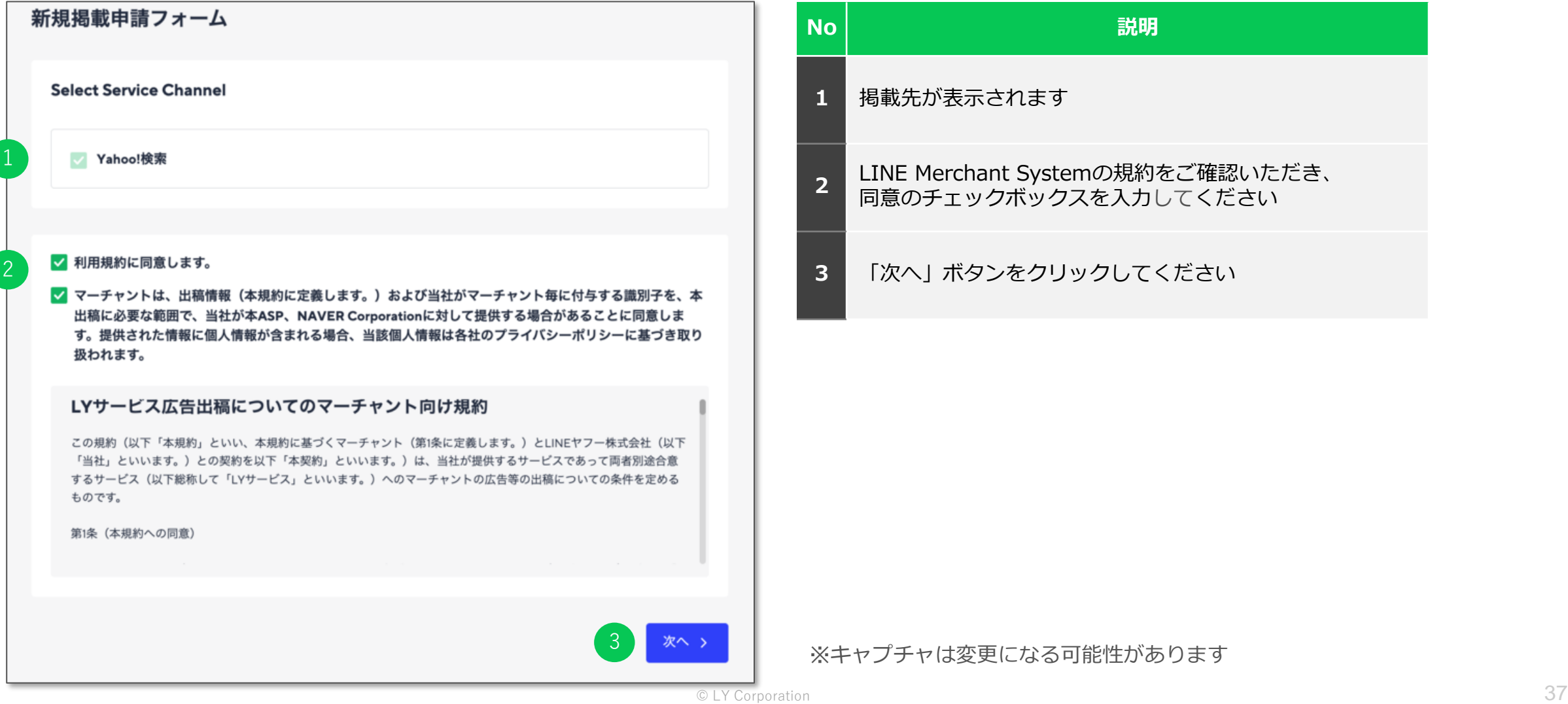

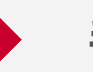

### **広告主さまの基本情報を入力してください**

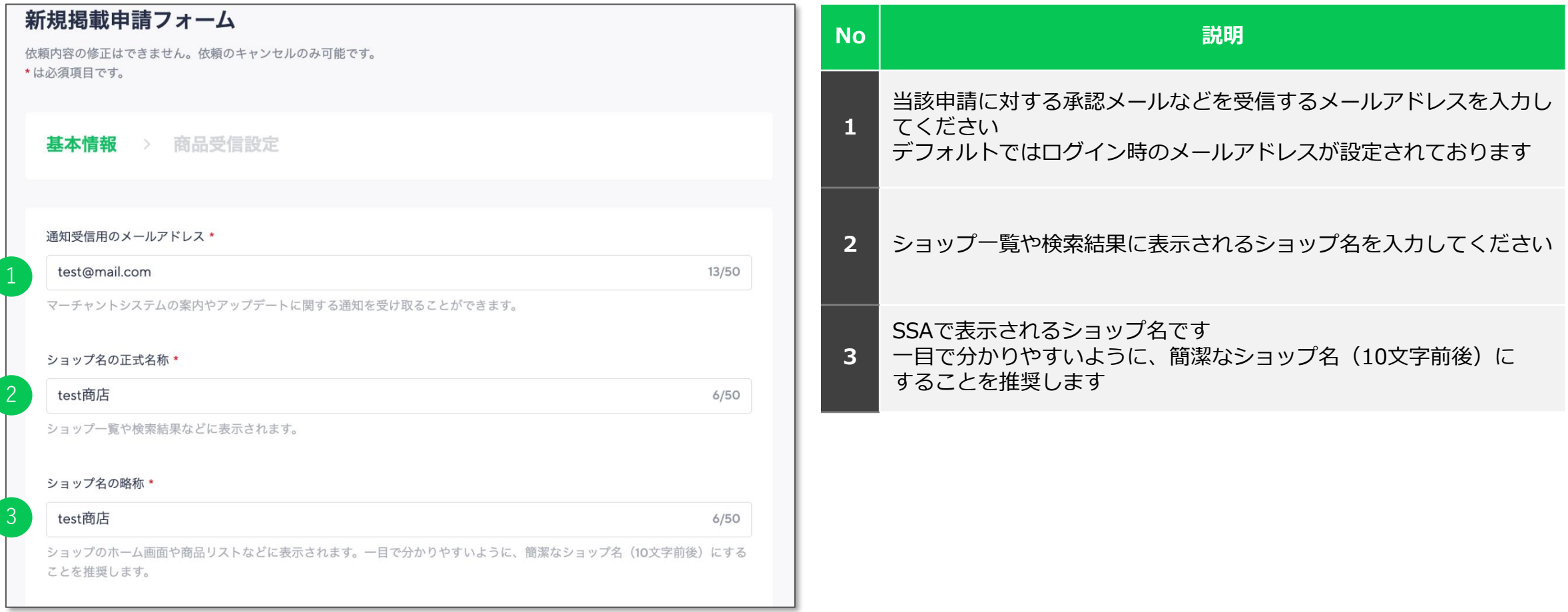

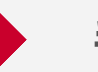

## **広告主さまの基本情報を入力してください**

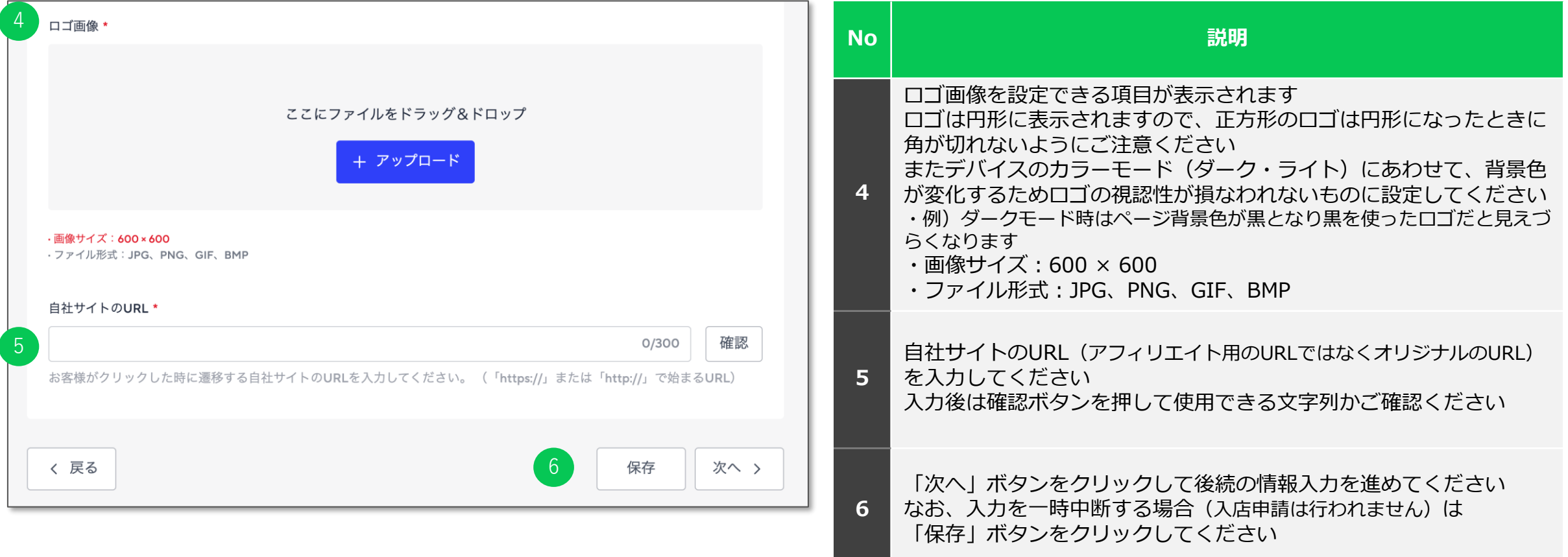

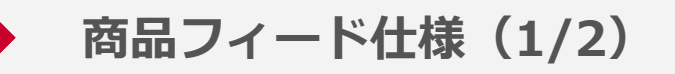

#### **仕様に沿って商品フィードの作成・登録を行ってください**

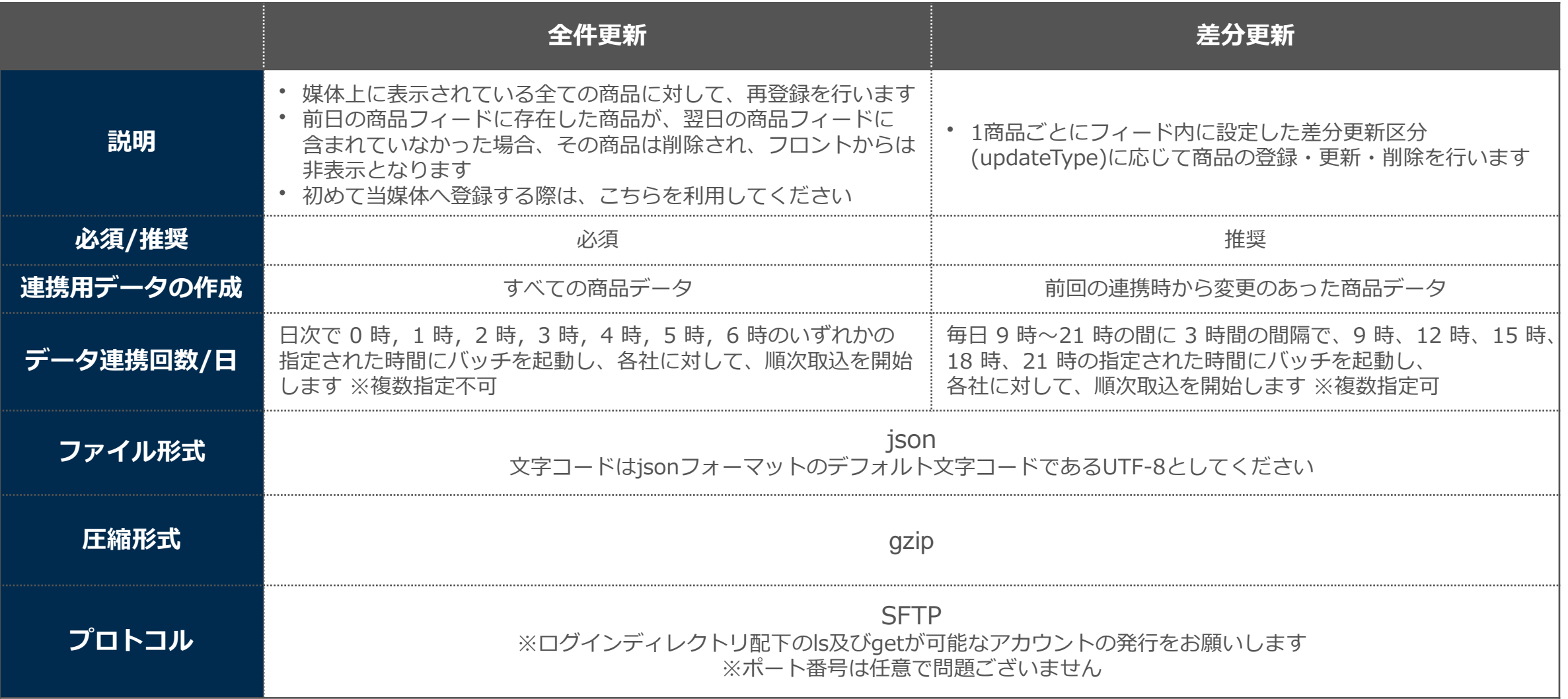

※最新情報は商品フィード仕様書v1.9をご確認ください

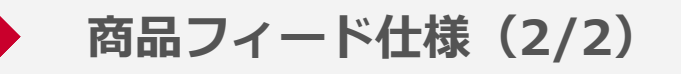

#### **仕様に沿って商品フィードの作成・登録を行ってください**

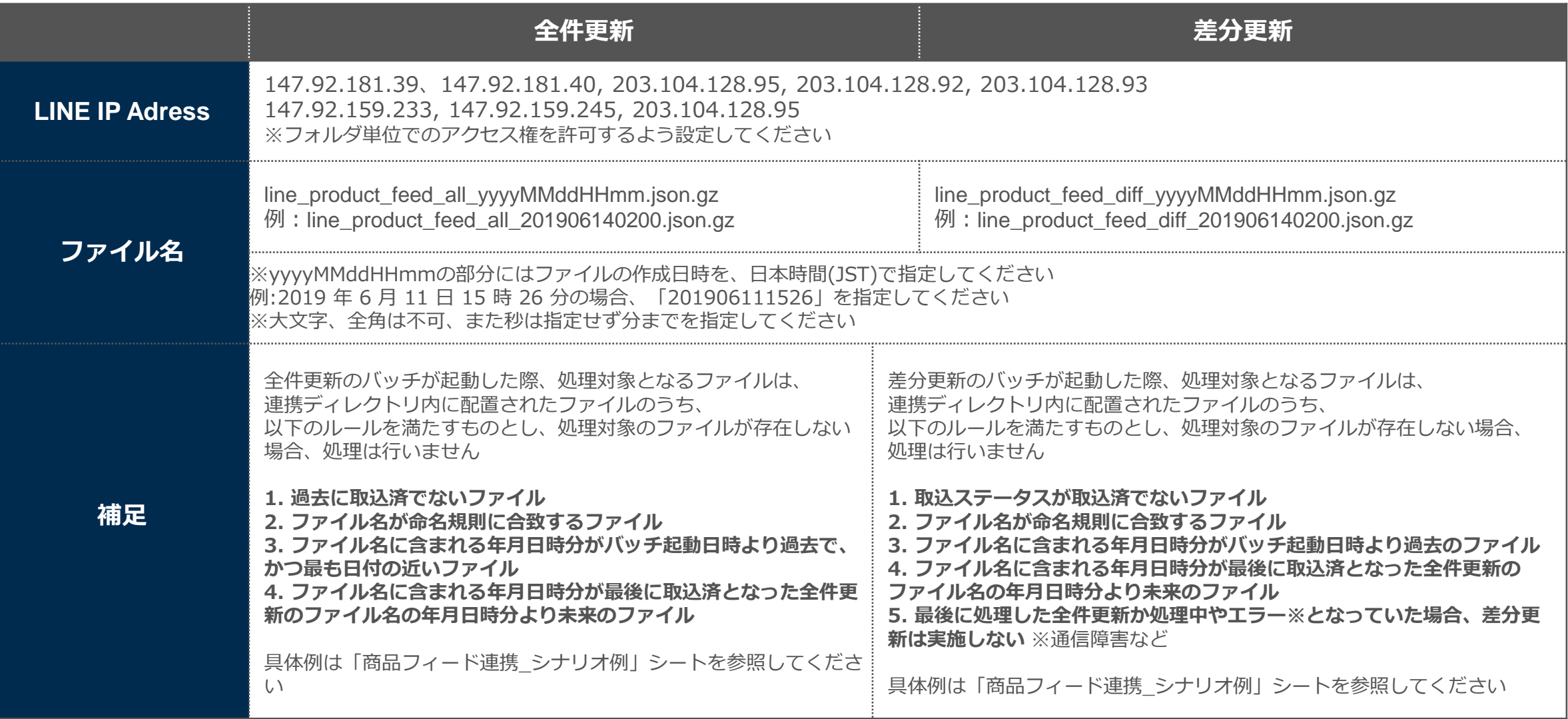

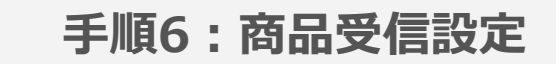

### **商品フィードの登録後、 連携する商品フィードのURLや連携時間などの受信設定を行ってください**

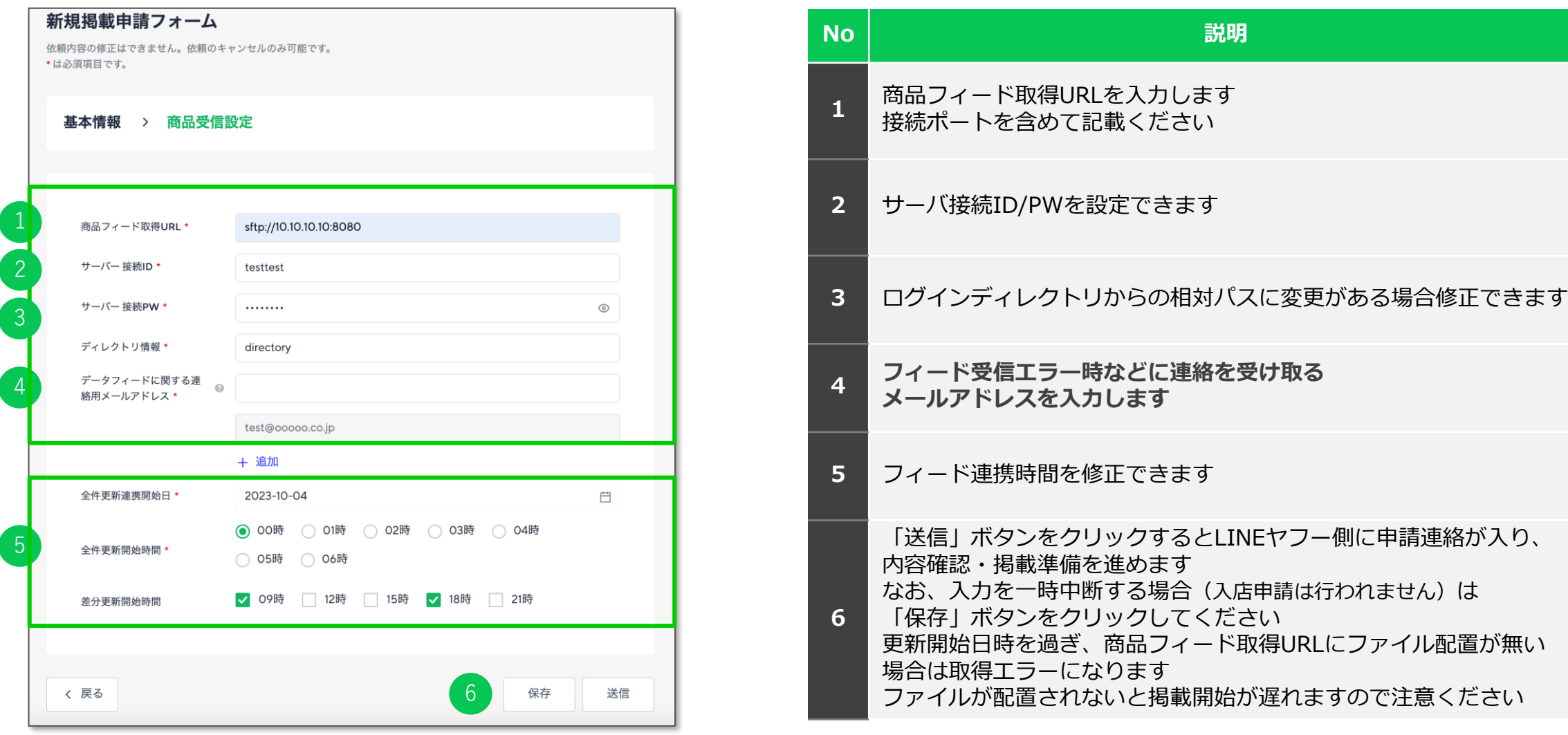

© LY Corporation 42

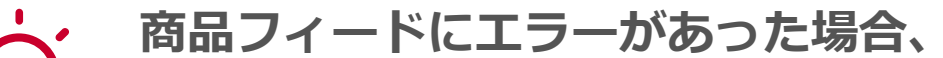

**設定いただいたメールアドレス宛に、修正が必要な件数や理由をお知らせします エラー内容をご確認の上、商品フィードの修正対応をお願いします**

#### ■ご連絡内容

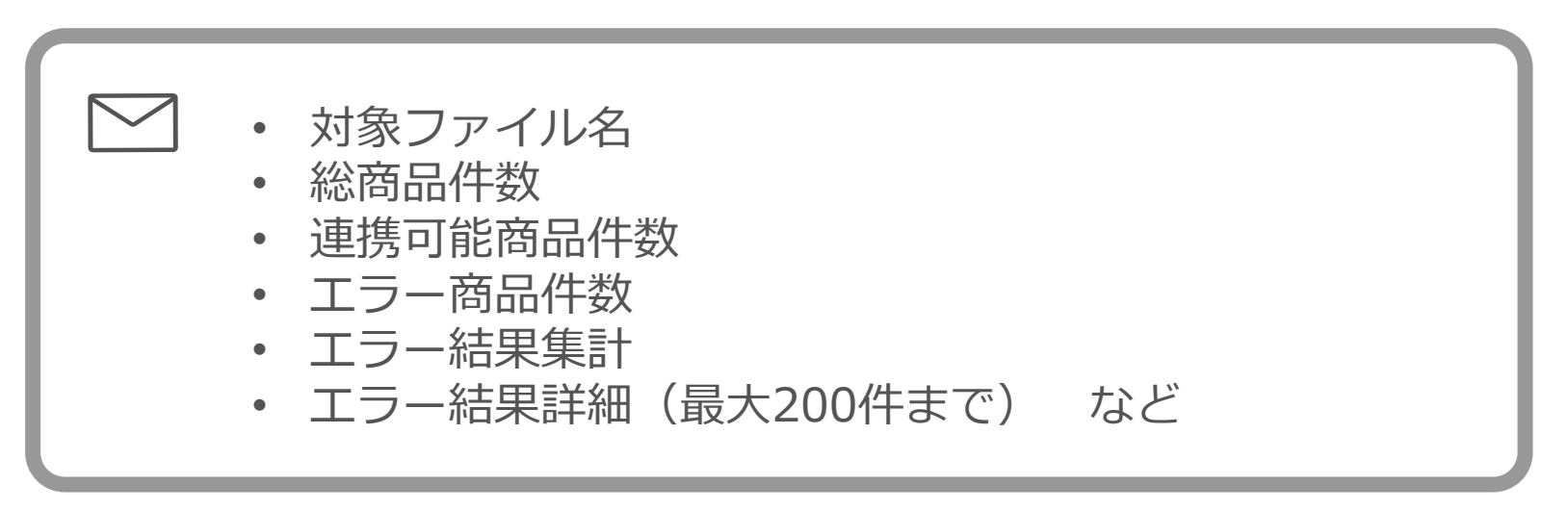

※商品フィード受信後にエラーがあった場合LMSよりエラーメールが送付されますが、受信前のエラーに関してはメール送付されません Yahoo!広告ヘルプ「商品情報掲載が掲載されない」https://ads-help.yahoo-net.jp/s/article/H000048554?language=ja ※商品フィードのエラーに関する個別のサポートは行っておりません

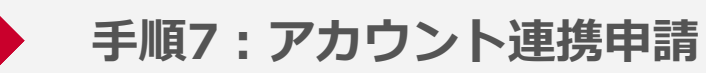

 $\cdots$ 

1

 $\left(2\right)$ 

3

### **Yahoo!広告アカウントとの連携申請を行ってください**

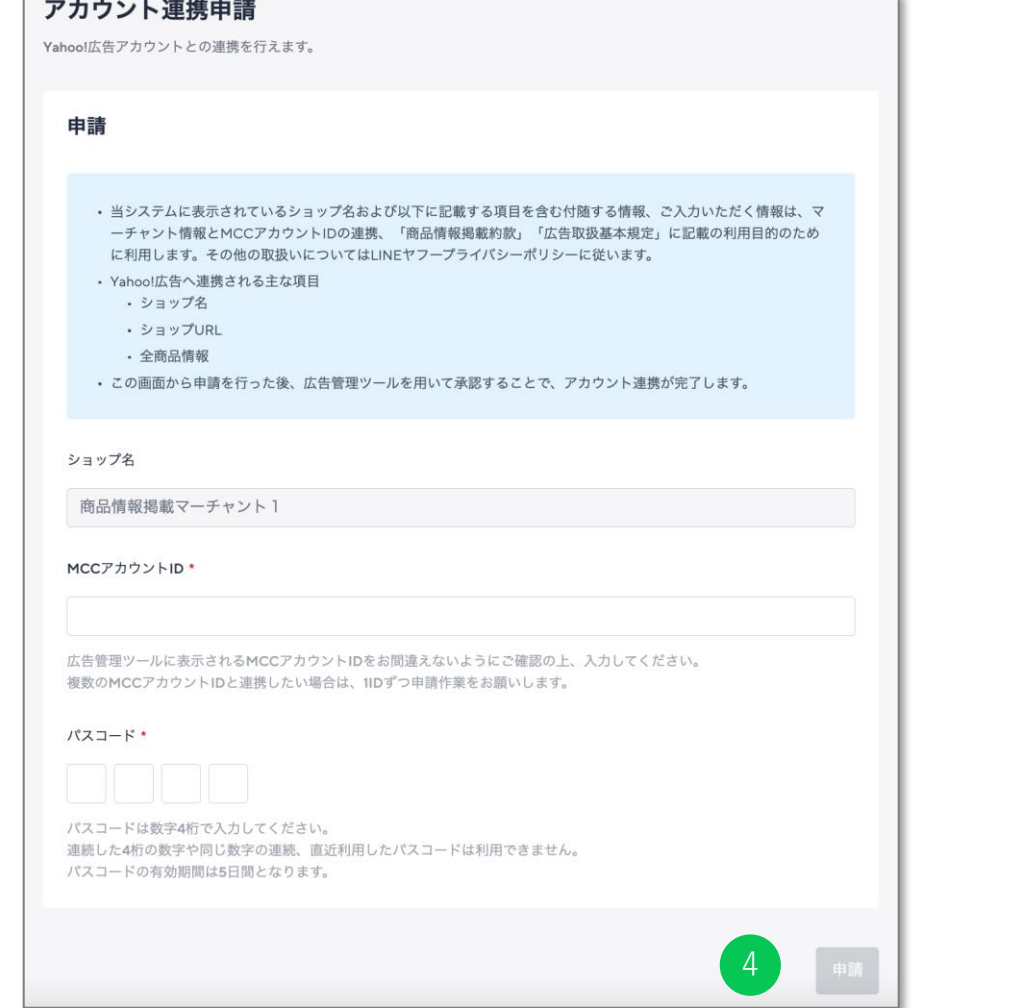

- 利用にはYahoo!広告側でMCCアカウント・SSAアカウントの作成が必要です
- この画面から申請を行った後、広告管理ツールを用いて承認することで、 アカウント連携が完了します
- サブ管理者はこの機能の利用はできません

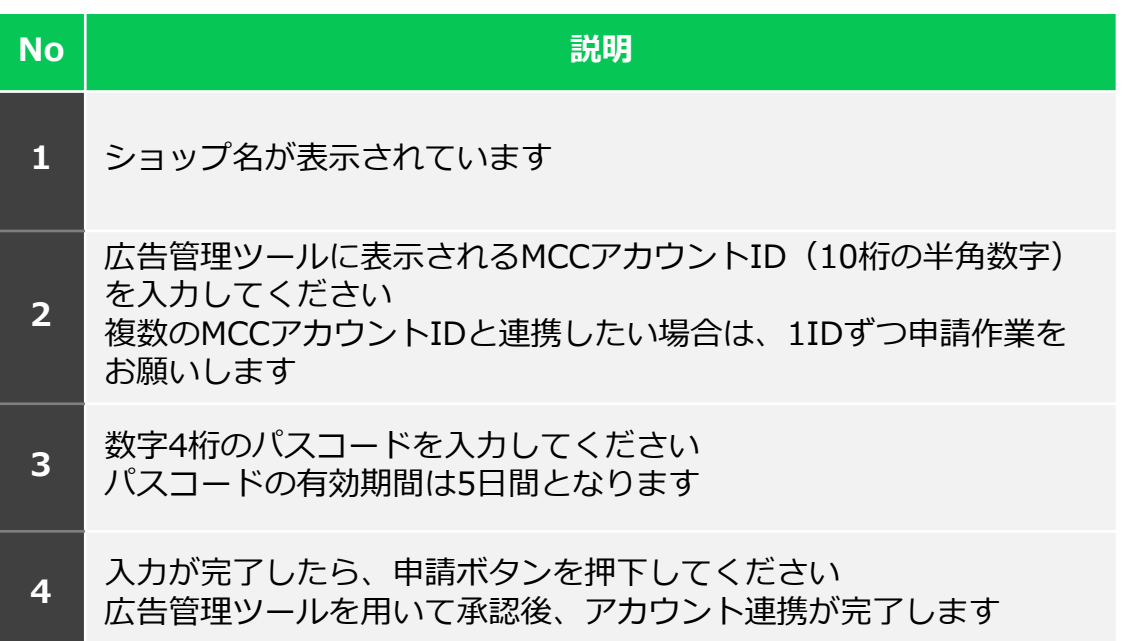

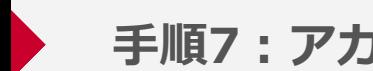

#### **手順7:アカウント連携状況の確認**

#### **Yahoo!広告アカウントとの連携申請後、連携状況を確認することができます**

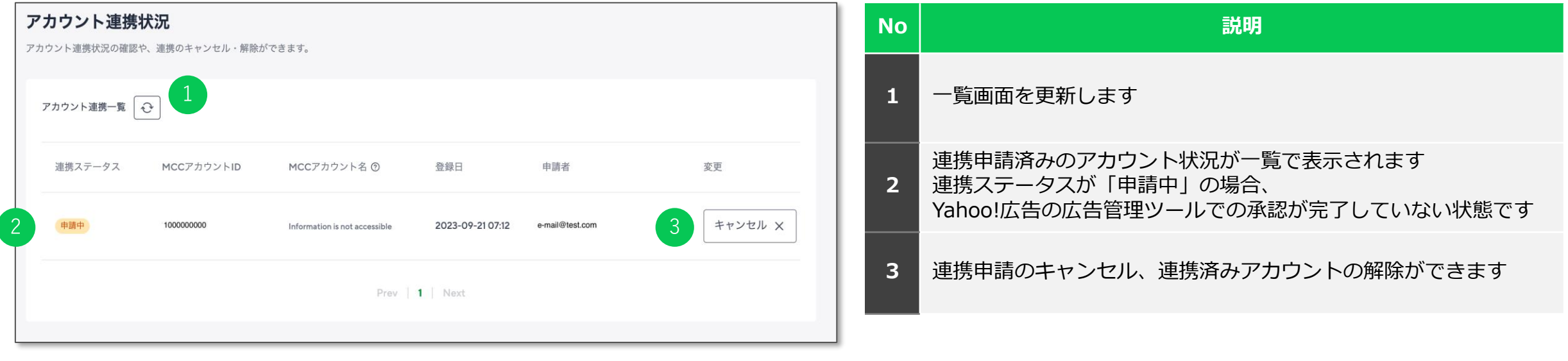

**続いて、広告管理ツールから アカウント連携申請の承認に移ります**

**フェーズ3**

# **商品情報掲載設定~コンバージョンタグ設置**

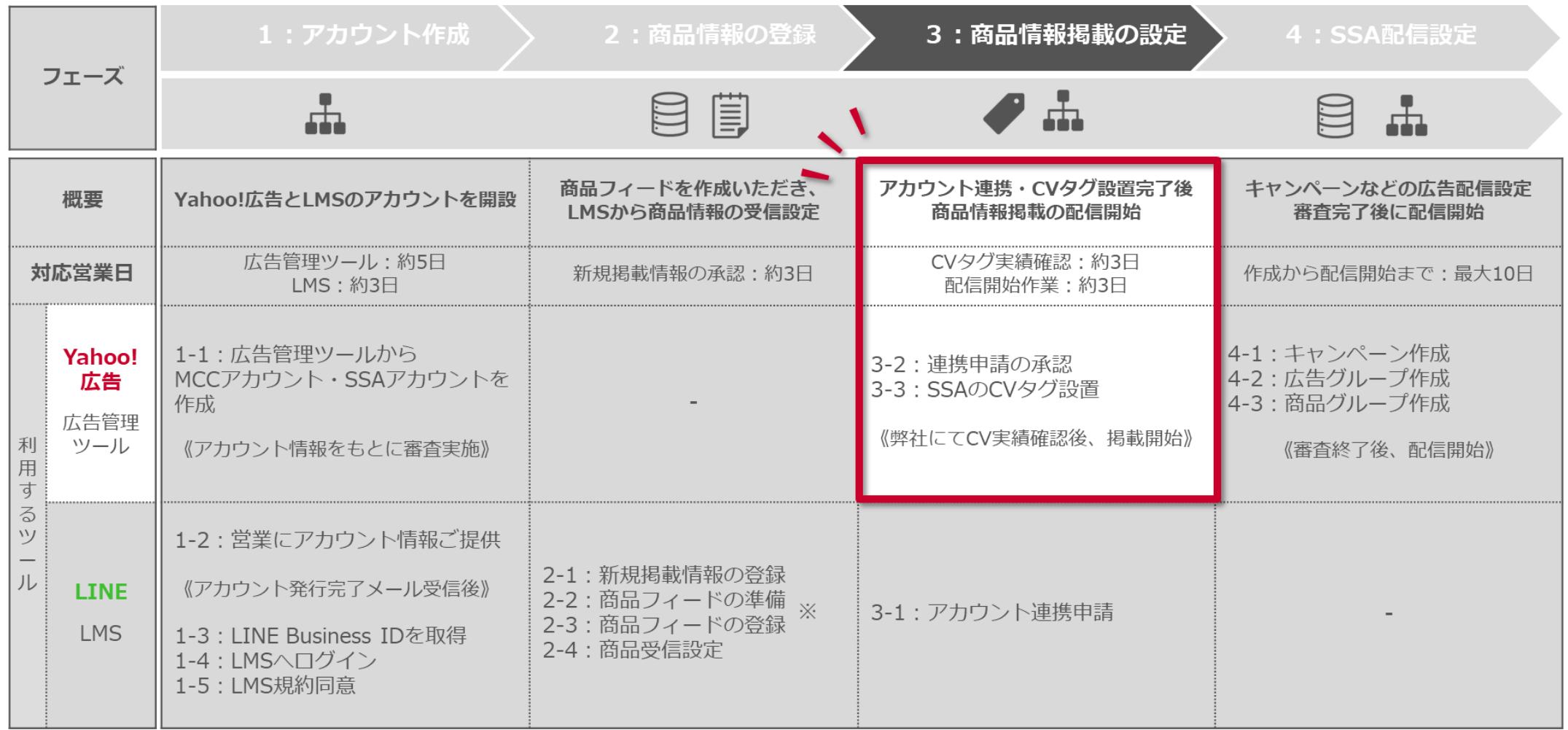

#### **【広告管理ツール】アカウント連携承認作業(1/2)**

**承認作業は、広告管理ツール > MCCアカウント > ツール > アプリ・ツール連携 の画面で作業を行います**

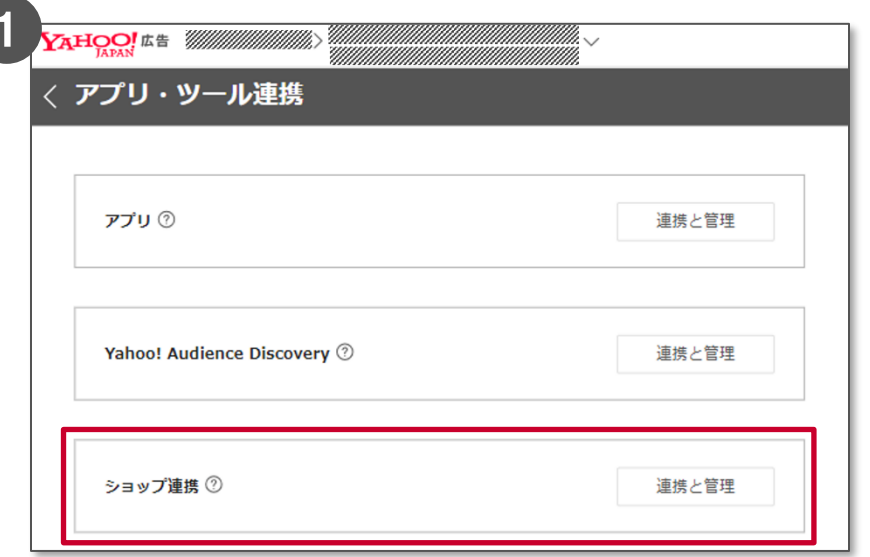

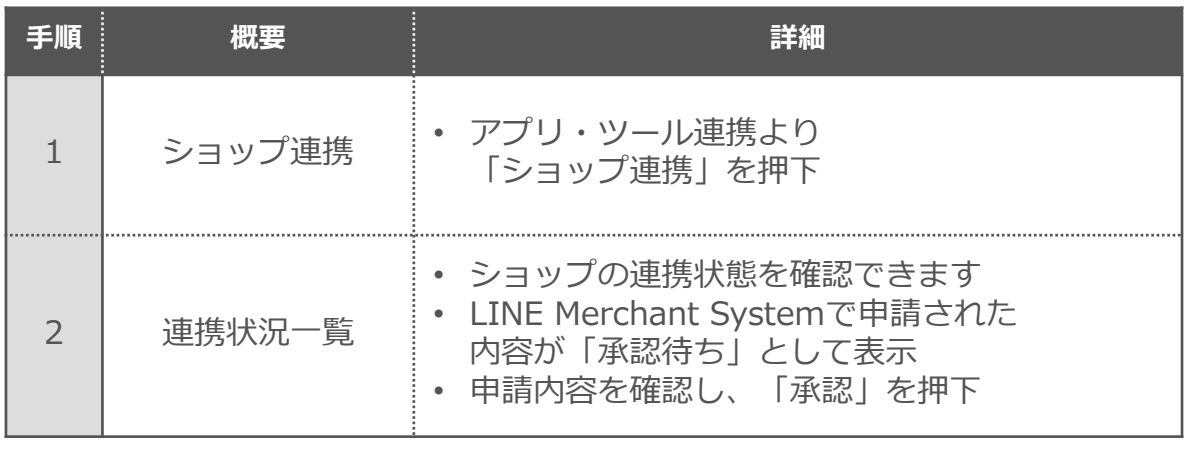

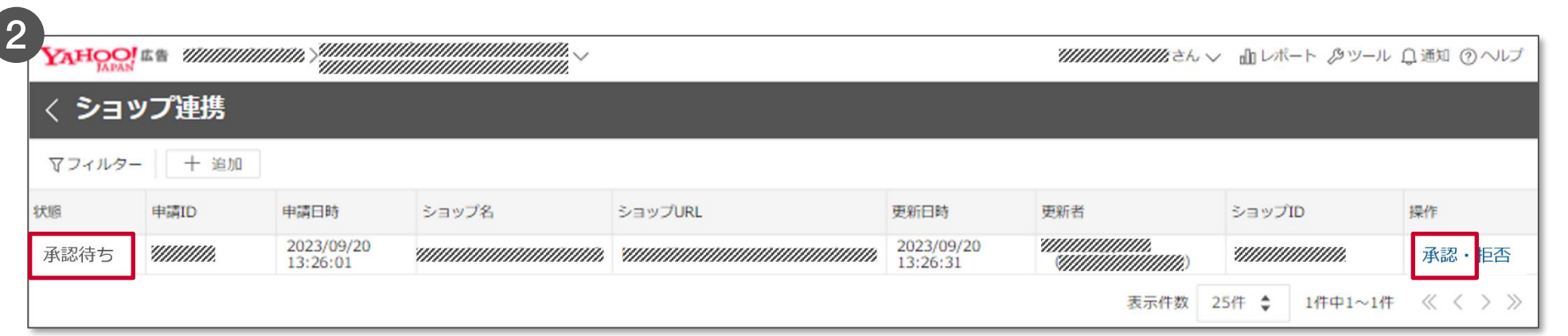

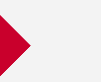

#### **【広告管理ツール】アカウント連携承認作業(2/2)**

キャンセル

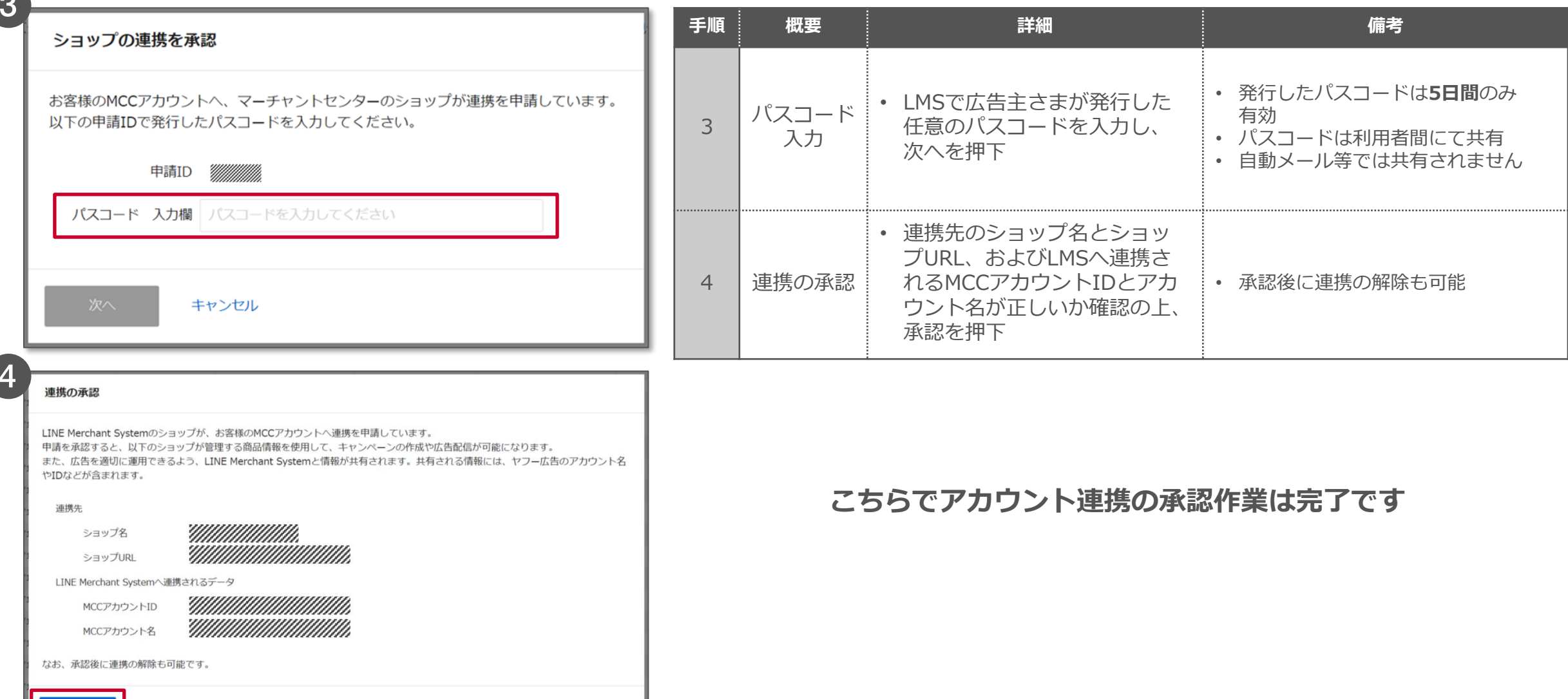

# **コンバージョンタグの設定について**

#### **広告管理ツールにてウェブページコンバージョンを新規設定の上、 コンバージョンタグ実装時に以下の追加パラメータを設定してください**

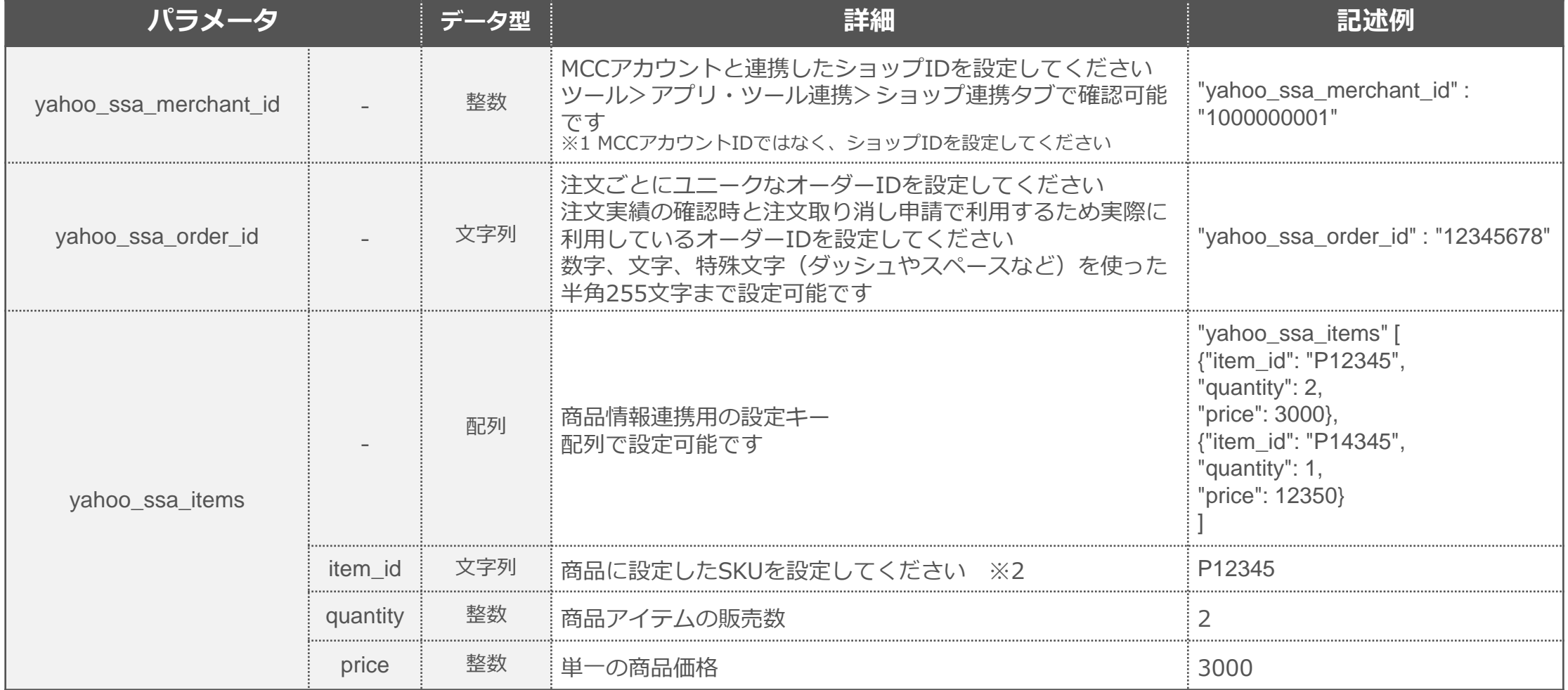

※2:SKU=Stock Keeping Unit(ストック・キーピング・ユニット)の略で、商品の受発注・在庫管理を行うときの、最小の管理単位を指します 49

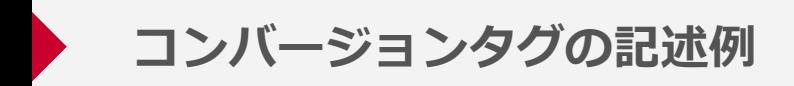

## **コンバージョンタグの記述例は以下のとおりです**

```
<script async>
ytag({
"type": "yss_ssa_conversion",
"config": {
"yahoo_conversion_id": "1000178837",
"yahoo_conversion_label": "e5y9CLnUlawBEJ2kiMsD",
"yahoo_conversion_value": "0",
"yahoo_ssa_merchant_id": "xxxxxxxxxxx",
"yahoo_ssa_order_id": "12345678",
"yahoo ssa items": [
{"item_id":"P12345","quantity":2,"price":3000},
{"item_id":"P98765","quantity":1,"price":980}
]
}
});
</script>
```
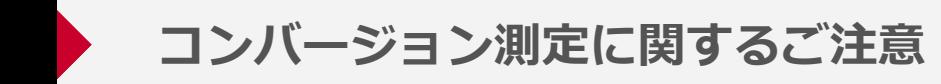

**広告効果を正しく測定するため、コンバージョン測定補完機能の利用を推奨します 設定方法の詳細はYahoo!広告のヘルプをご参照ください**

#### **ご利用方法**

- アカウント設定の自動タグ設定が「設定する」であることを確認する
- ウェブサイト内の全ページにサイトジェネラルタグ・コンバージョン測定補完機能タグを設置する

## **個人データに該当するデータを当社に提供する場合のご注意**

- 広告主様におけるユーザーデータの管理上、個人データに該当するデータを当社に提供する場合 自身で個人情報保護法に従い対応を行っていただく必要があります
- ウェブサイト上における、サイトジェネラルタグおよびコンバージョン測定補完機能タグの 動作と管理に関しては、ウェブサイト所有者の責任の範囲内で行ってください

Yahoo!広告ヘルプ「コンバージョン測定の補完機能について」:<https://ads-help.yahoo-net.jp/s/article/H000044650?language=ja> Yahoo!広告ヘルプ「コンバージョン測定タグを取得、設置する (SSA) 」: <https://ads-help.yahoo-net.jp/s/article/H000048550?language=ja>

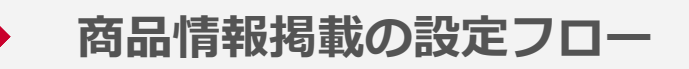

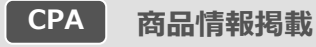

## **サイトにSSAのコンバージョンタグが設置されると、弊社で送信実績の確認を行います 送信情報に不足が無い場合、掲載開始します**

#### ■商品情報掲載の設定フロー

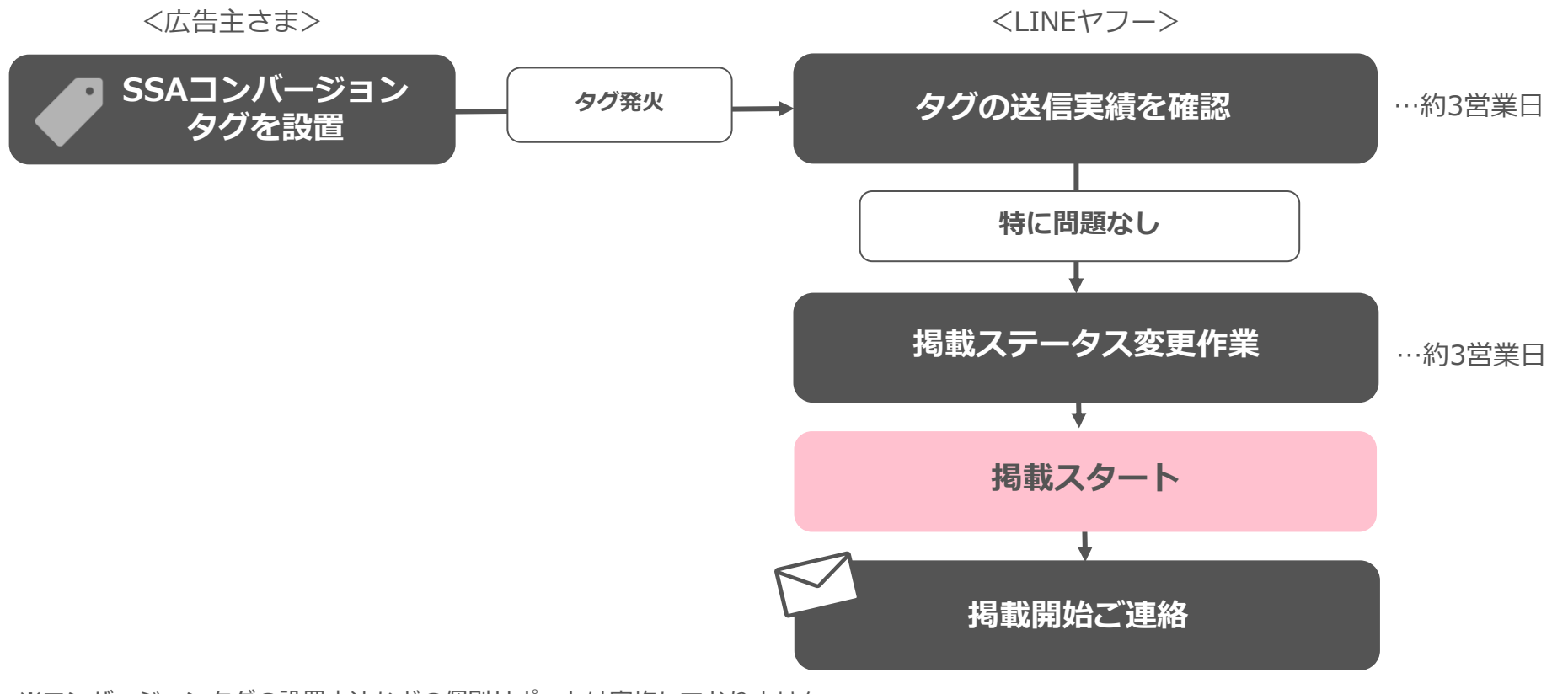

※コンバージョンタグの設置方法などの個別サポートは実施しておりません ※掲載開始のメールはLMSからアカウント発行時登録したメールアドレスに配信されます「[LINE Merchant System] Yahoo!検索掲載開始のご案内」

© LY Corporation 52

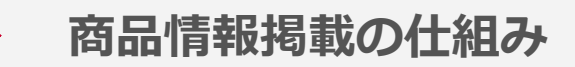

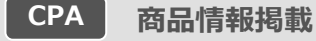

#### **掲載商品にクリックが発生し最終的に購入された場合に課金が発生する成果報酬型です 購入時の商品価格に対してカテゴリー別の料率を適用します**

■成果対象決定までの流れ

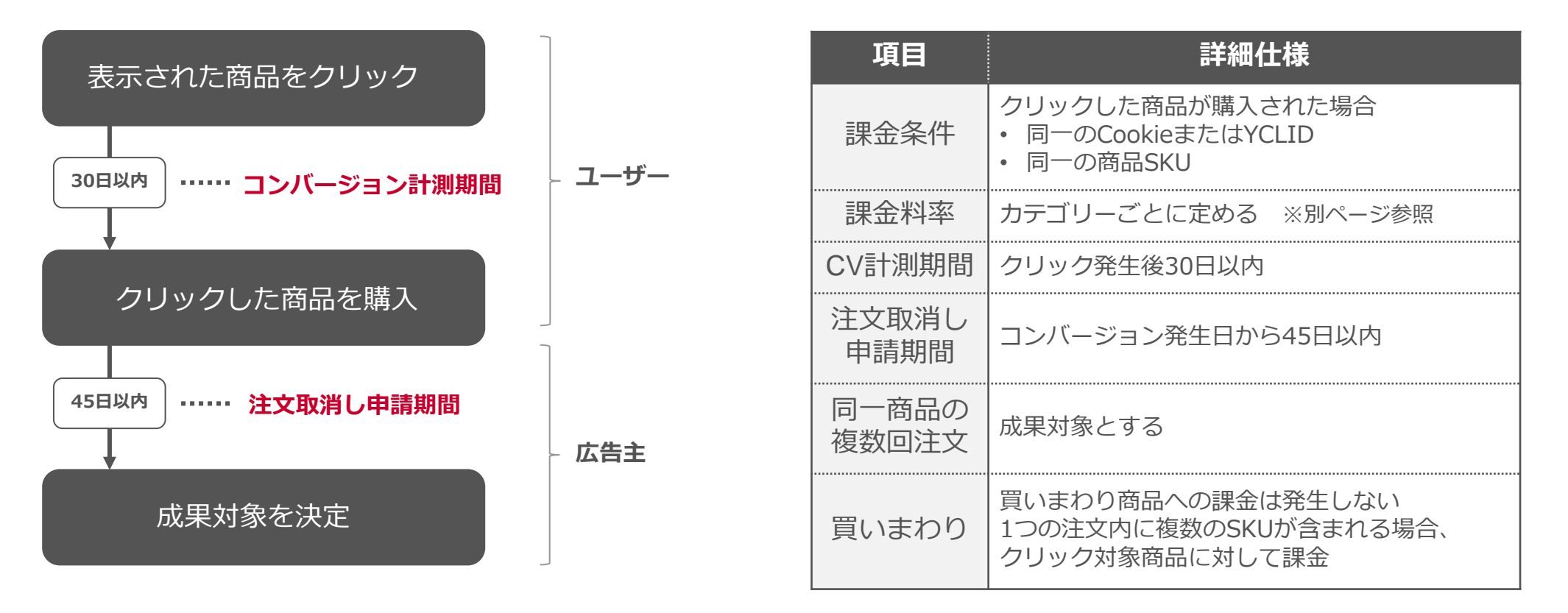

**カテゴリー別の利用料金一覧**

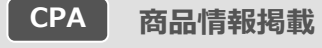

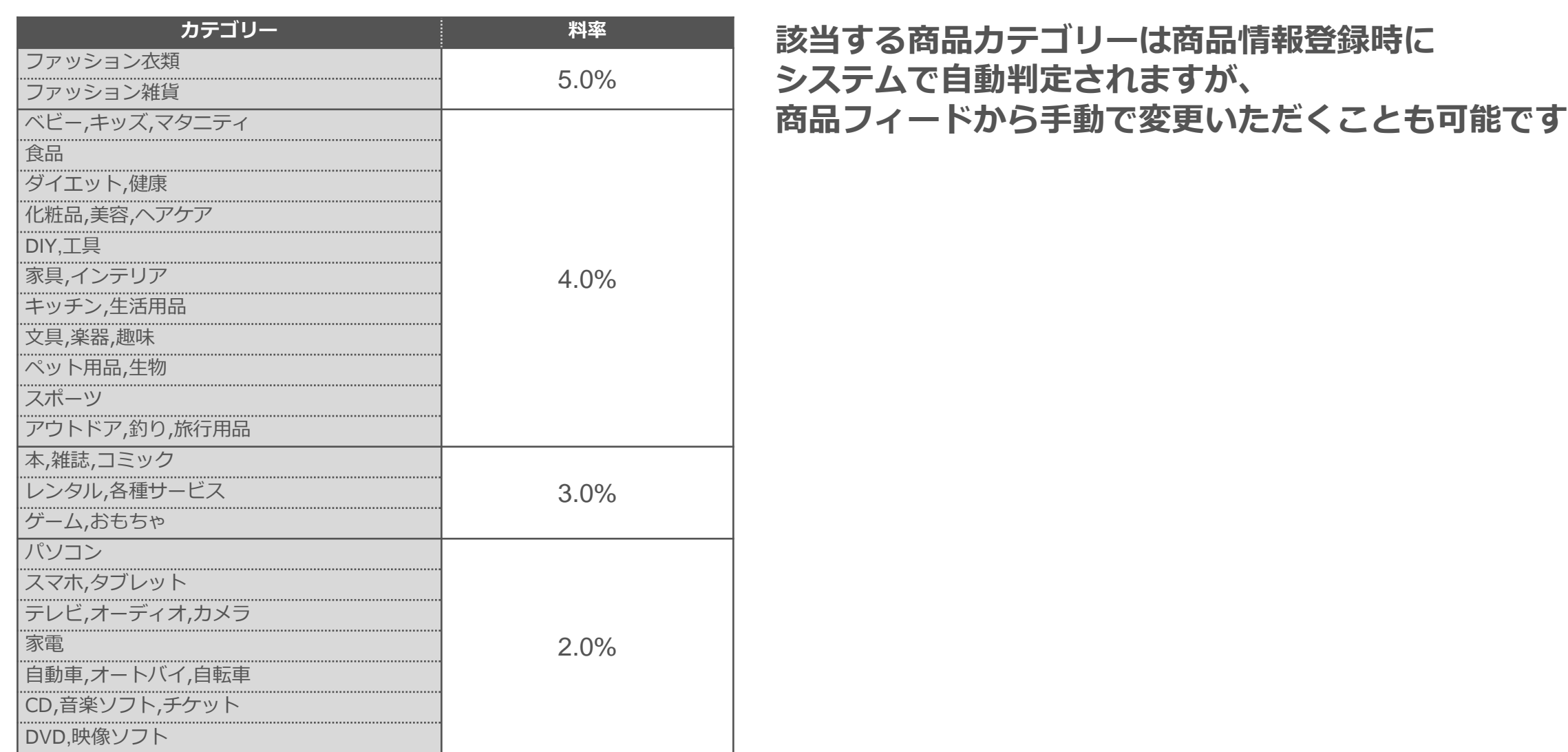

© LY Corporation 54 商品情報掲載 利用料金について: [https://www.lycbiz.com/sites/default/files/media/jp/terms-and-policies/pdf/yahoo/yahoo\\_product\\_showcase\\_fee.pdf](https://www.lycbiz.com/sites/default/files/media/jp/terms-and-policies/pdf/yahoo/yahoo_product_showcase_fee.pdf)

**フェーズ4**

# **検索連動型ショッピング広告(SSA)配信設定**

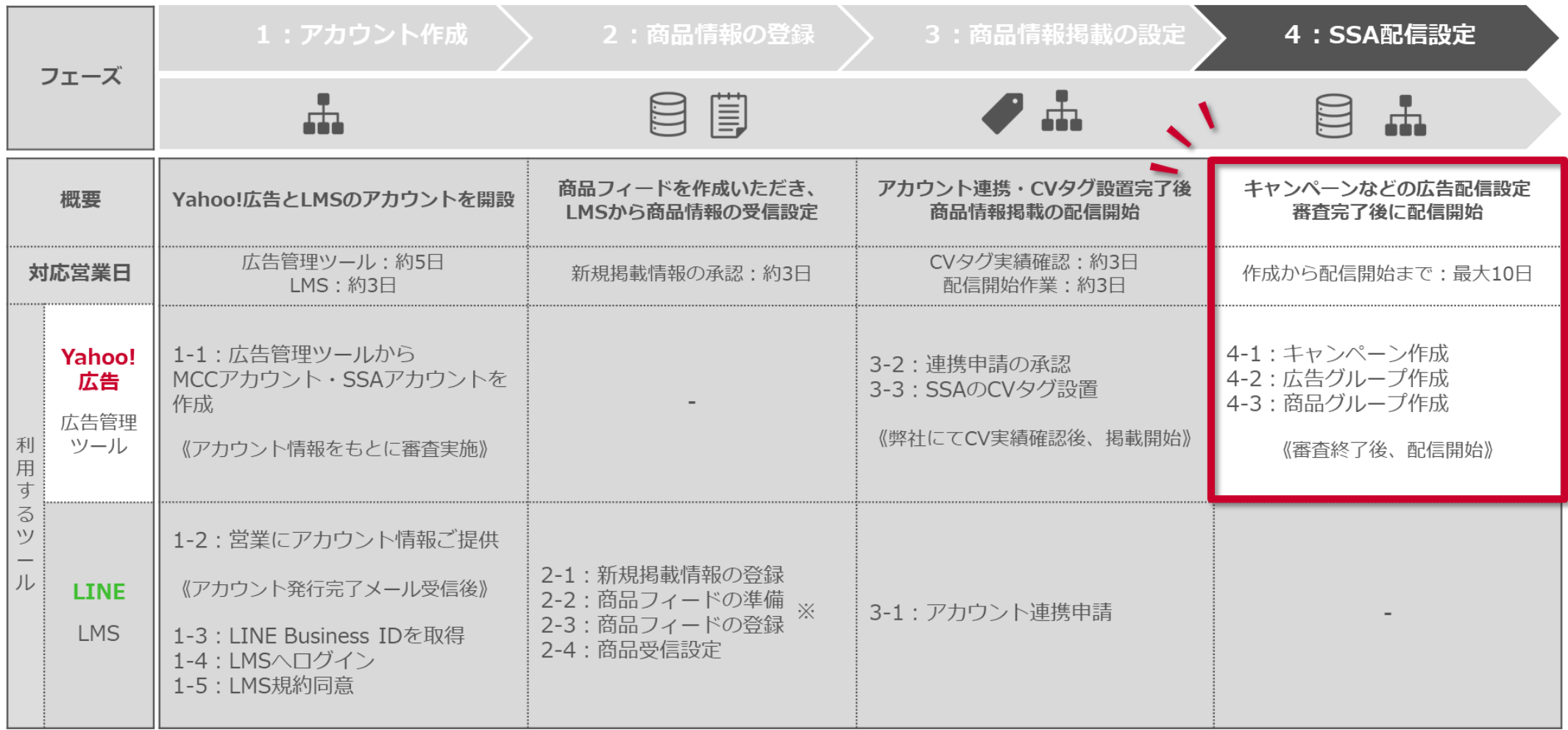

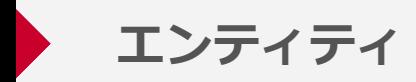

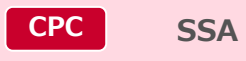

#### **SSAは、商品自体が広告になるため、キーワードの入稿は必要ありません**

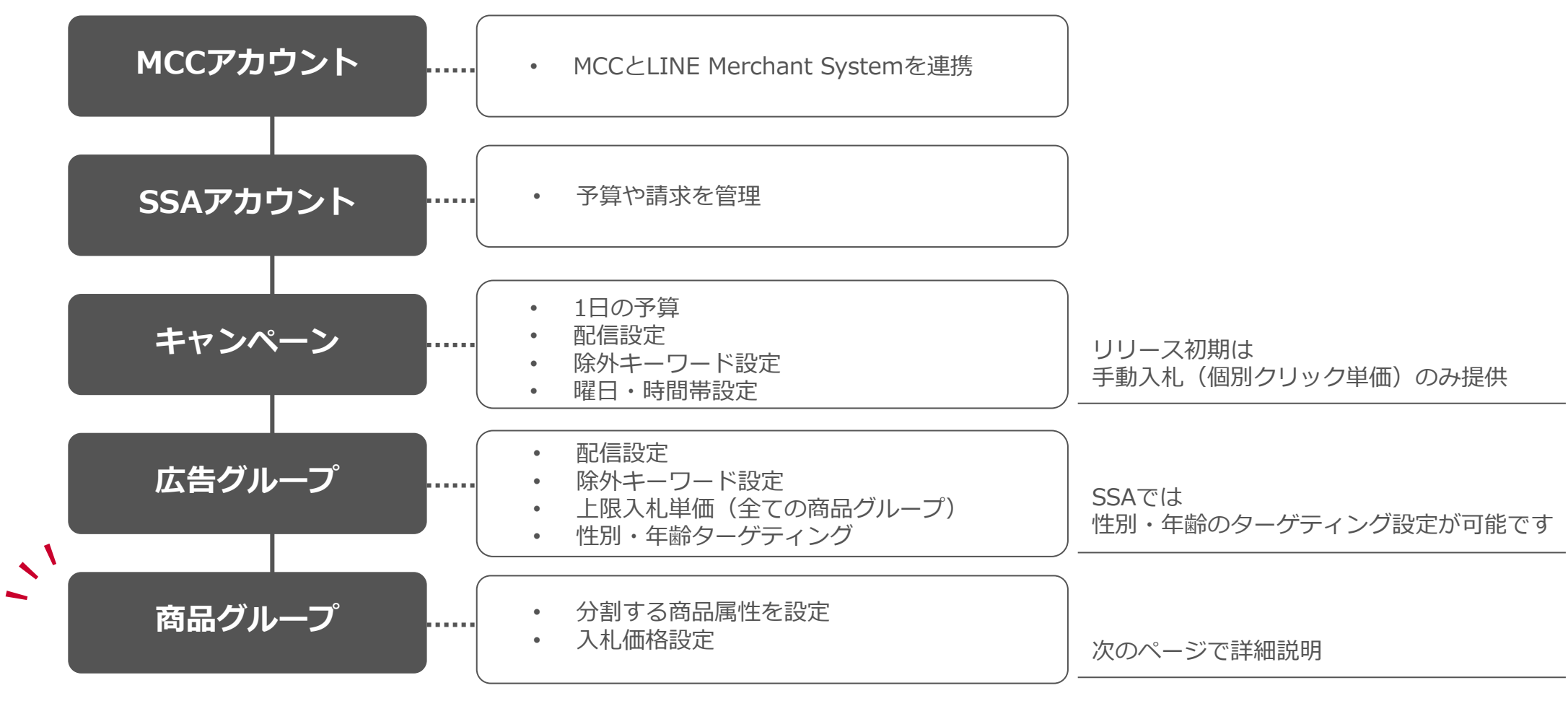

※各エンティティの詳細については一部の内容を記載しております

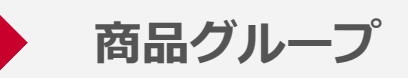

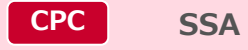

## **商品グループは「全ての商品グループ」とそれを属性値ごとに分けたものを指します**

■商品グループの設定例

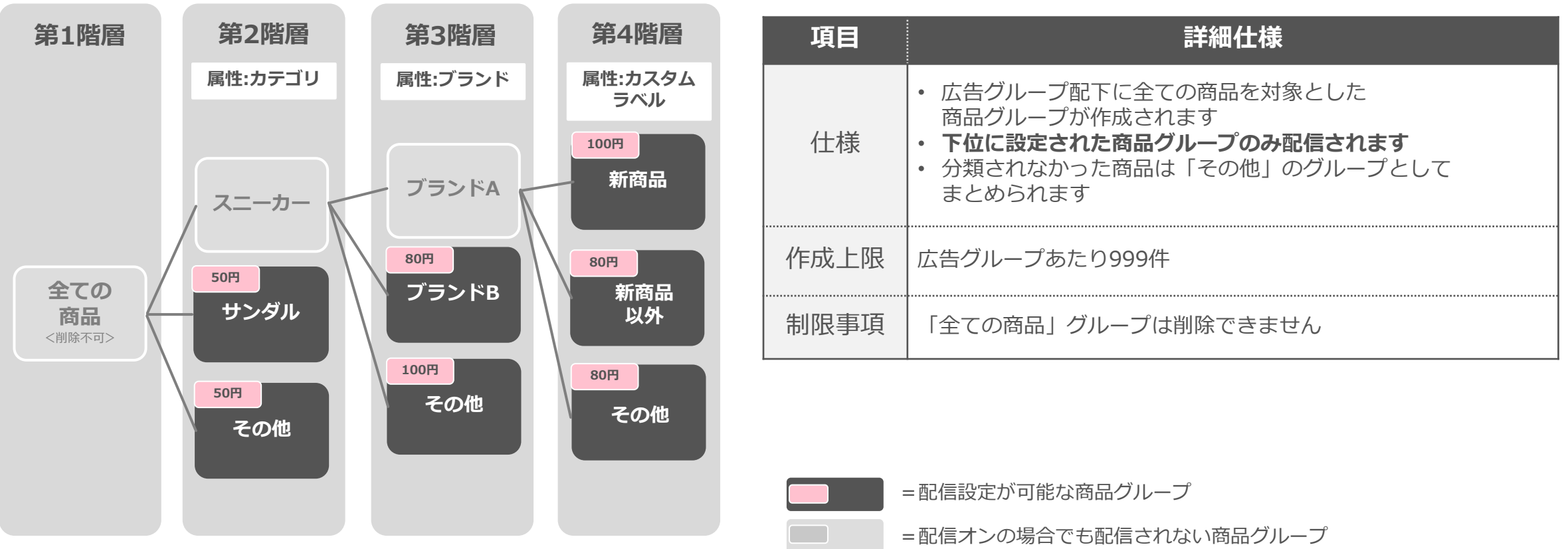

※商品フィードで登録した商品情報を更新すると、条件に一致する商品は変動します

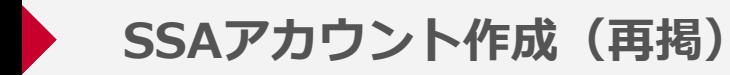

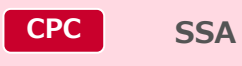

#### **新規広告アカウント申し込み画面から、アカウント情報を入力します アカウントの種類は検索広告(ショッピング)を選択してください**

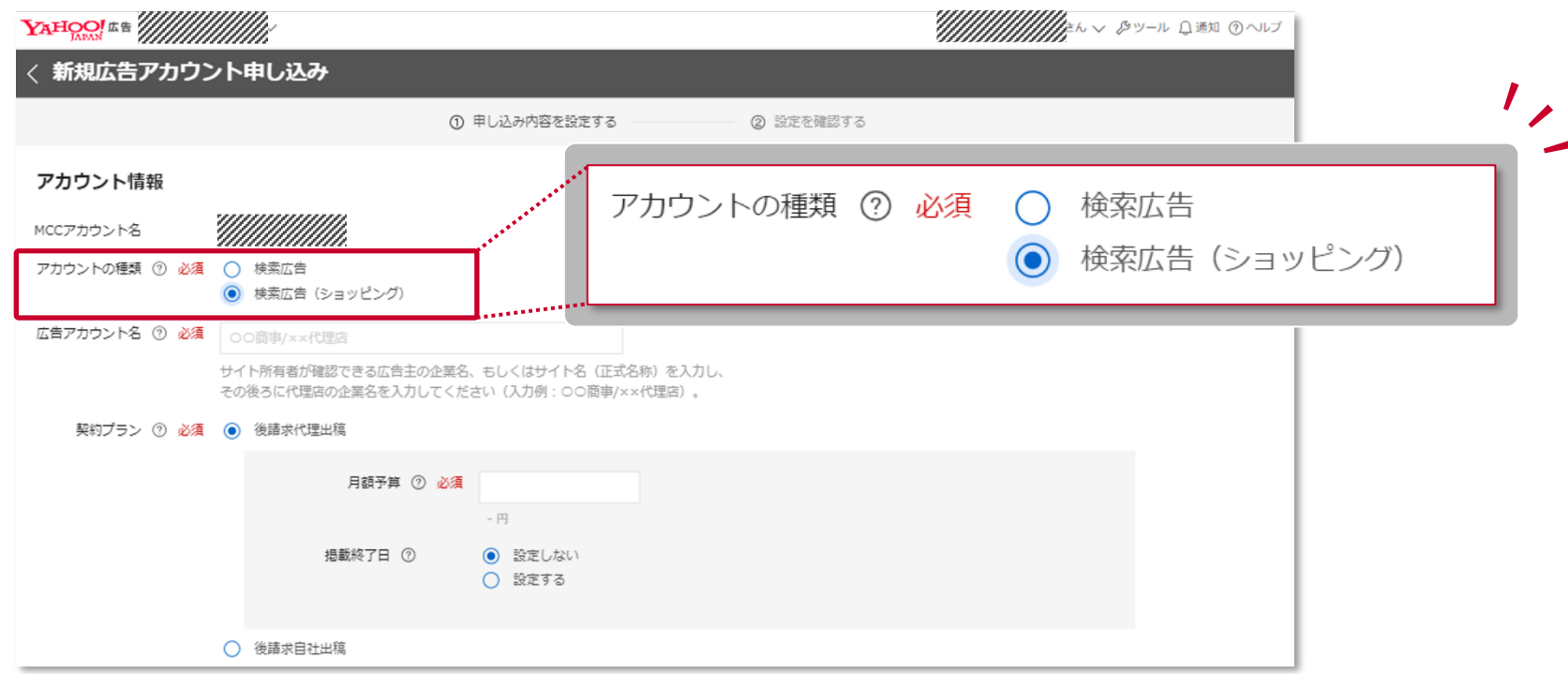

Yahoo!広告ヘルプ「MCCアカウントを作成する」: <https://ads-help.yahoo-net.jp/s/article/H000044351?language=ja> Yahoo!広告ヘルプ「広告アカウントを作成する」:<https://ads-help.yahoo-net.jp/s/article/H000044258?language=ja#c02>

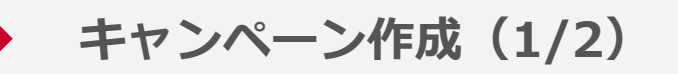

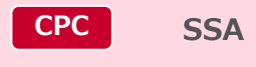

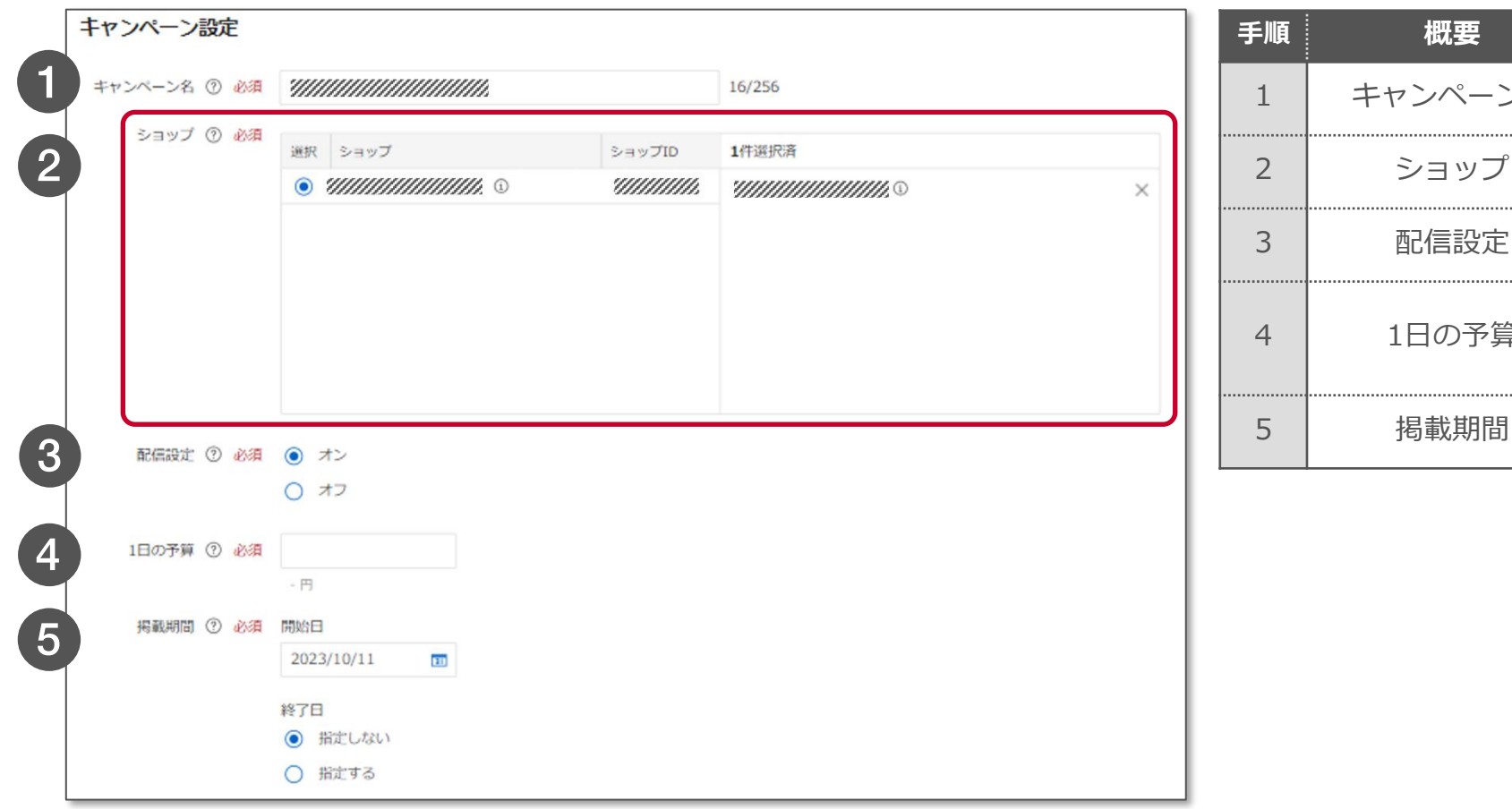

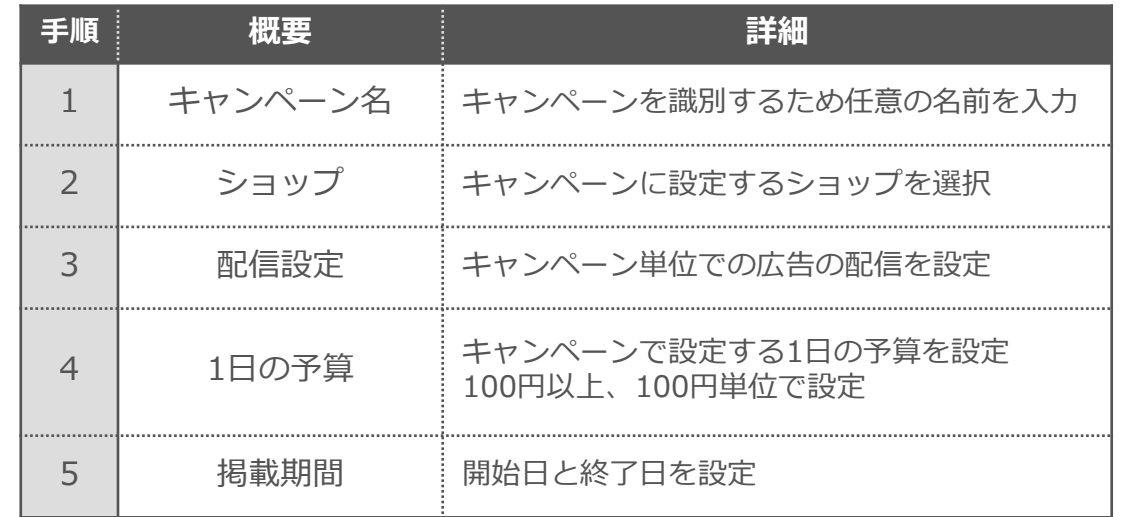

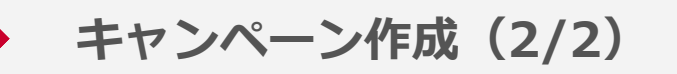

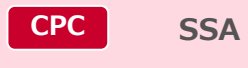

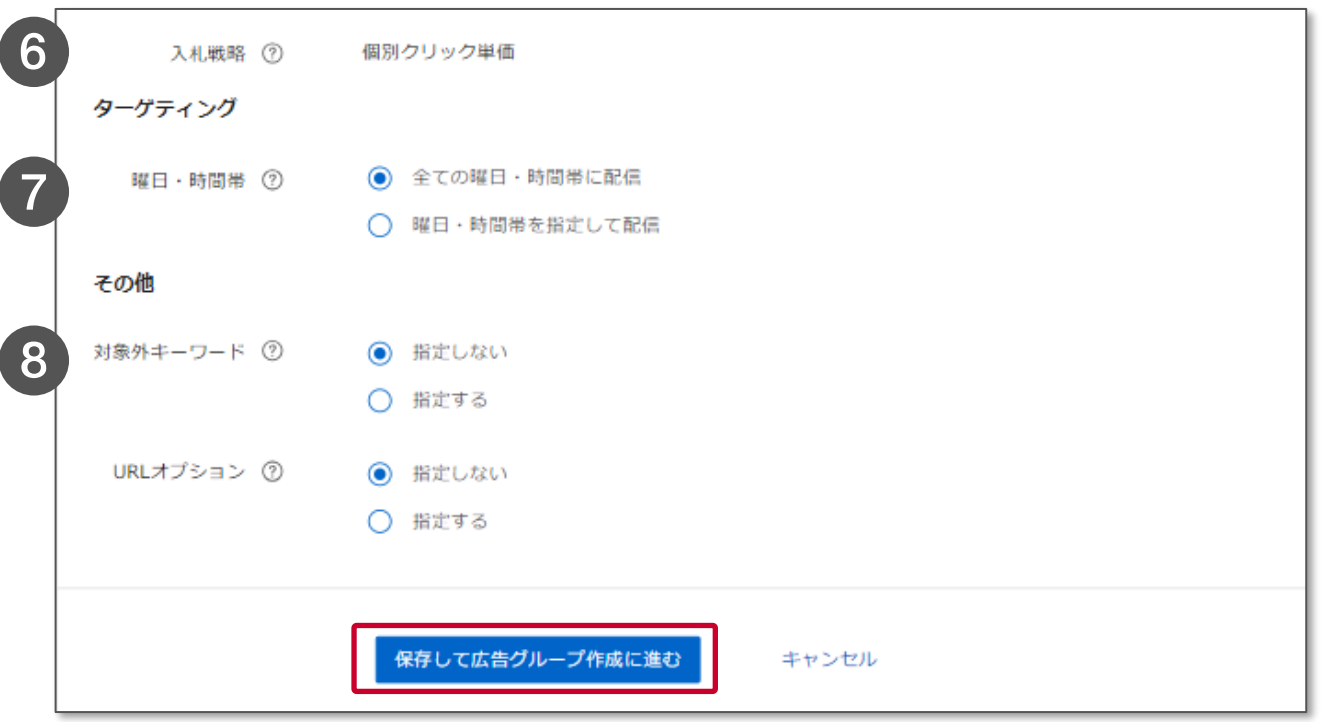

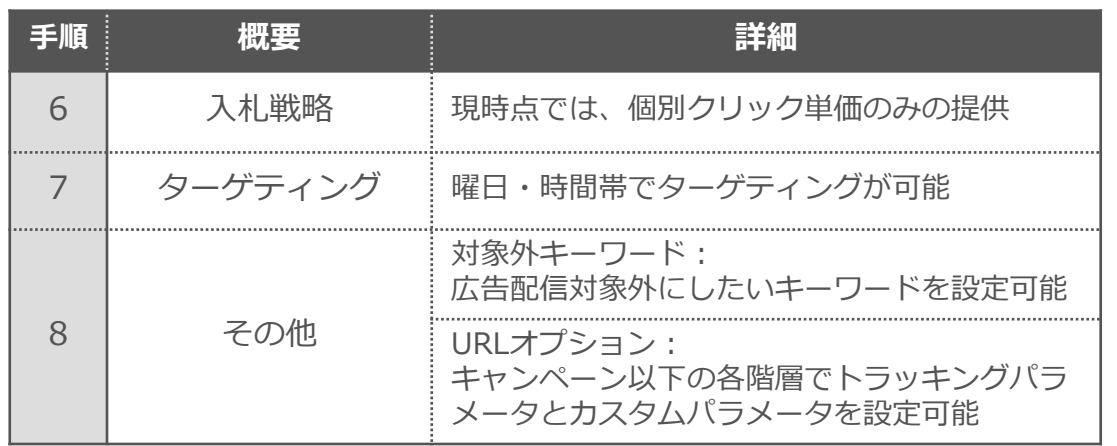

**「保存して広告グループ作成に進む」を押下し、 キャンペーン作成完了**

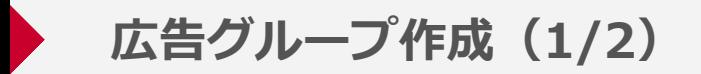

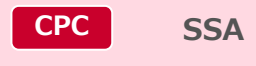

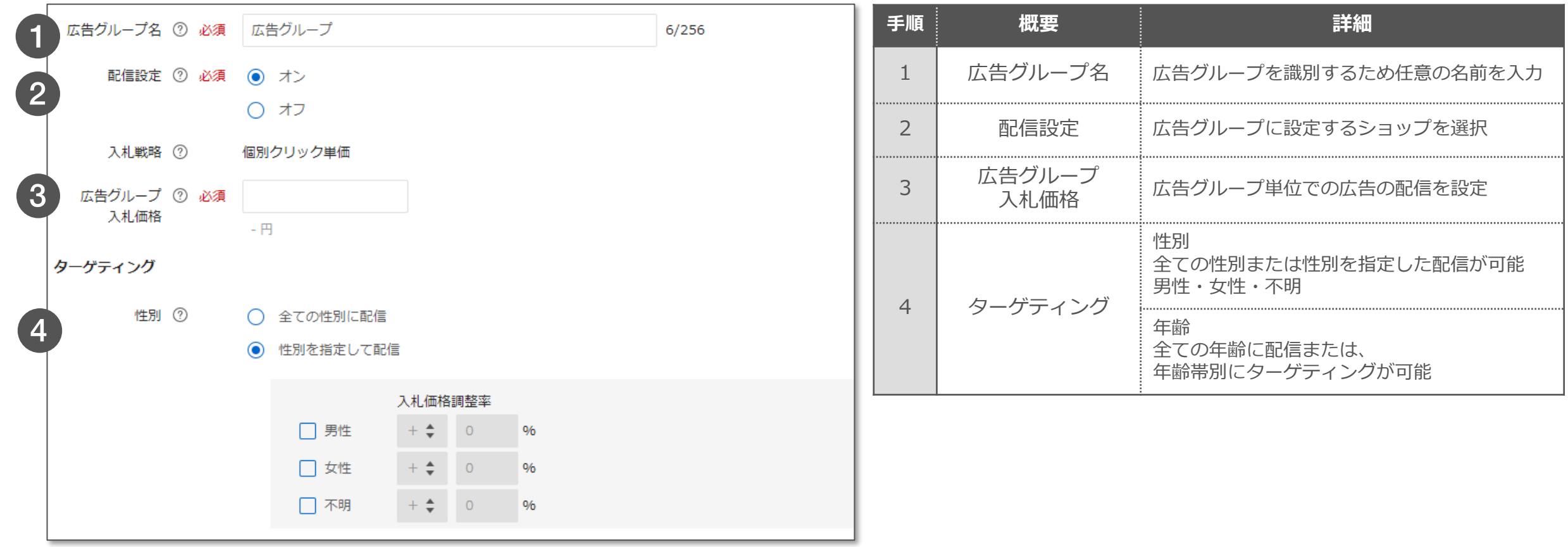

**広告グループ作成(2/2)**

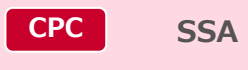

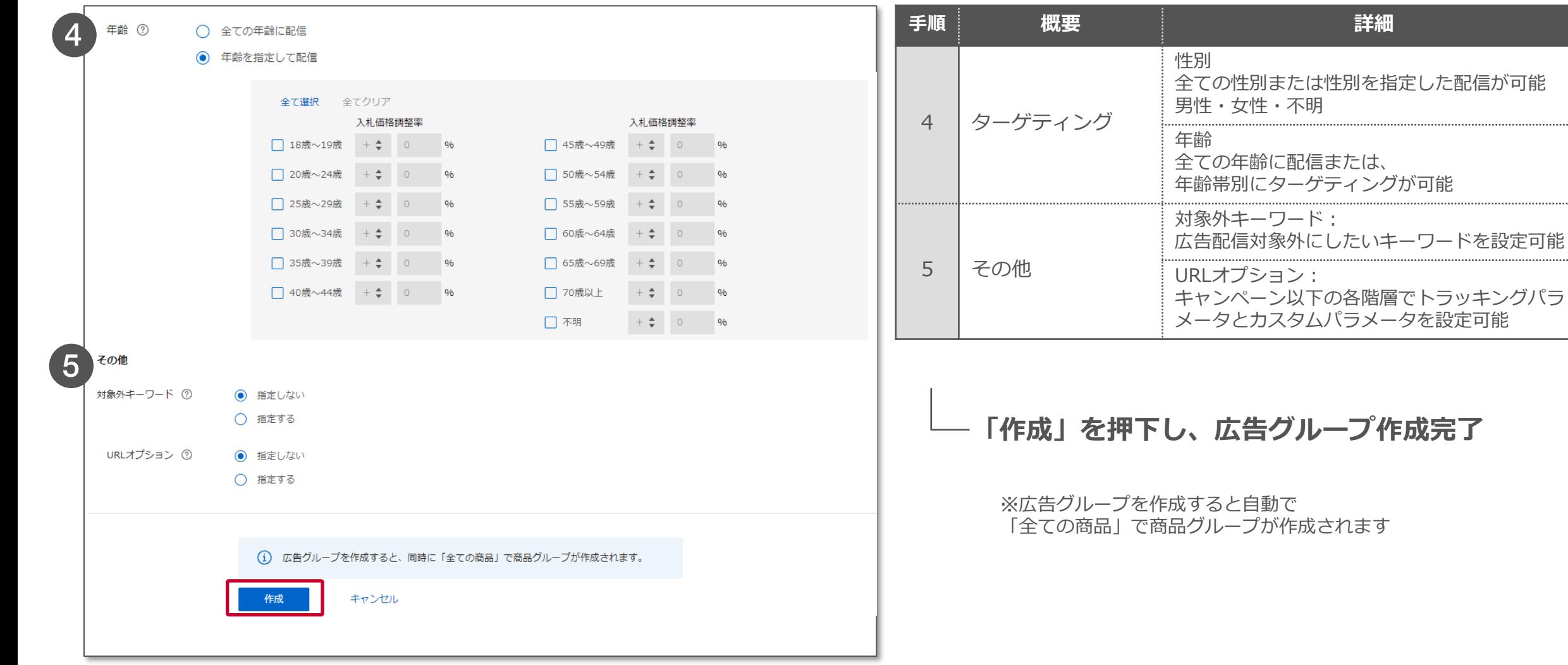

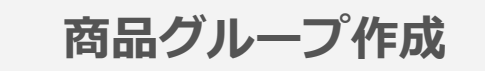

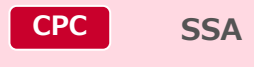

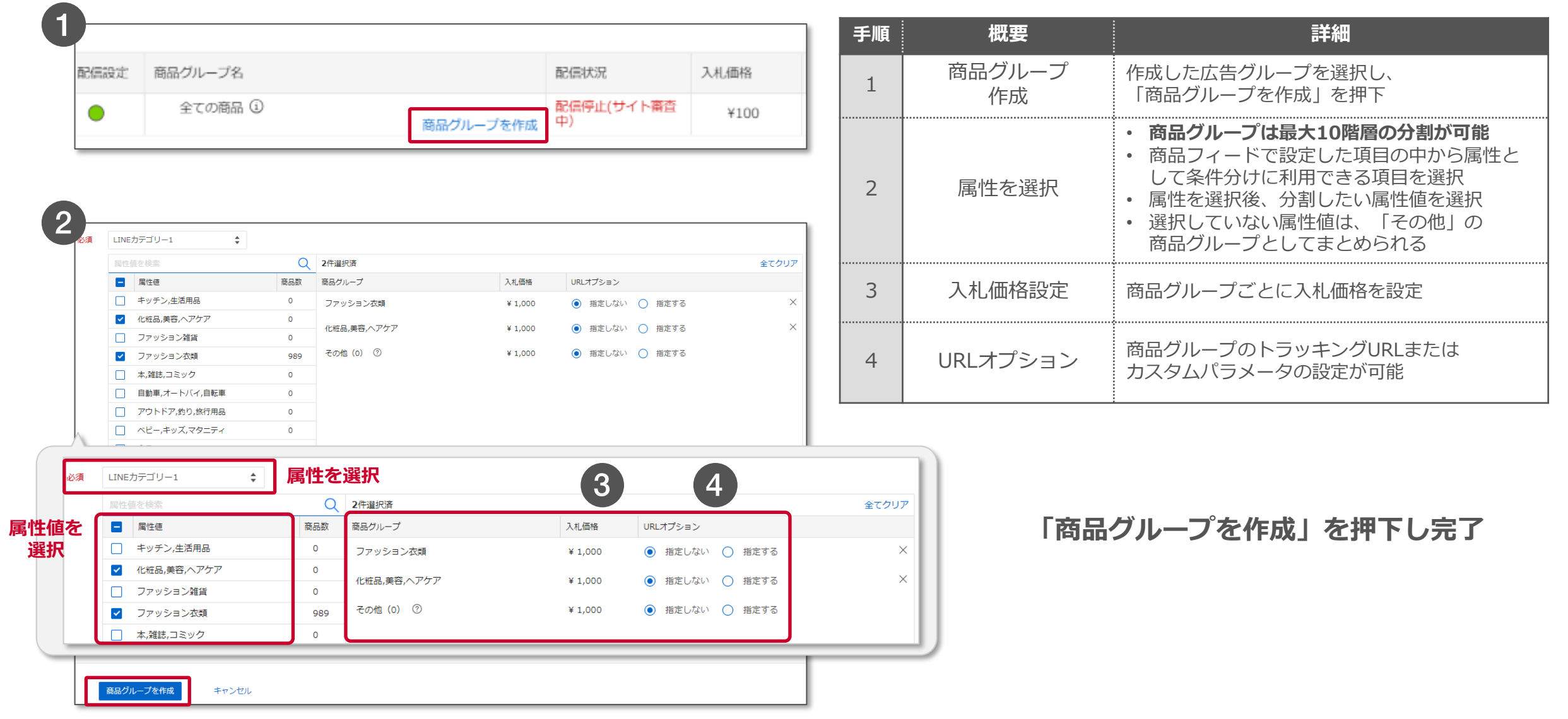

※キャプチャはイメージです

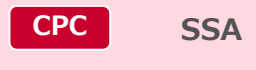

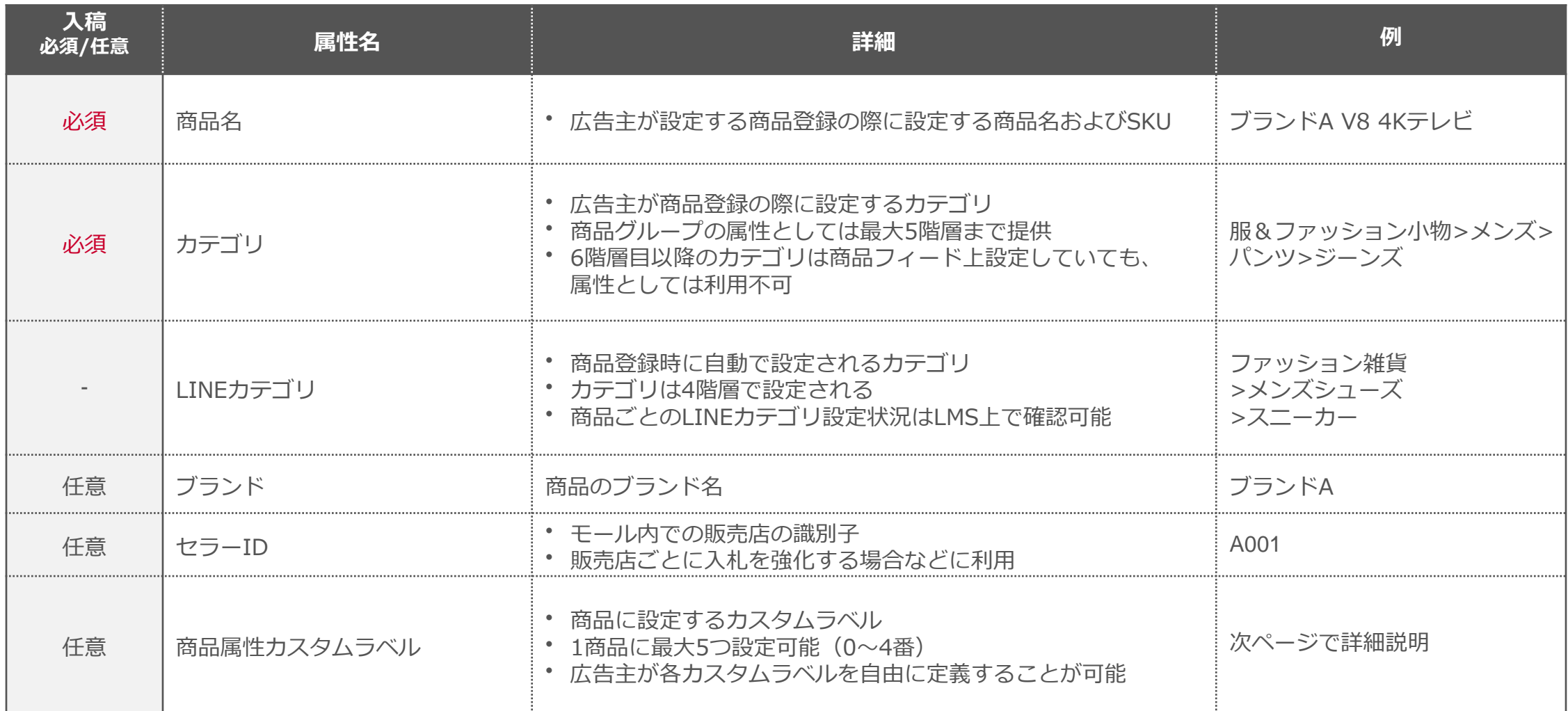

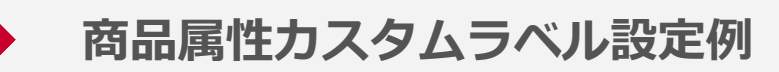

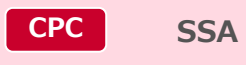

#### **カスタムラベルを利用することで、 価格帯や利益率などに応じて柔軟な入札設定やレポーティングが可能です**

#### ■商品属性カスタムラベルの利用例

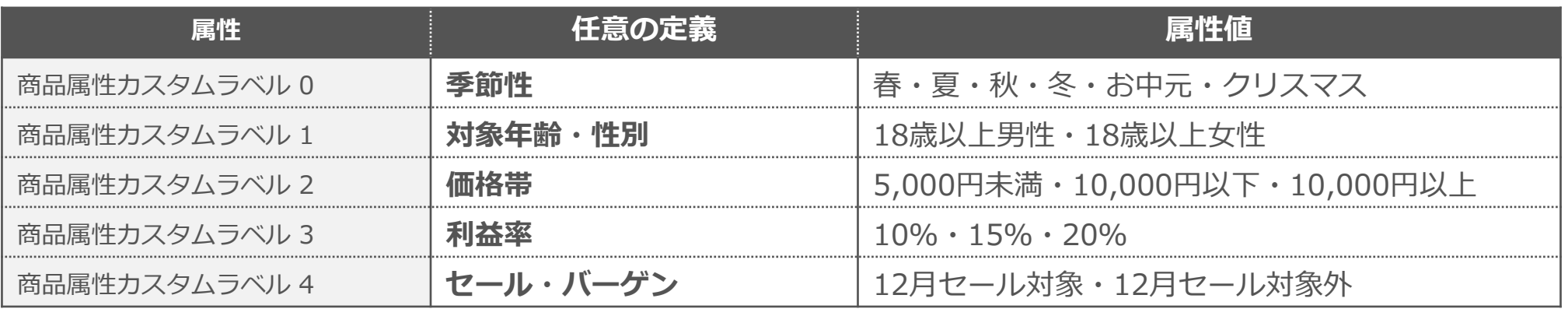

■各商品ごとの属性値の設定例

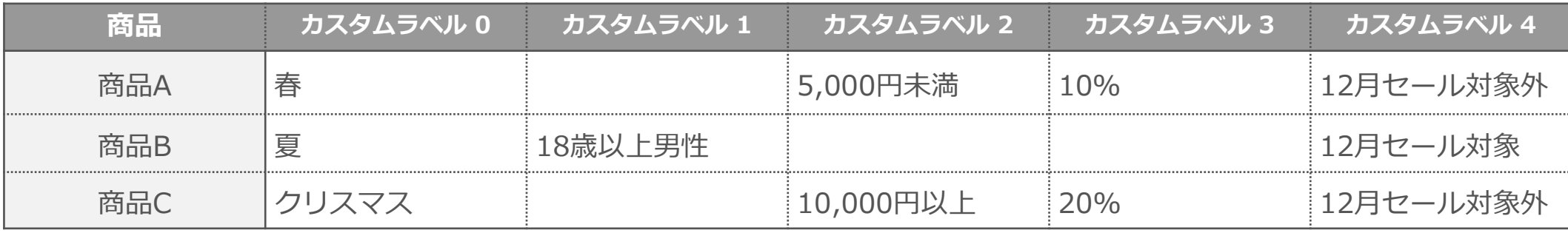

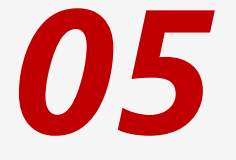

# **パフォーマンスレポート 注文実績確認**

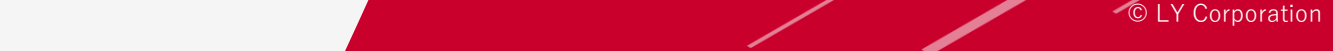

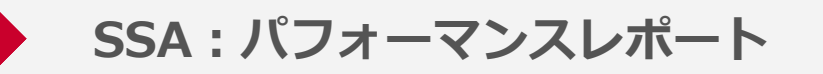

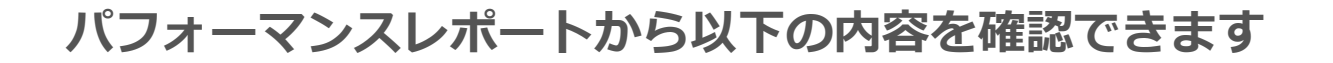

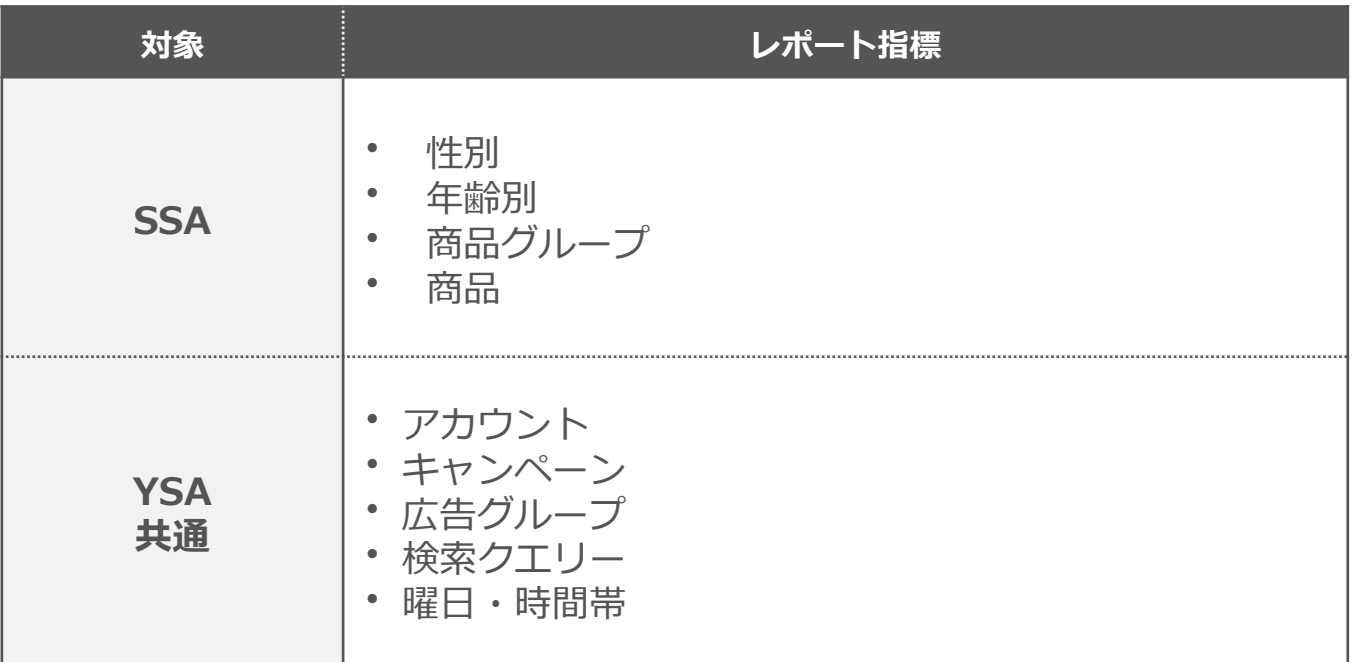

※広告管理ツールの新画面のみでの提供です。確認したい指標をベースにレポート作成が可能です

**CPC SSA**

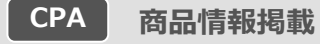

#### **広告管理ツールの「注文実績と請求明細」より以下実績をご確認いただけます**

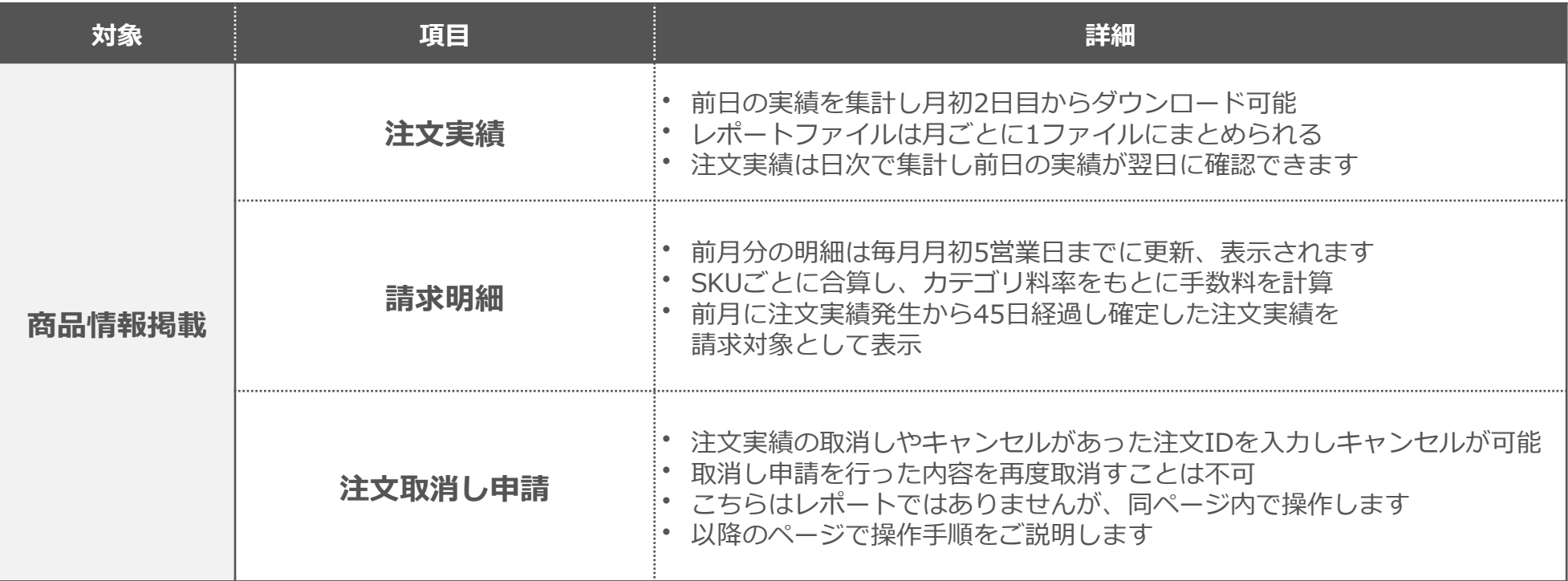

※広告管理ツールの新画面のみでの提供となります

**商品情報掲載管理 > 注文実績と請求明細**

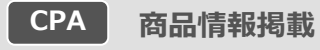

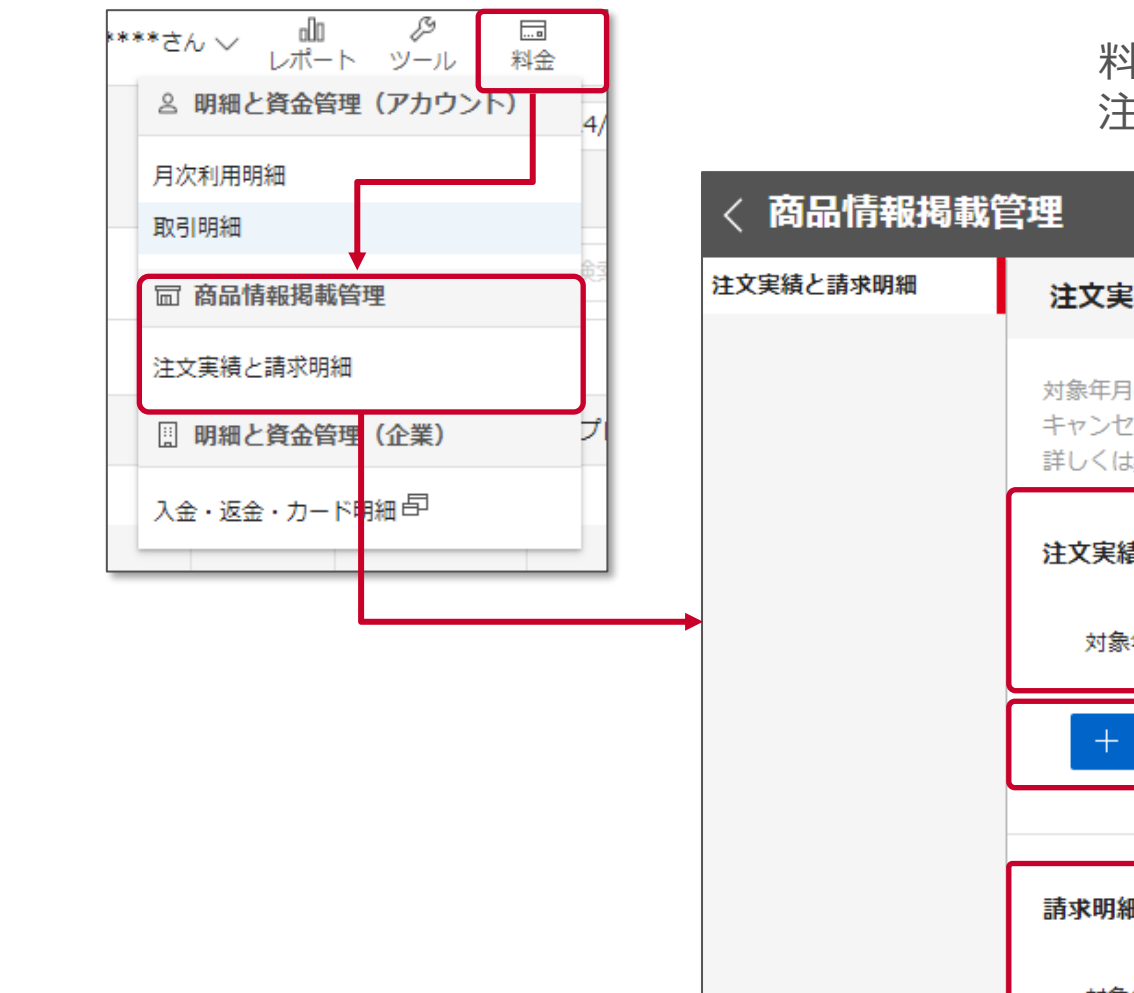

料金画面の「注文実績と請求明細」より 注文実績確認・キャンセル申請・請求明細確認が可能です

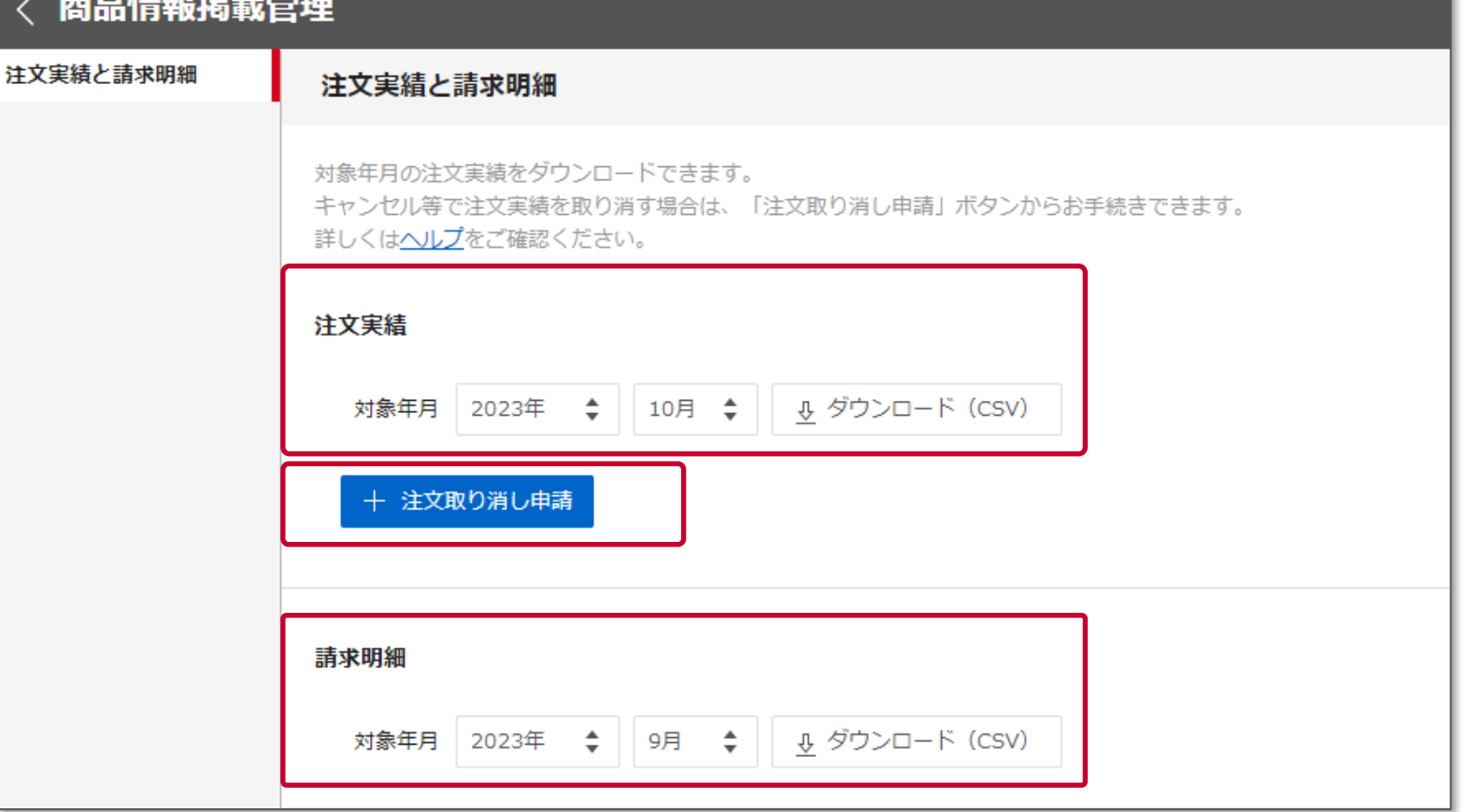

※当ページは2024年3月時点のイメージです。表示内容については今後適宜変更される可能性があります

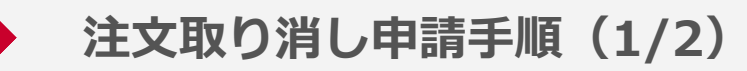

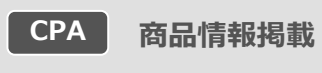

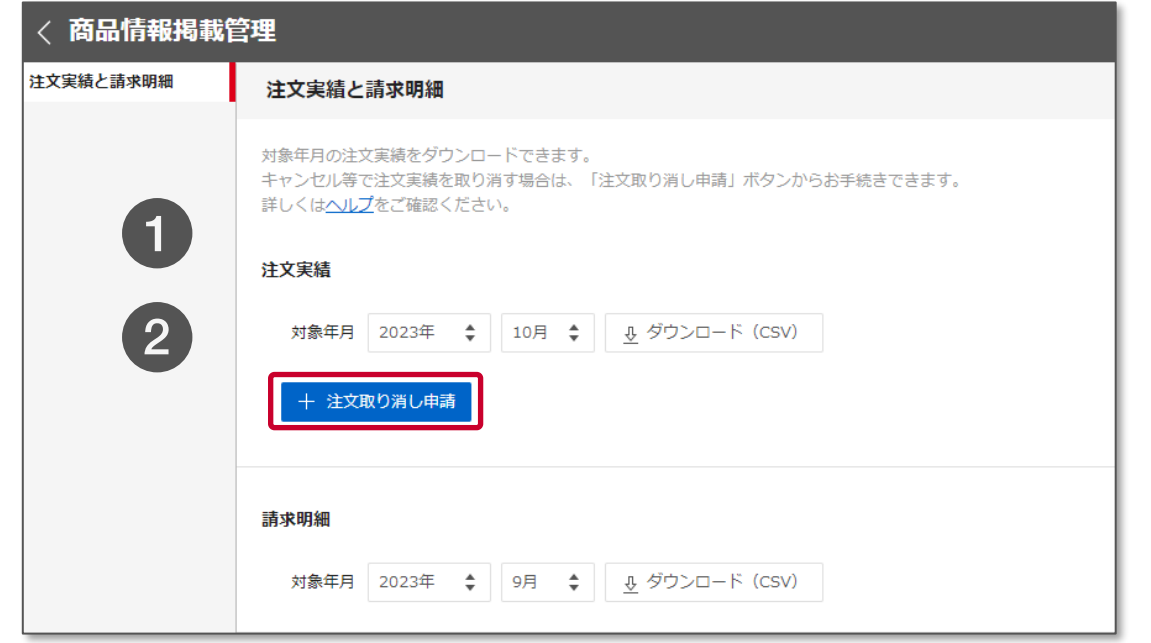

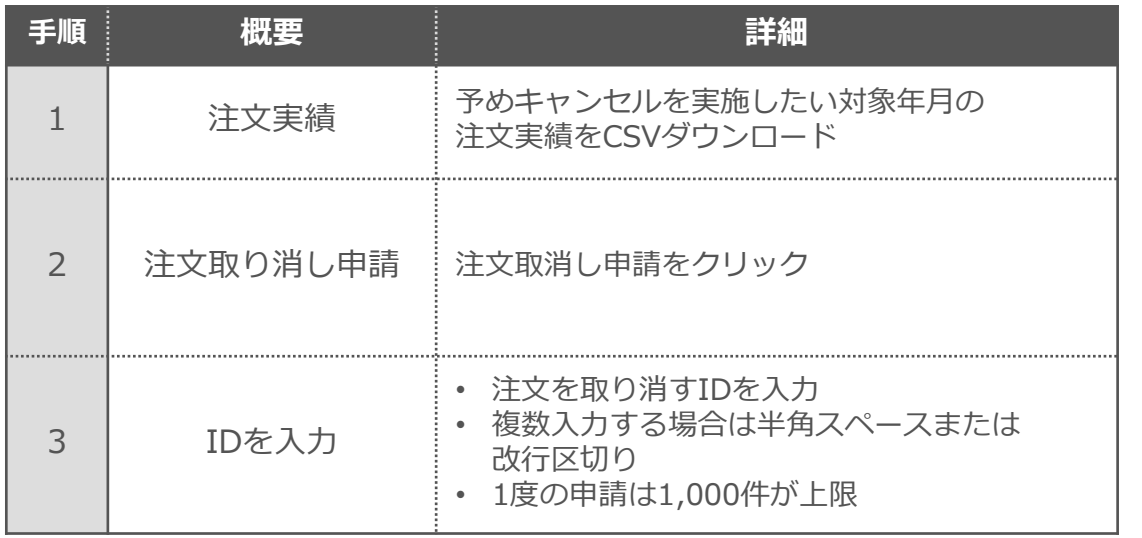

**「申請」を押下し、確認画面へ進む**

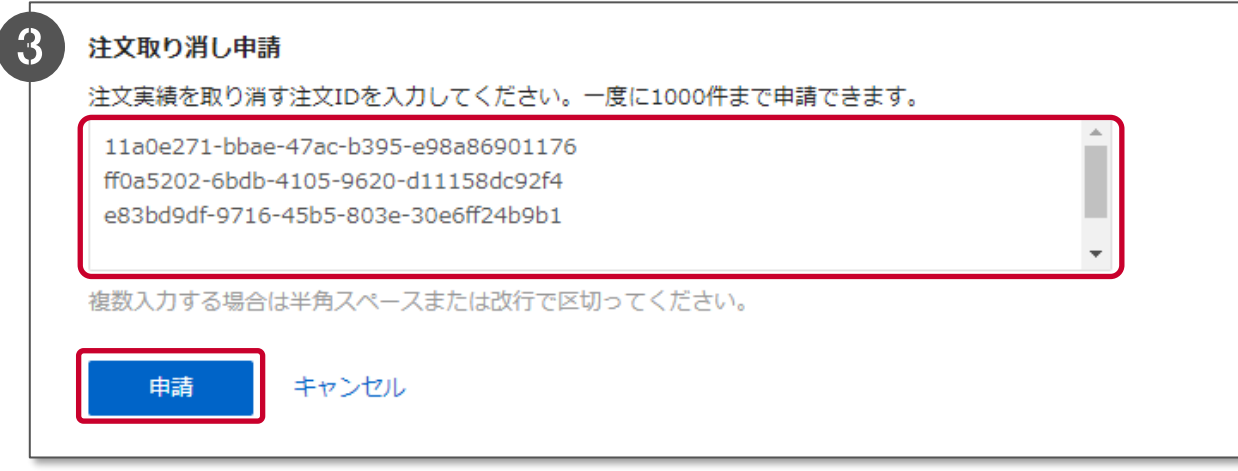

**注文取り消し申請手順(2/2)**

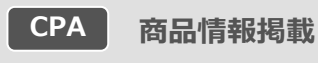

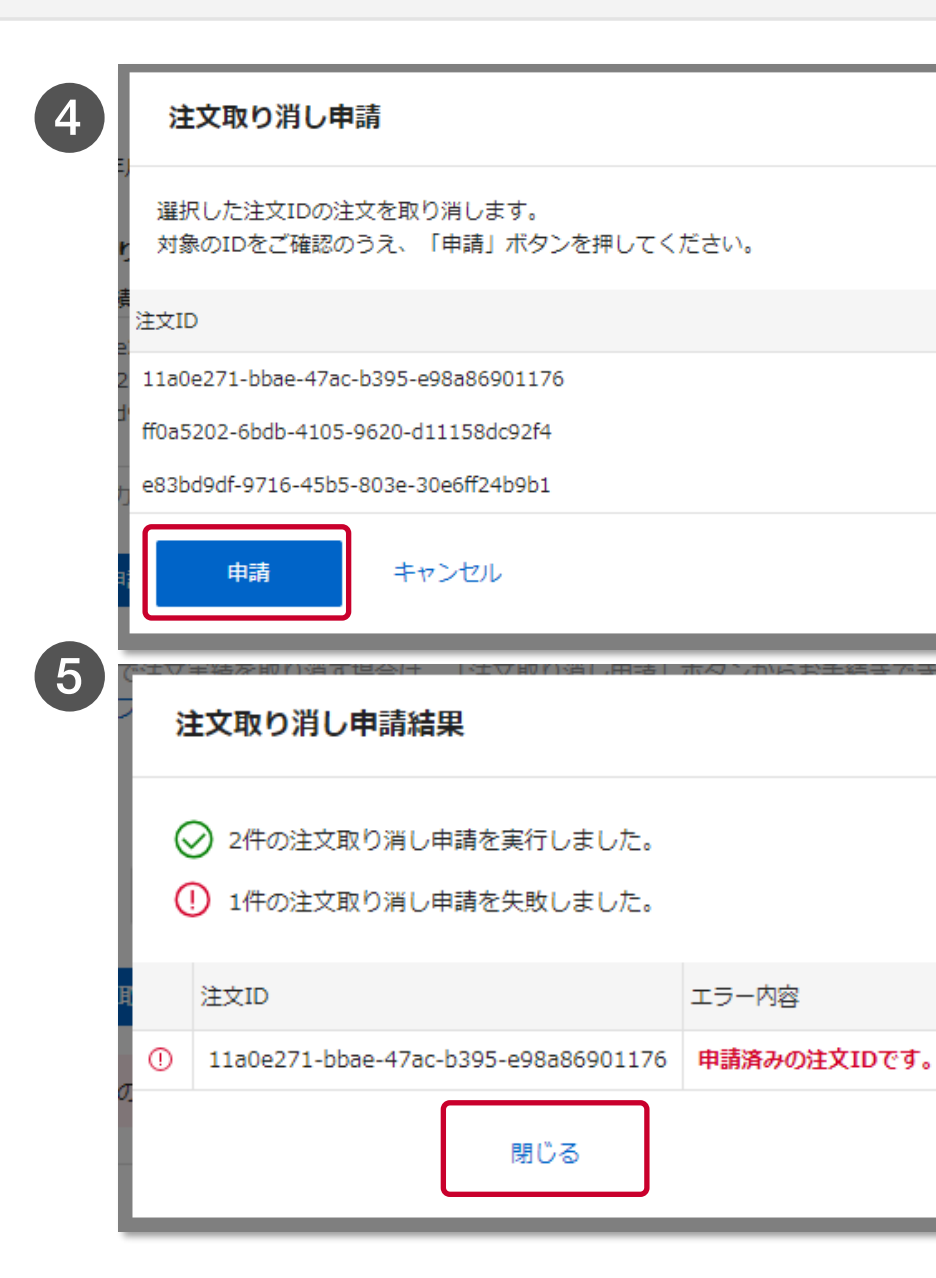

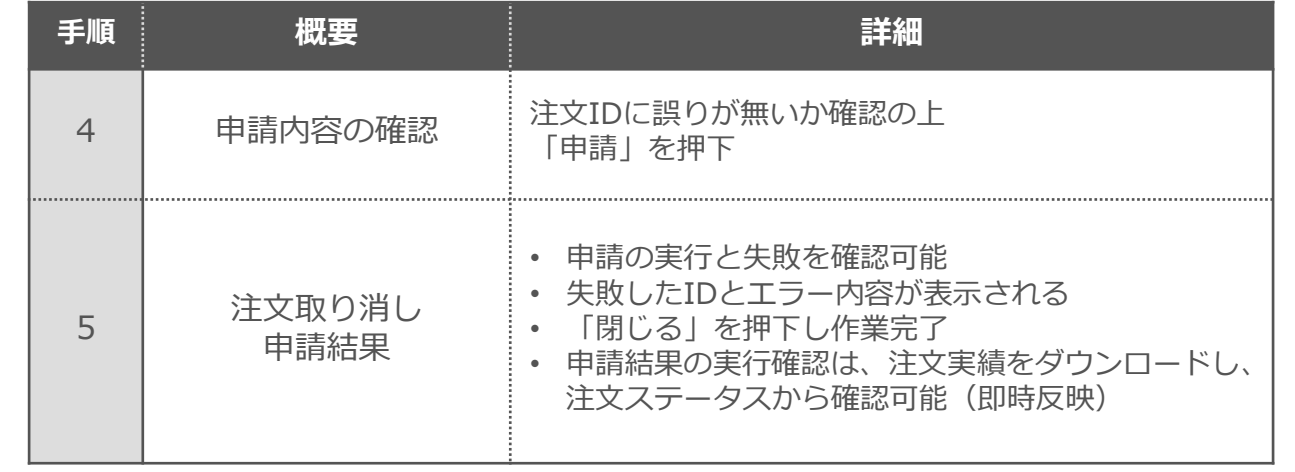

#### **こちらで注文の取消し申請は完了です**

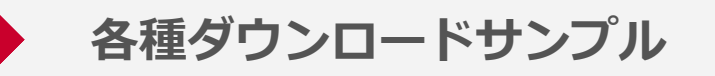

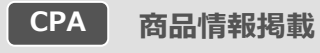

#### **商品情報掲載で取得できるダウンロード項目は以下の通りです**

#### **注文実績ダウンロード**

■注文実績のレポートサンプル例

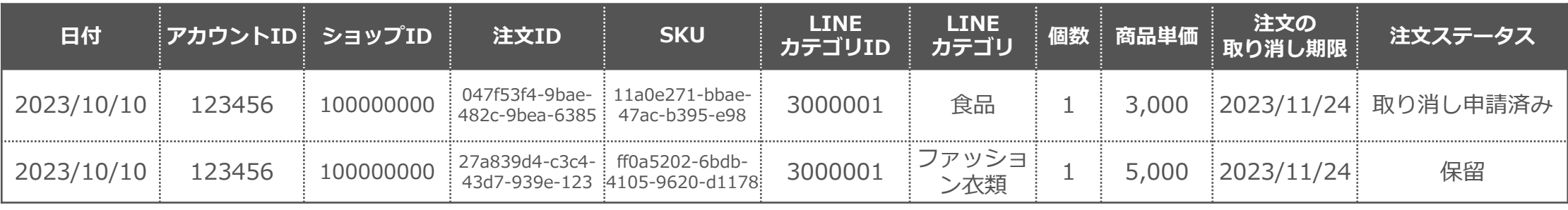

#### **請求明細ダウンロード**

■請求明細のレポートサンプル例

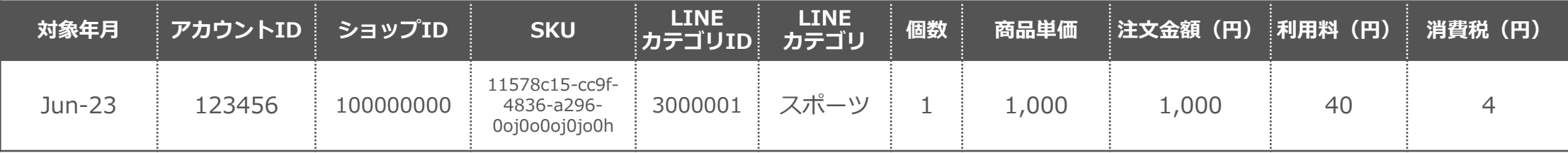
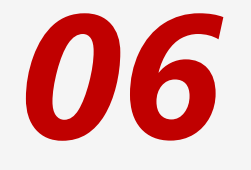

## **運用のポイント**

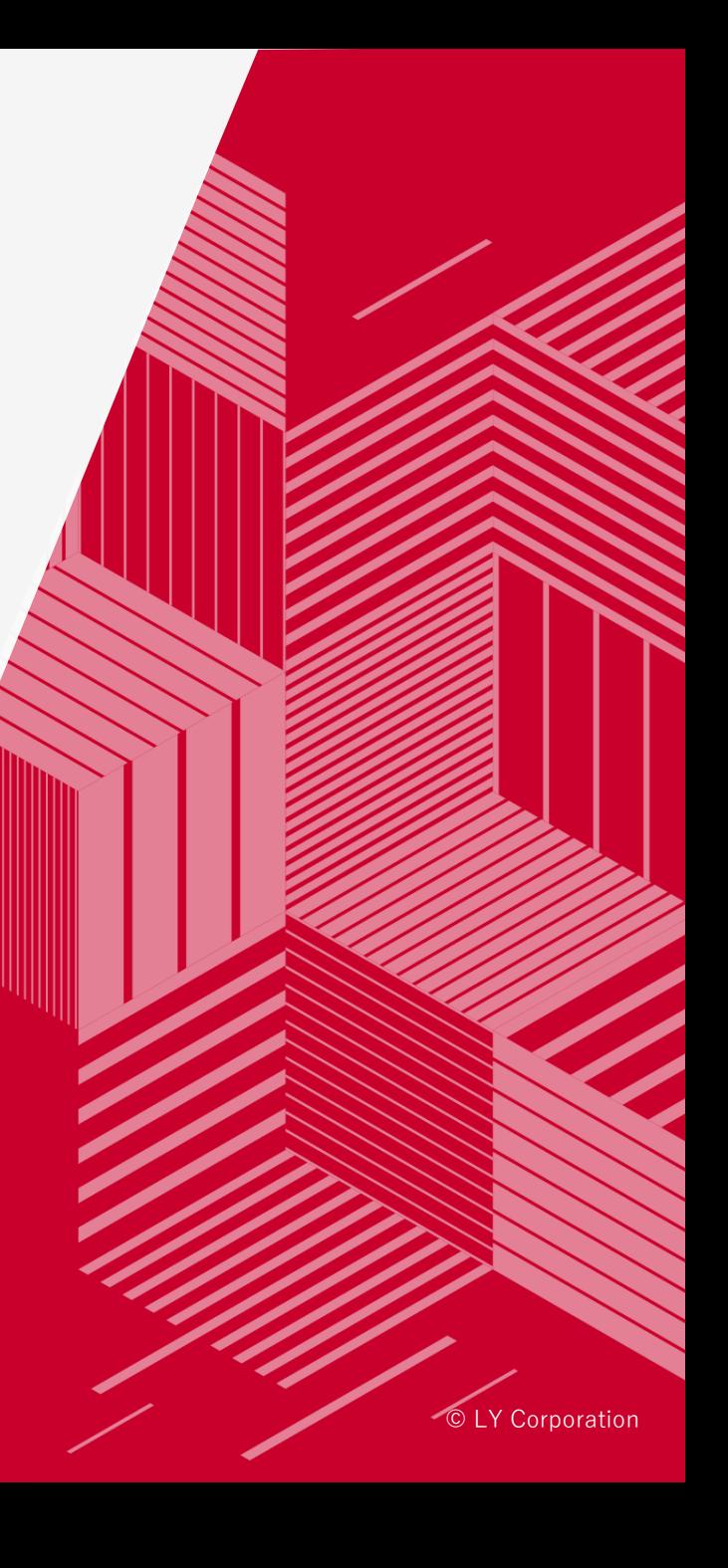

**商品情報掲載・SSAの運用ポイント(1/2)**

#### **1:商品名と検索クエリーの一致率を高めることが重要です**

- ユーザーが検索時に、商品情報を理解しやすい商品名を設定してください
- 関連度の高い商品情報を呼び出し広告を表示する際、重要な要素になります

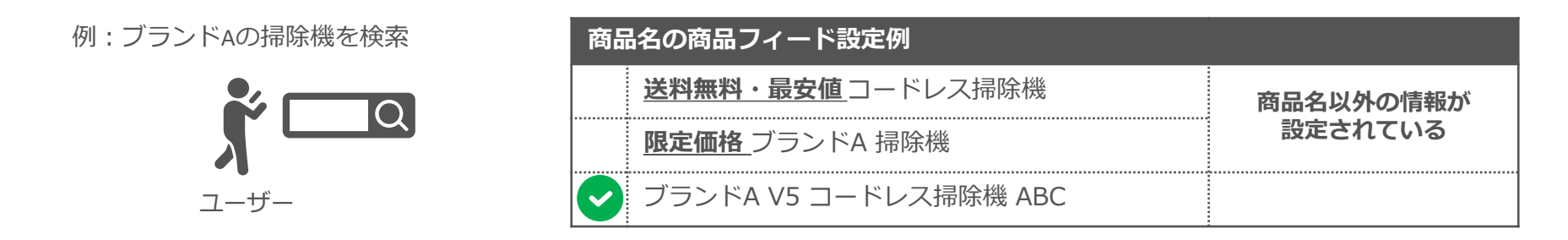

**2:広告のトラッキングに関して**

• 商品情報掲載でトラッキングを行う場合は営業までお問合せください

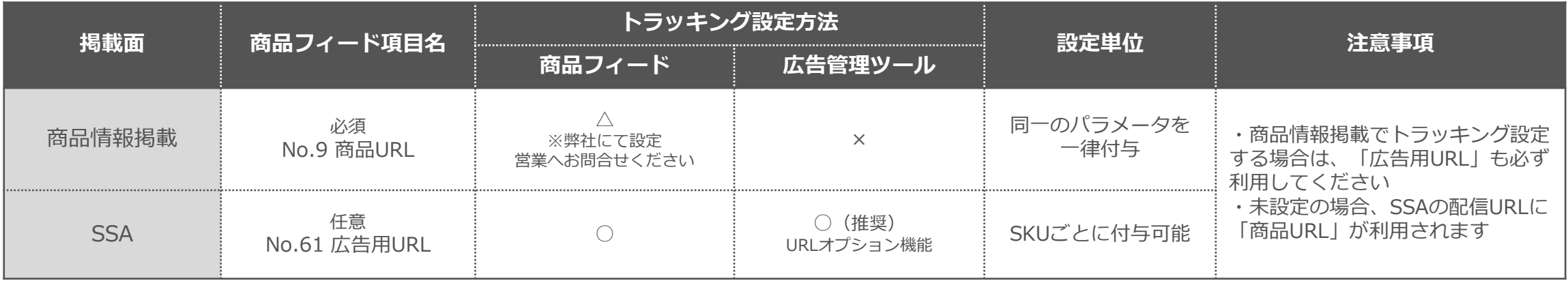

**商品情報掲載・SSAの運用ポイント(2/2)**

#### **3:商品フィードの任意項目への設定を推奨**

- 商品フィード設定時、必須項目以外についても設定を推奨します(次ページで代表例を説明)
- **特にユーザーがメーカー名やブランド、色などで商品の絞り込み検索などを行った場合、 条件設定が商品情報掲載およびSSAにも適用されますので、設定いただくことで表示機会の損失を防ぐことができます**

■検索結果>絞り込み条件画面イメージ

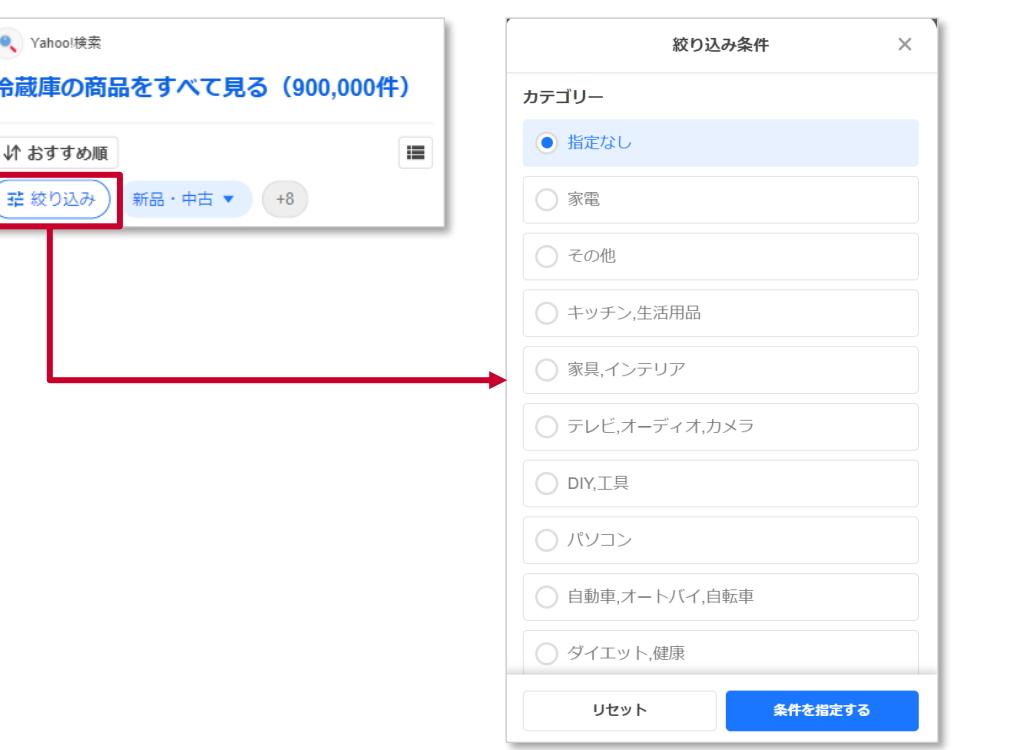

絞り込み条件例 ※

- カテゴリー
- ブランド
- 価格帯
- 評価
- 色
- こだわり条件
- 商品の状態

※2023年11月時点のイメージです。 今後絞り込み条件はアップデートされる場合があります

 $\circ$  LY Corporation  $75$ 

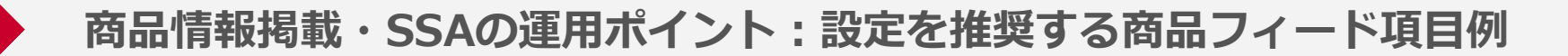

#### 任意項目の場合も、設定を推奨いたします

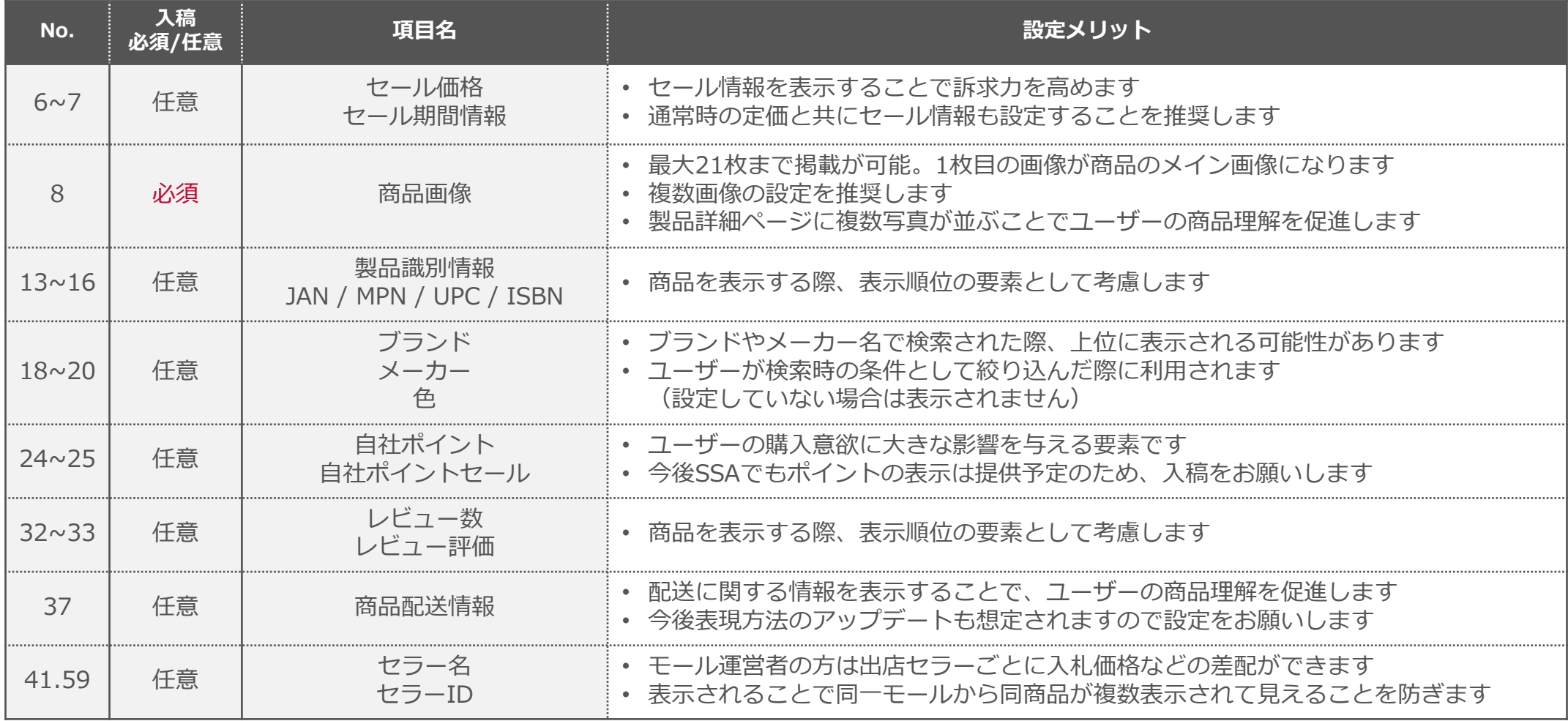

© LY Corporation 76 ※今後表示利用される項目や絞込み条件などに利用される項目については順次アップデートを予定しております

*07*

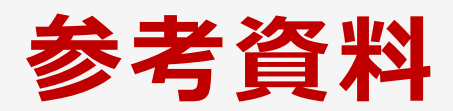

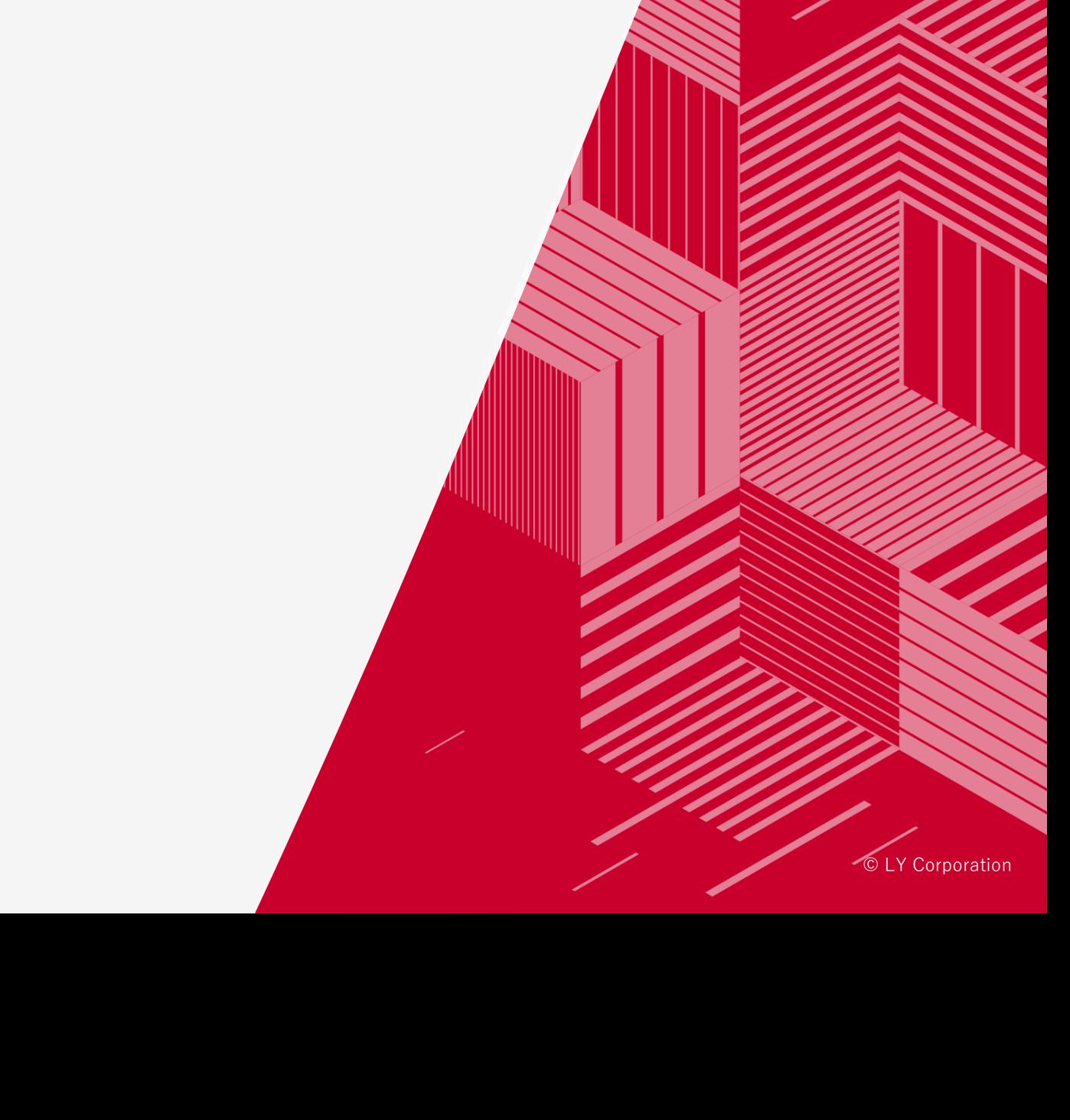

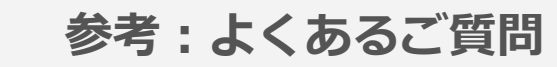

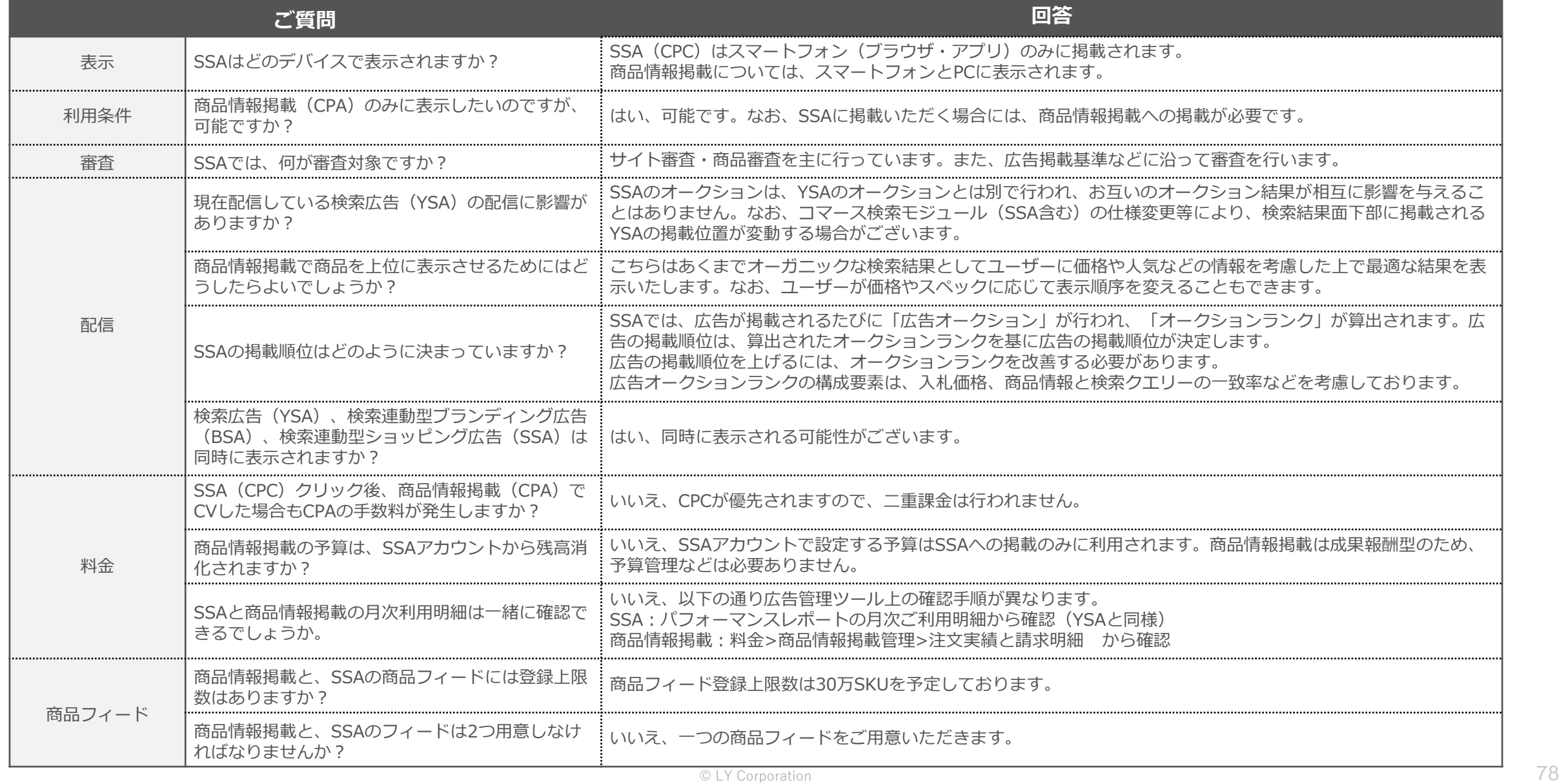

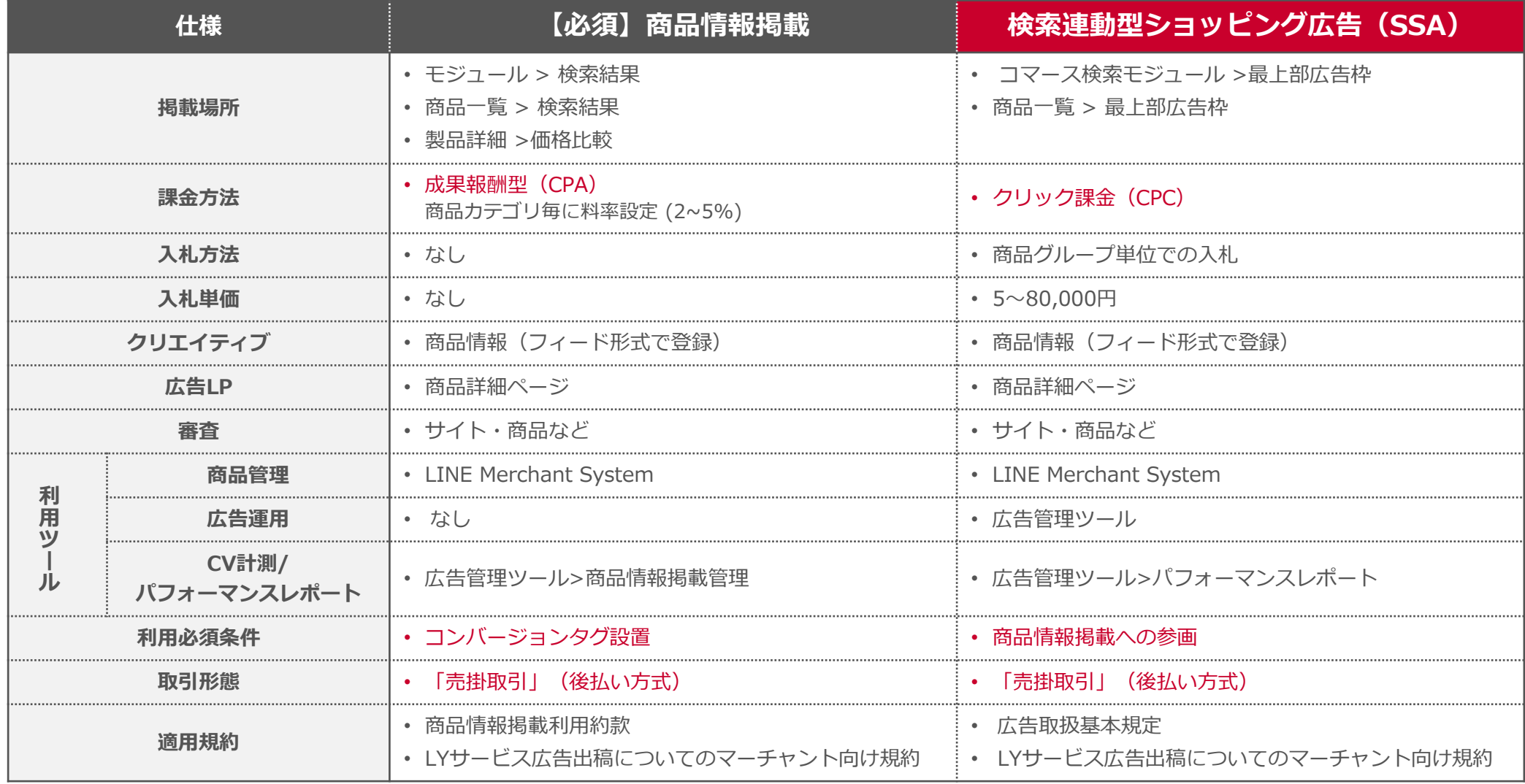

## **商品フィードの項目一覧は以降のページに掲載いたしますが、 最新の詳細内容については、以下URLよりご参照ください**

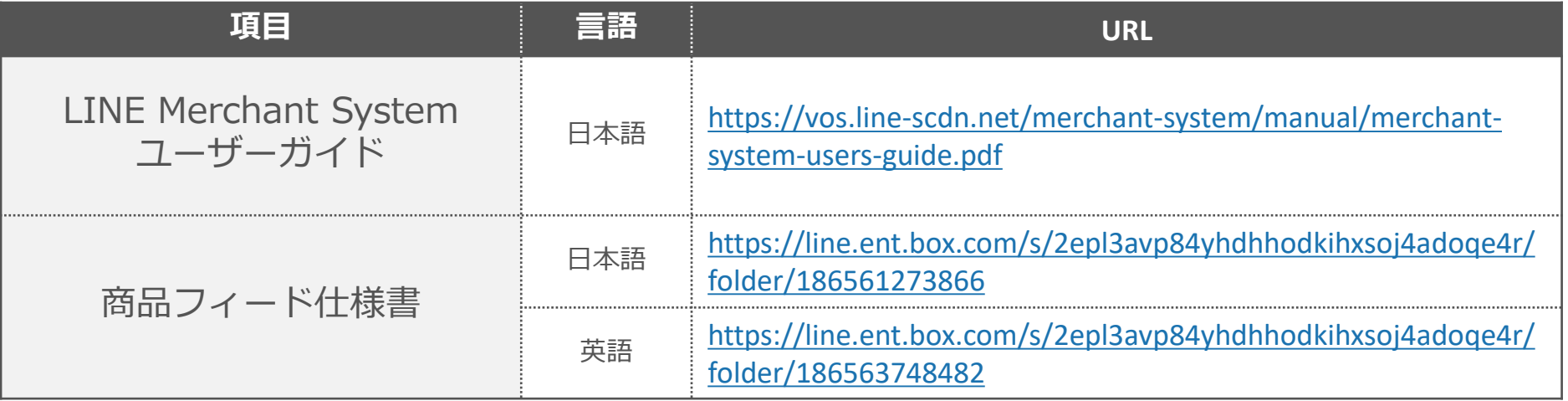

#### 関連する利用規約や資料は以下の通りです

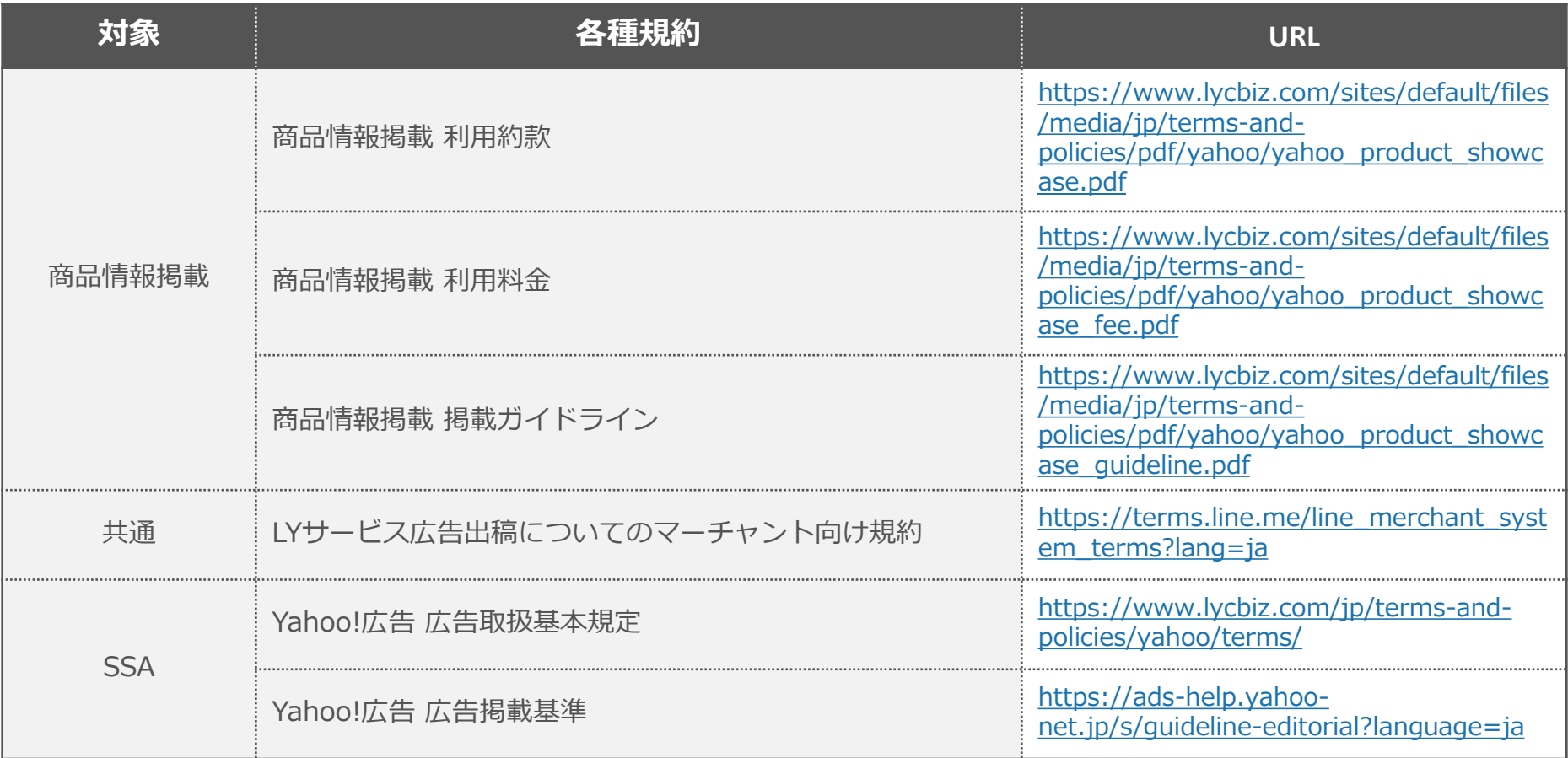

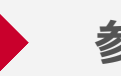

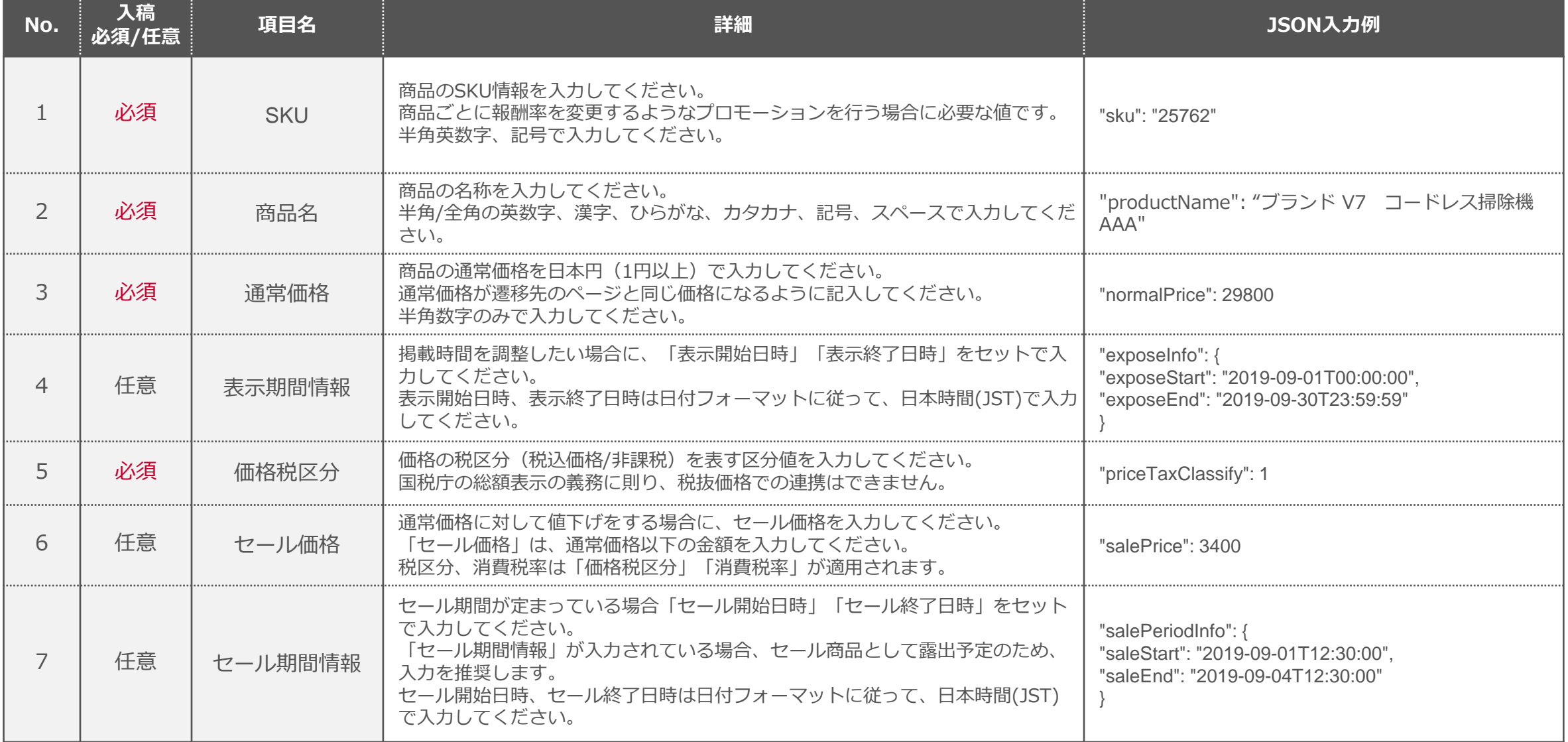

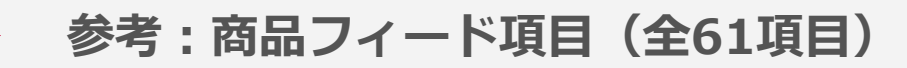

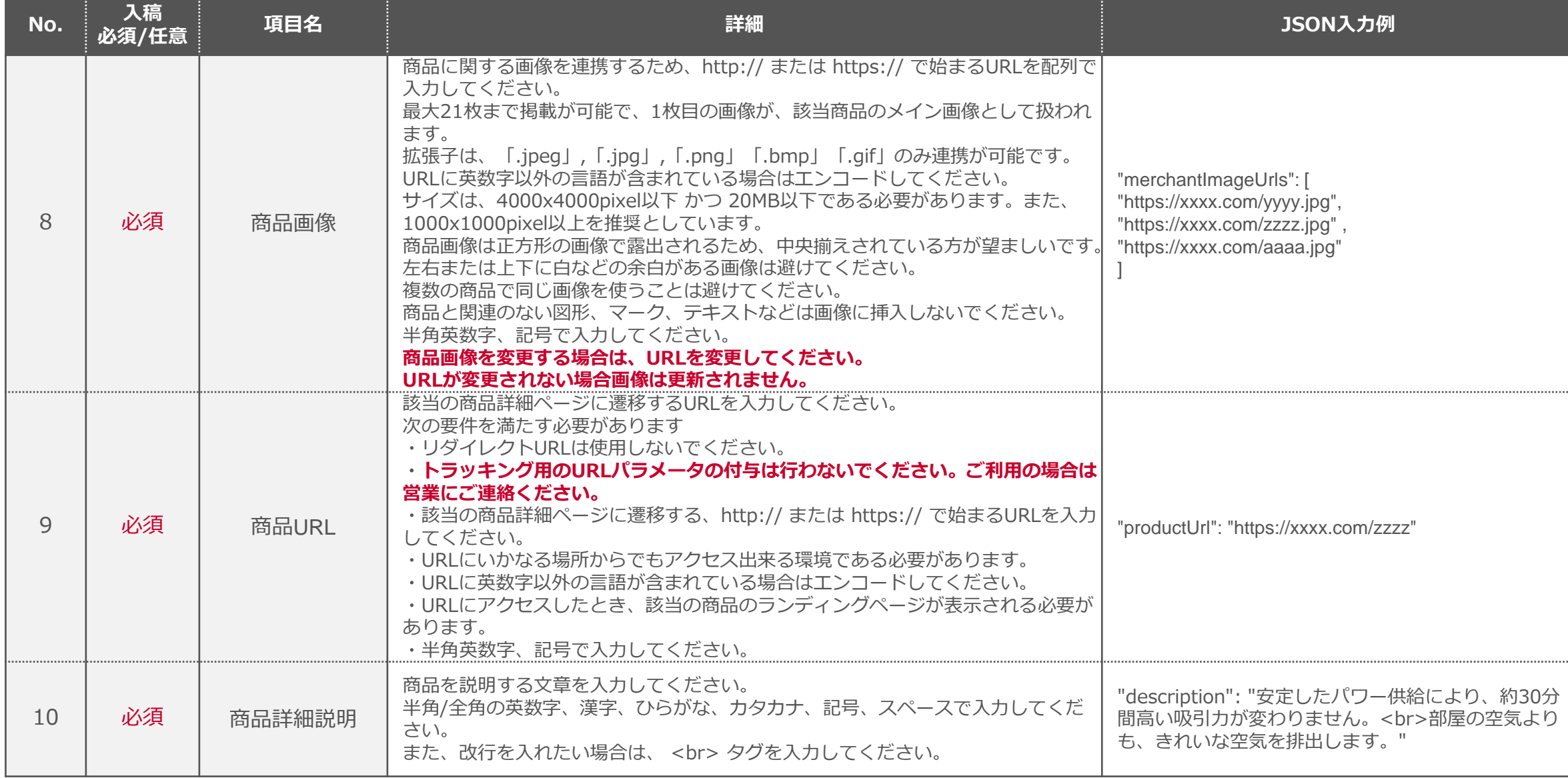

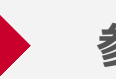

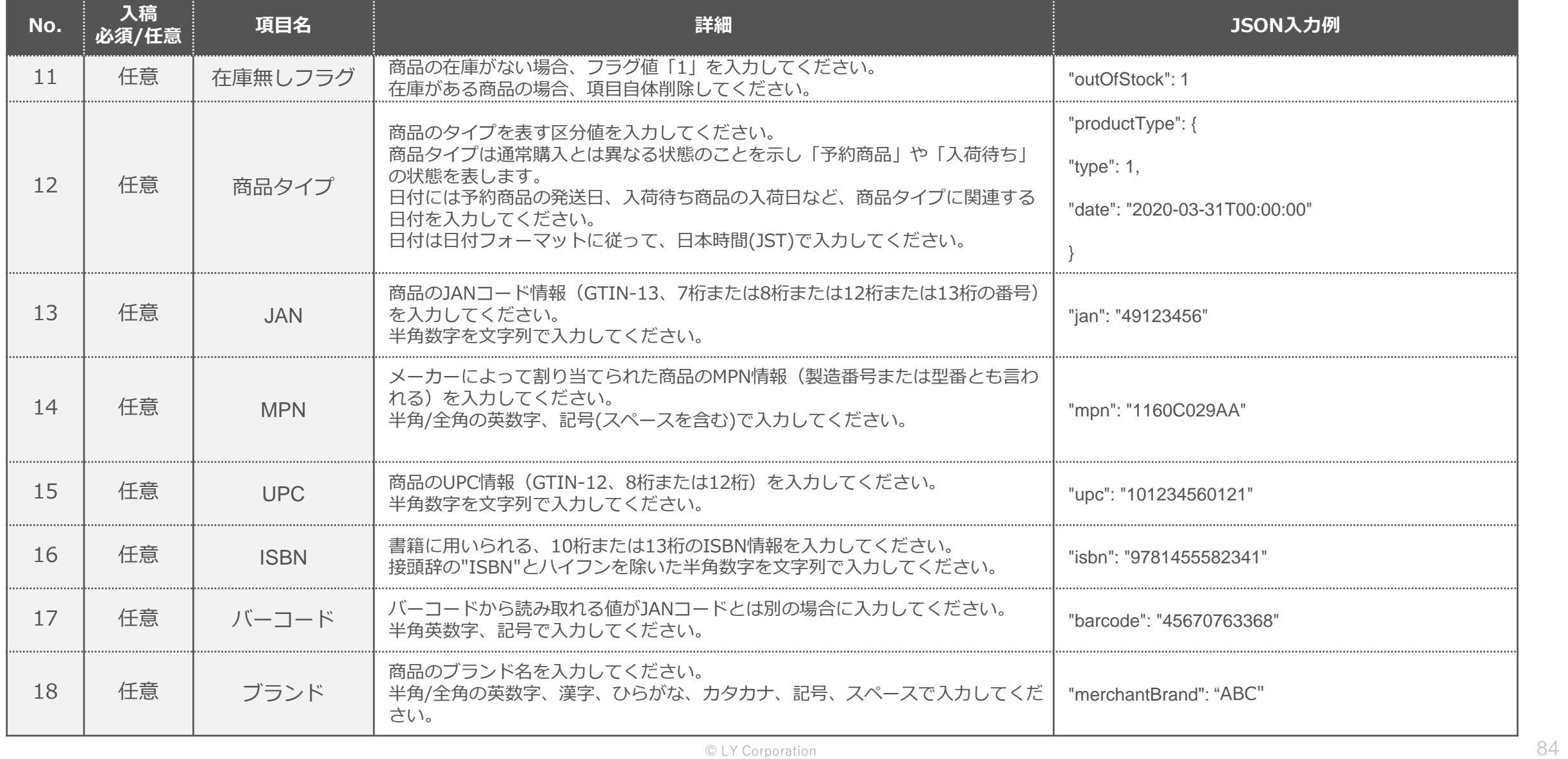

**参考:商品フィード項目(全61項目)**

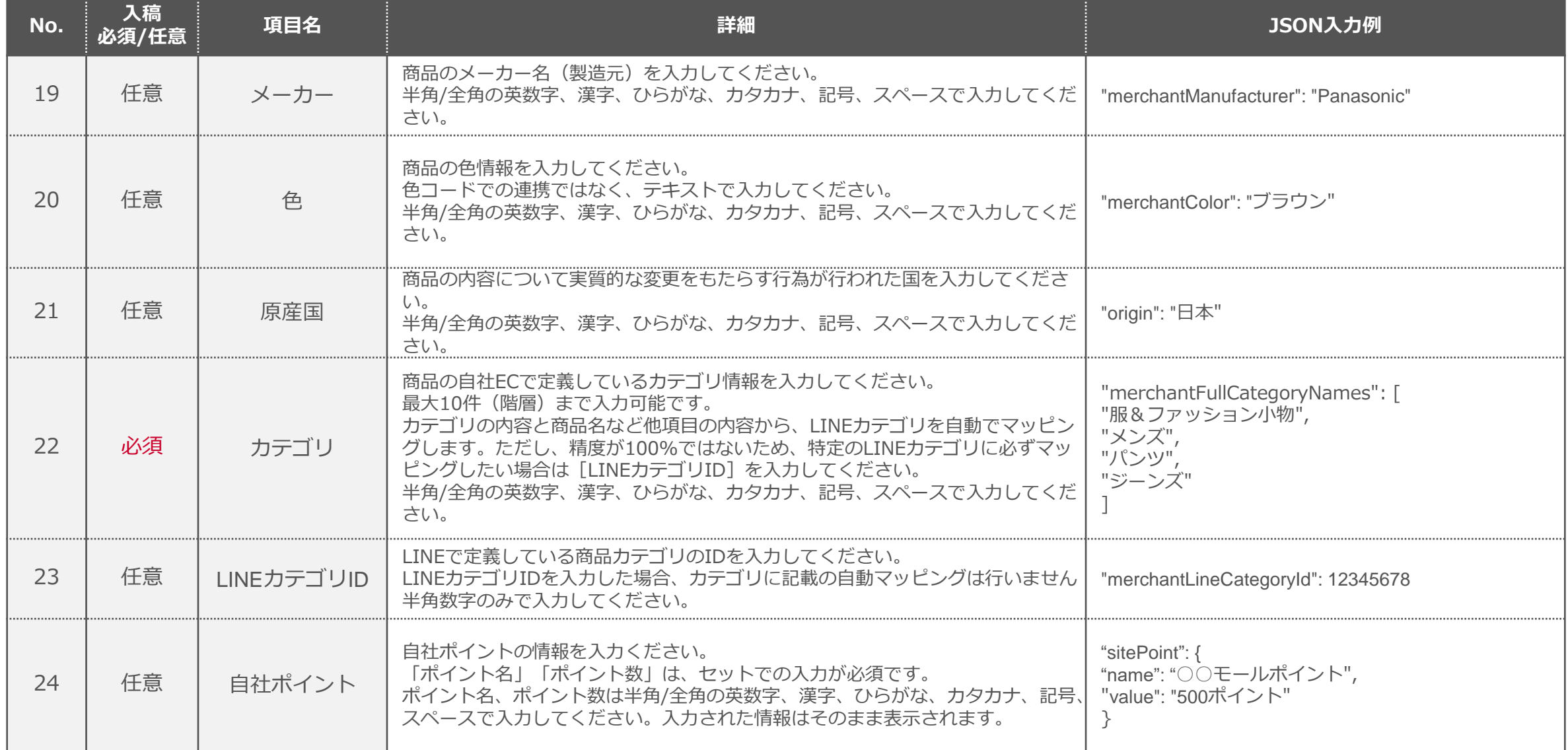

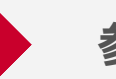

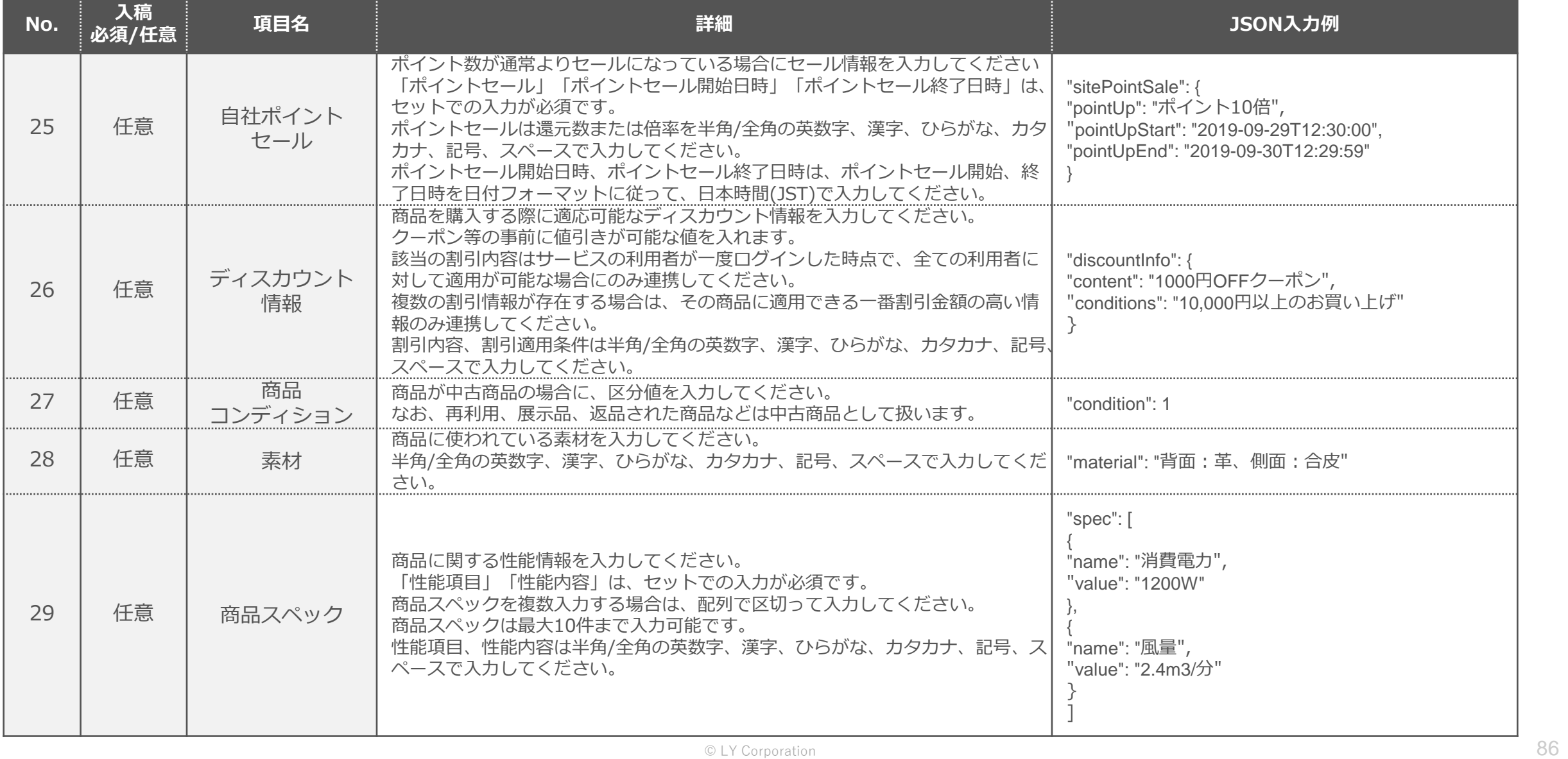

**参考:商品フィード項目(全61項目)**

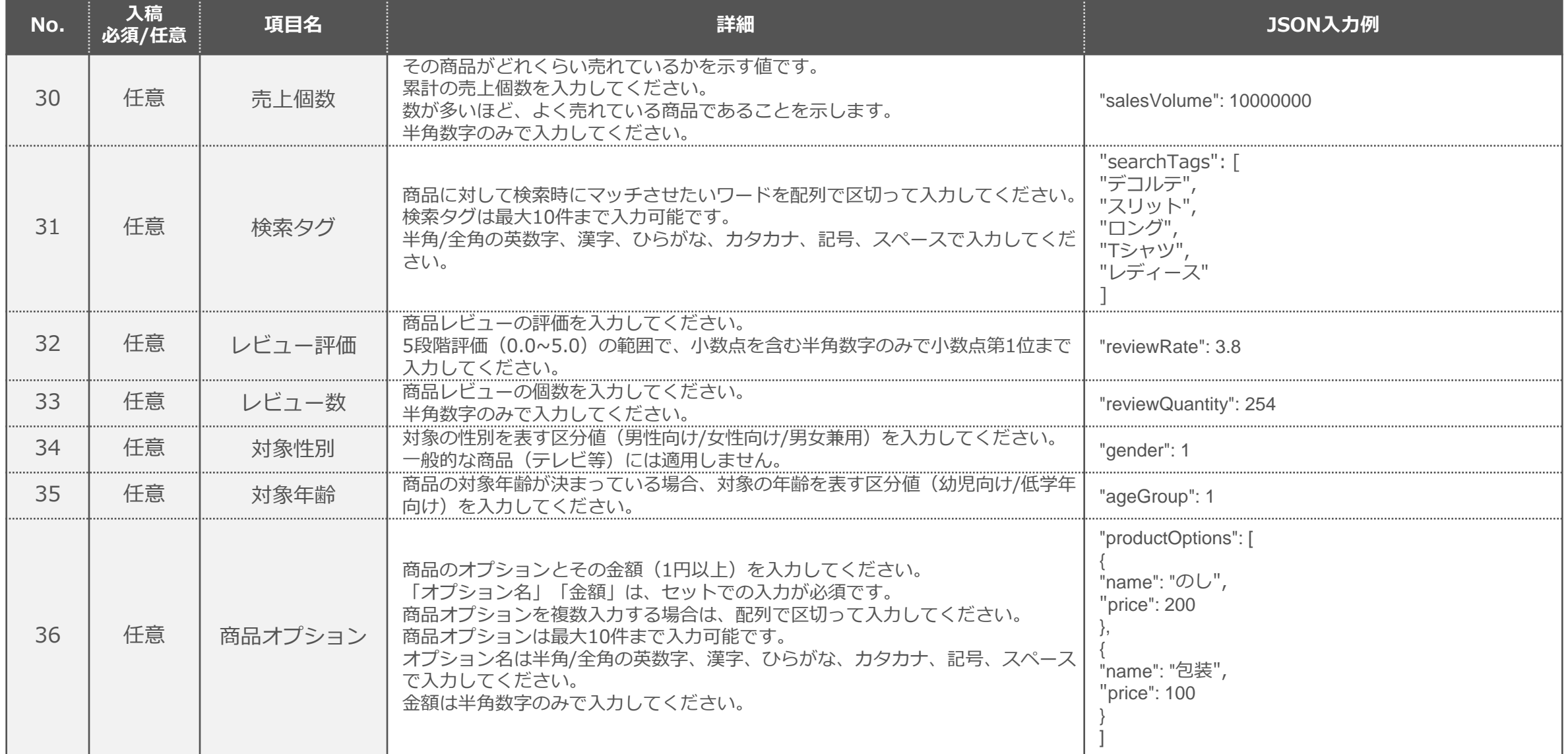

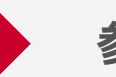

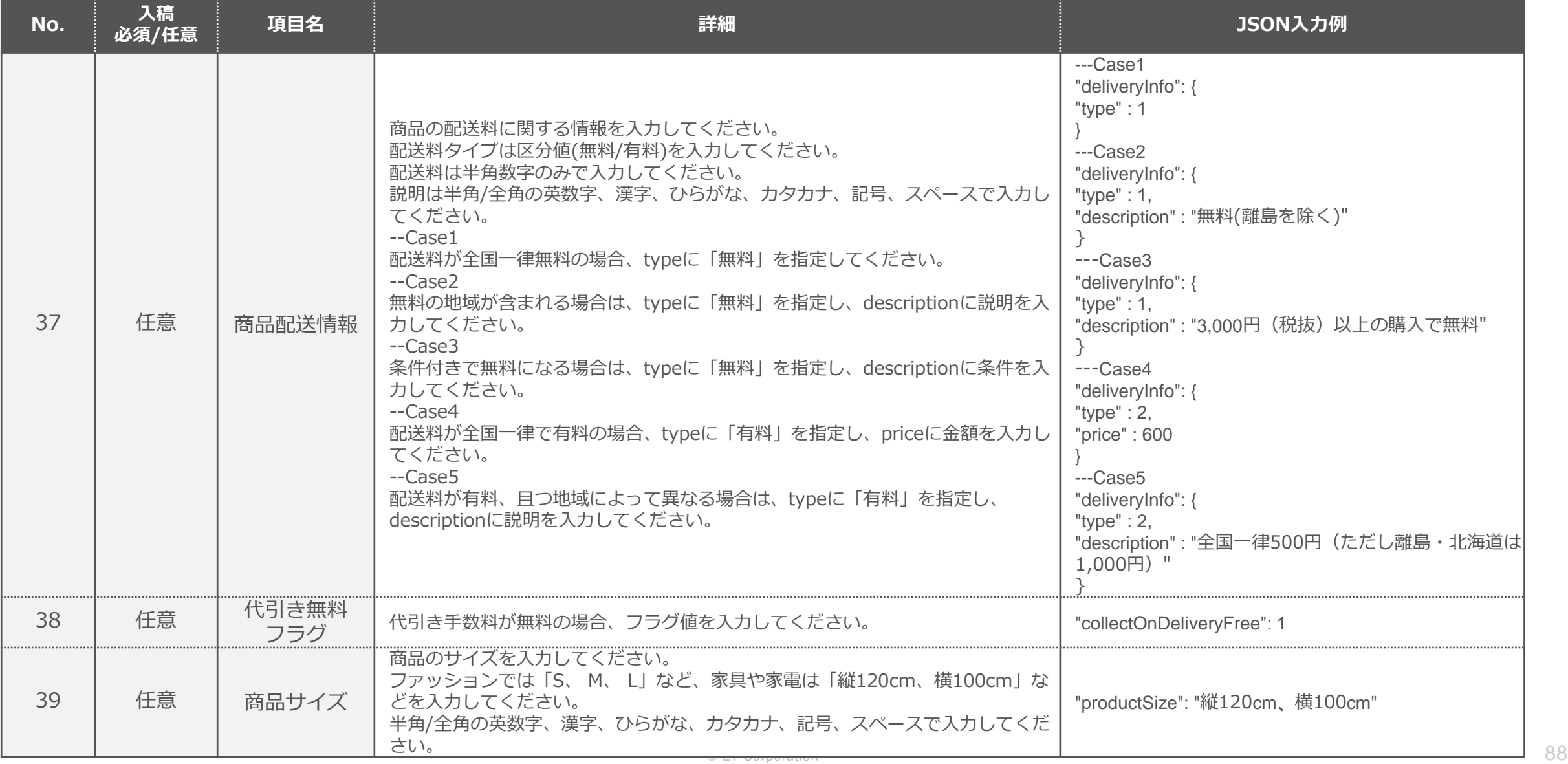

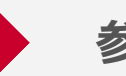

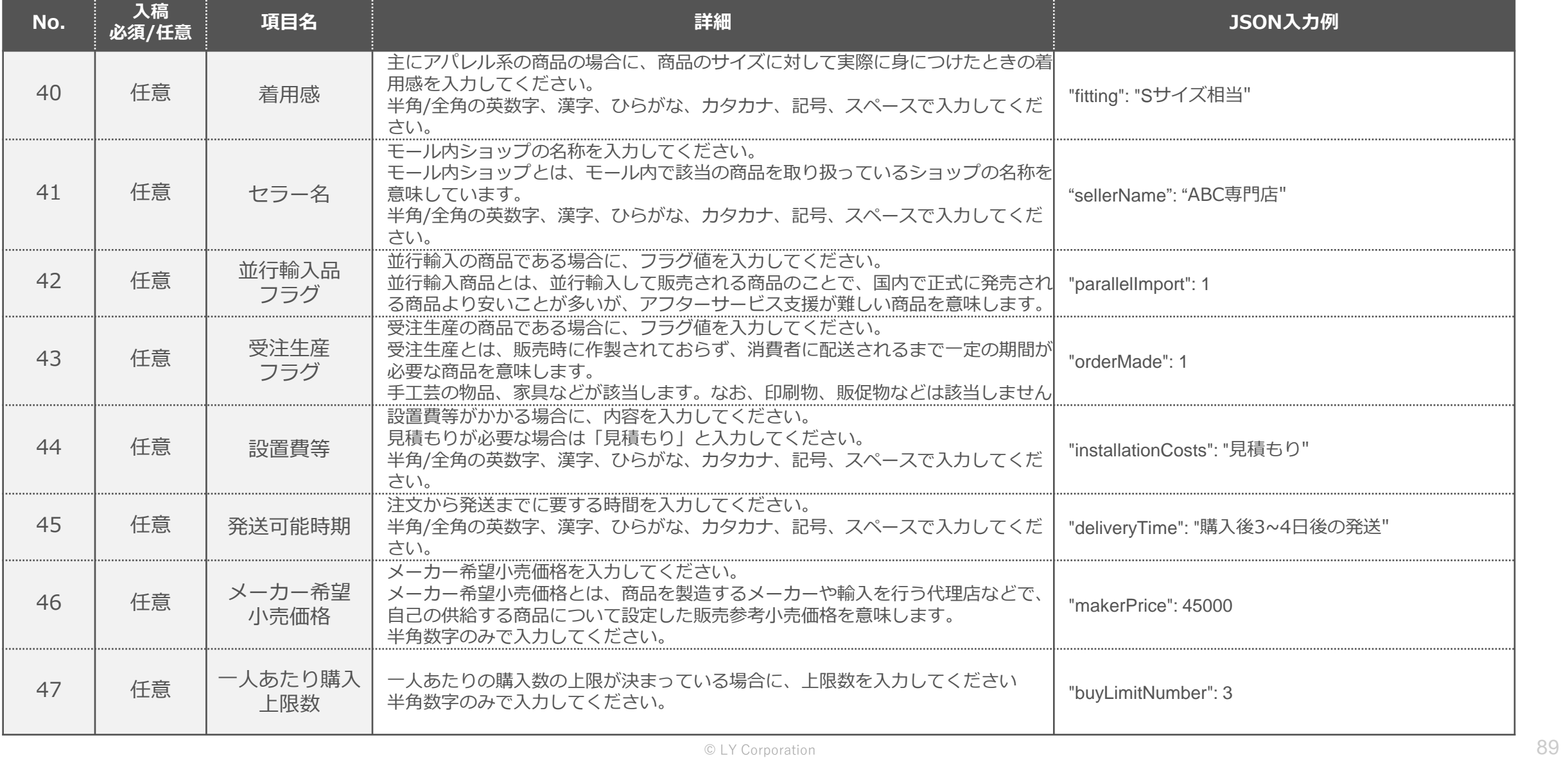

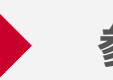

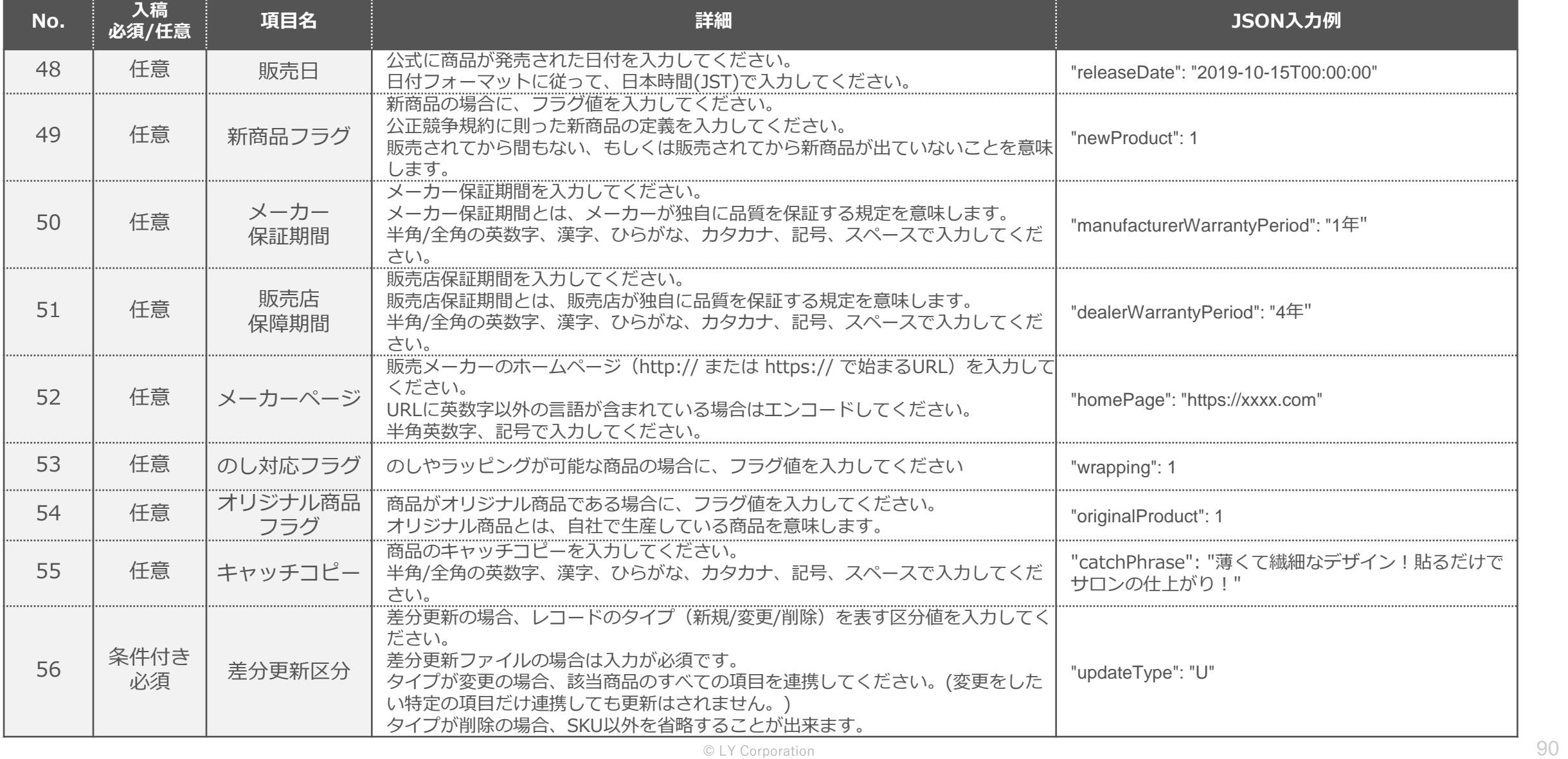

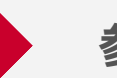

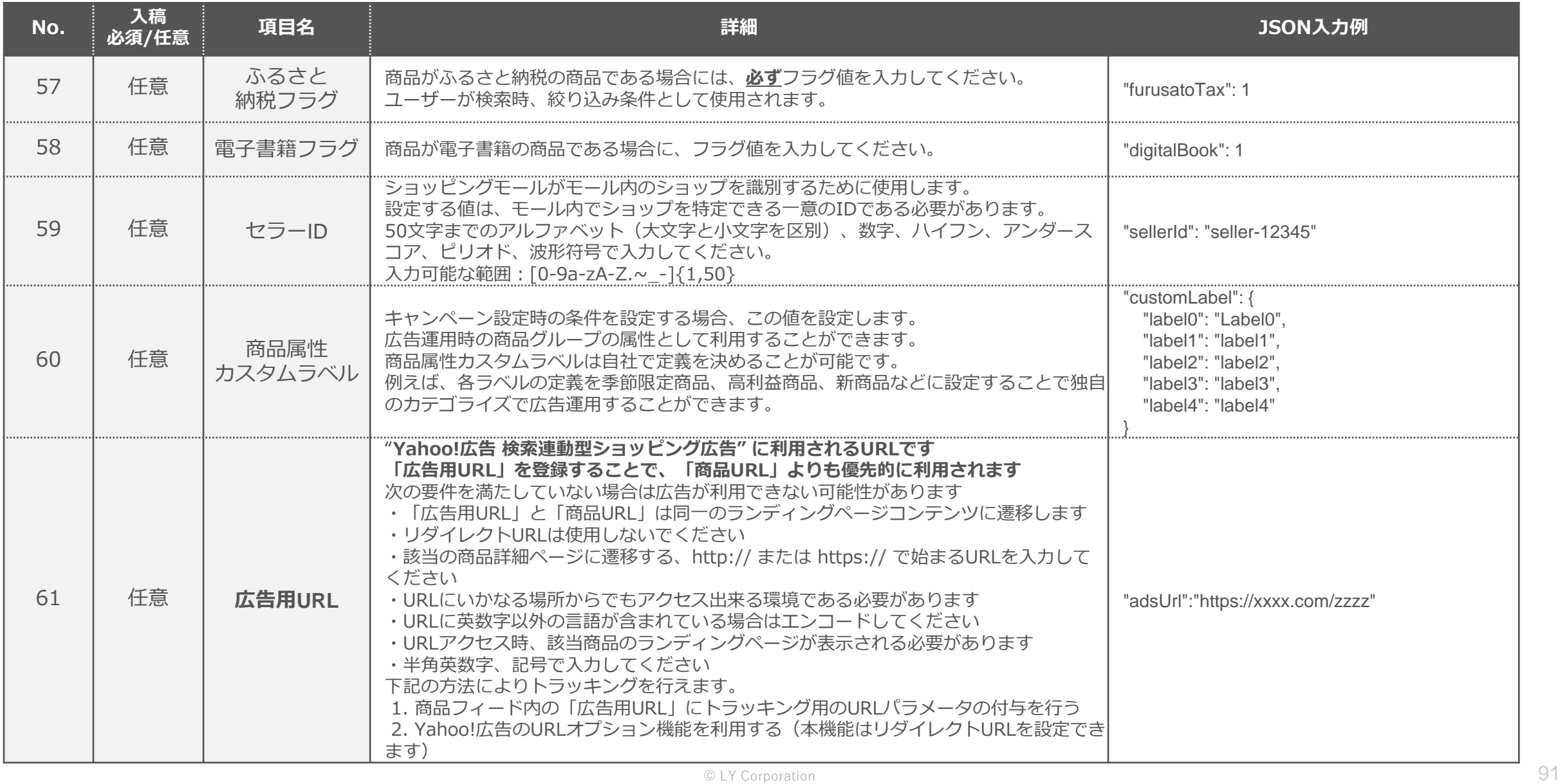

# LINEヤフー

Yahoo!広告 ウェブサイト https://marketing.yahoo.co.jp/service/yahooads/